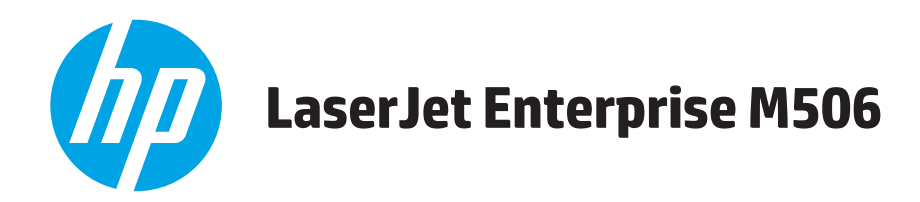

# **Vartotojo vadovas**

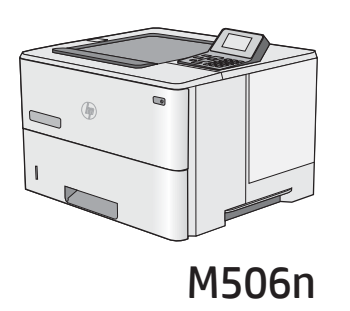

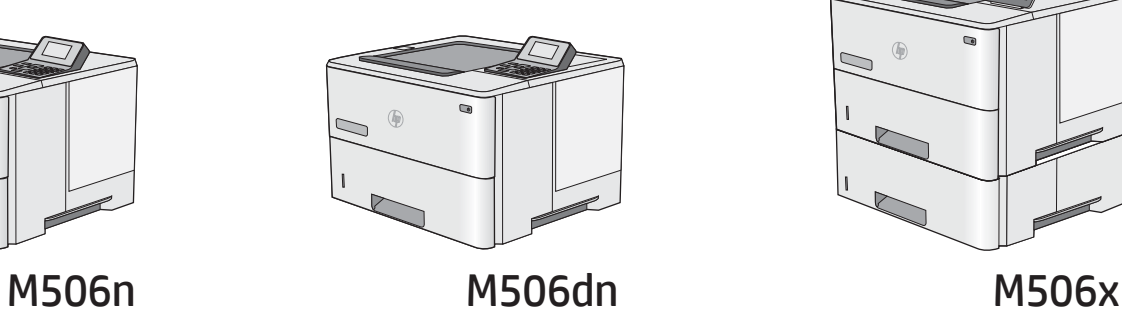

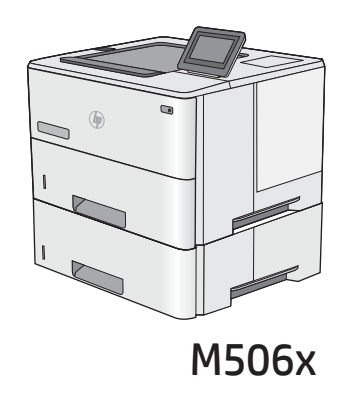

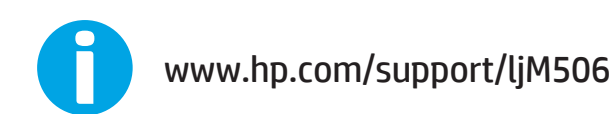

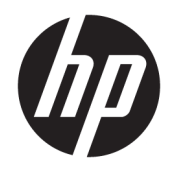

# HP LaserJet Enterprise M506

Vartotojo vadovas

#### Autorių teisės ir licencija

© Copyright 2017 HP Development Company, L.P.

Atkurti, pritaikyti ar versti produkto dokumentaciją be iš anksto gauto raštiško sutikimo draudžiama, išskyrus tuos atvejus, kai tai leidžia autorių teisės.

Šiame dokumente pateikiama informacija gali būti keičiama iš anksto neįspėjus.

Vienintelės HP produktams ir paslaugoms suteikiamos garantijos išdėstytos prie produktų pridėtose specialiose garantijos nuostatose. Čia pateiktų teiginių negalima interpretuoti kaip papildomos garantijos. HP nėra atsakinga už čia esančias technines ar redagavimo klaidas ar neatitikimus.

Edition 3, 1/2019

#### Prekės ženklų informacija

"Adobe®", "Adobe Photoshop®", "Acrobat®" ir "PostScript®" yra "Adobe Systems Incorporated" prekių ženklai.

"Apple" ir "Apple" logotipas yra "Apple Computer, Inc." prekių ženklai, registruoti JAV ir kitose šalyse / regionuose. "iPod" yra "Apple Computer, Inc" prekės ženklas. "iPod" yra skirtas tik tiesėtam ar teisių turėtojo įgaliotam kopijavimui atlikti. Nevokite muzikos.

"Microsoft®", "Windows®", "Windows® XP" ir "Windows Vista®" yra JAV registruotieji prekių ženklai, priklausantys "Microsoft Corporation".

UNIX® yra registruotasis "The Open Group" prekės ženklas.

# **Turinys**

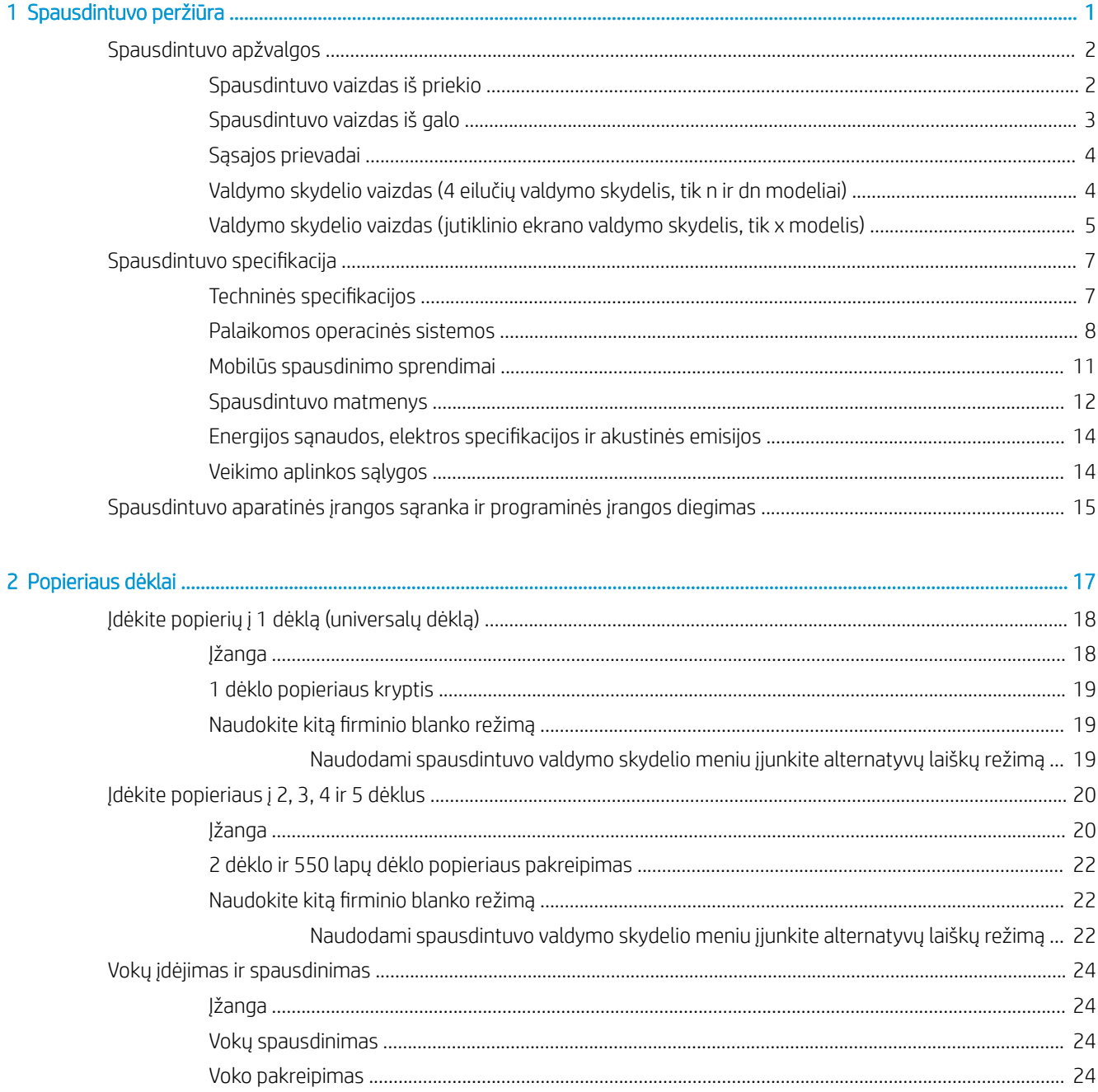

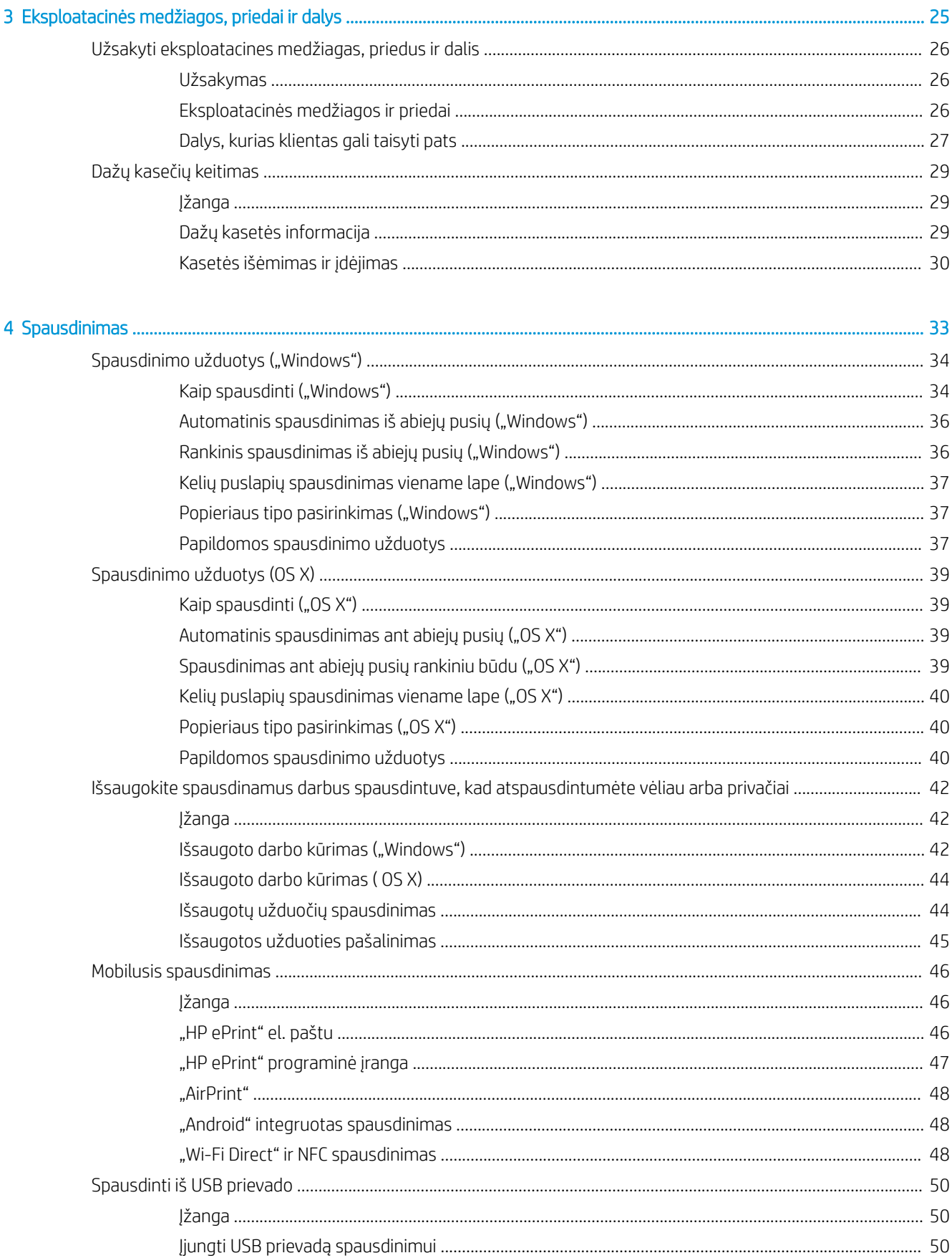

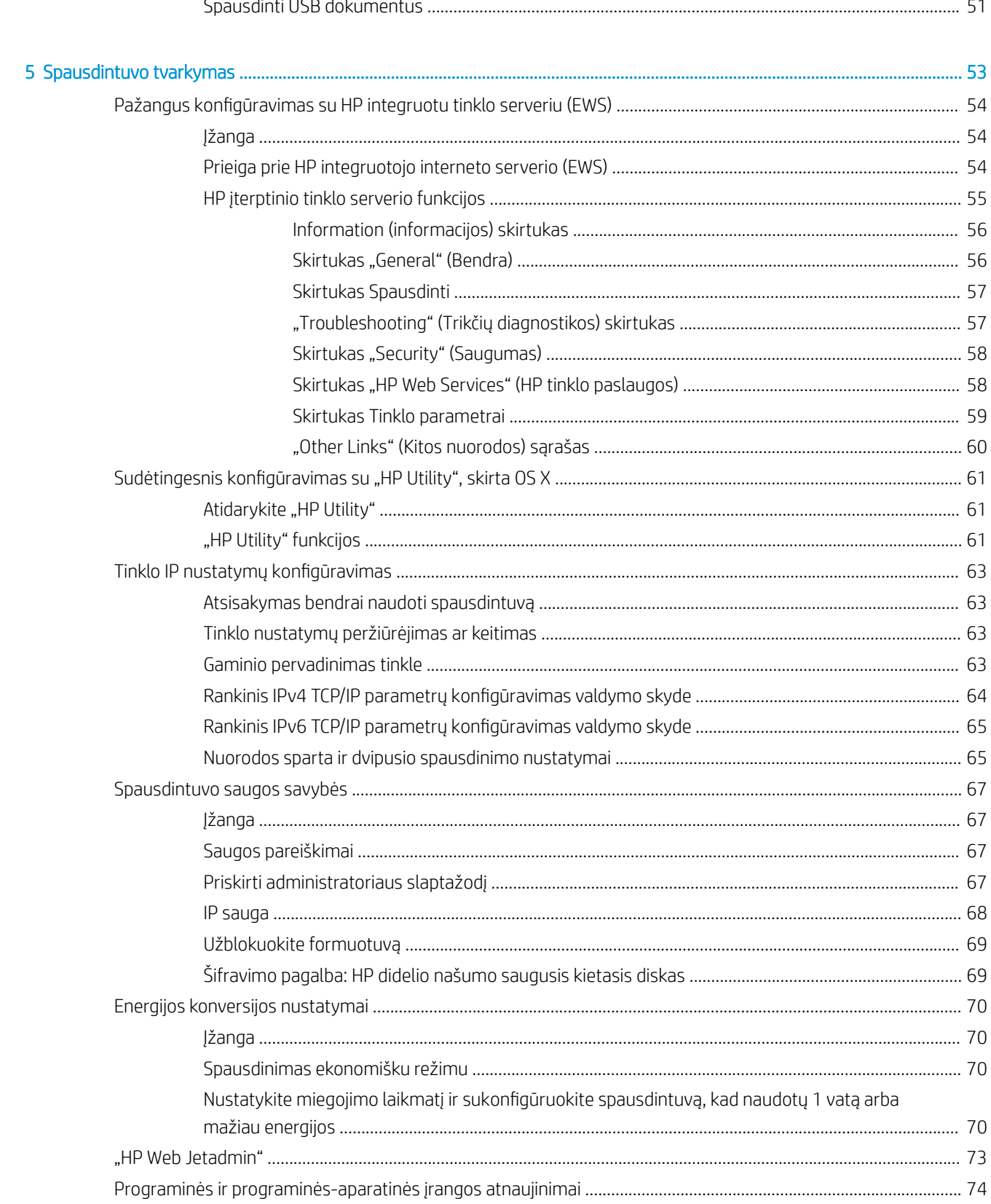

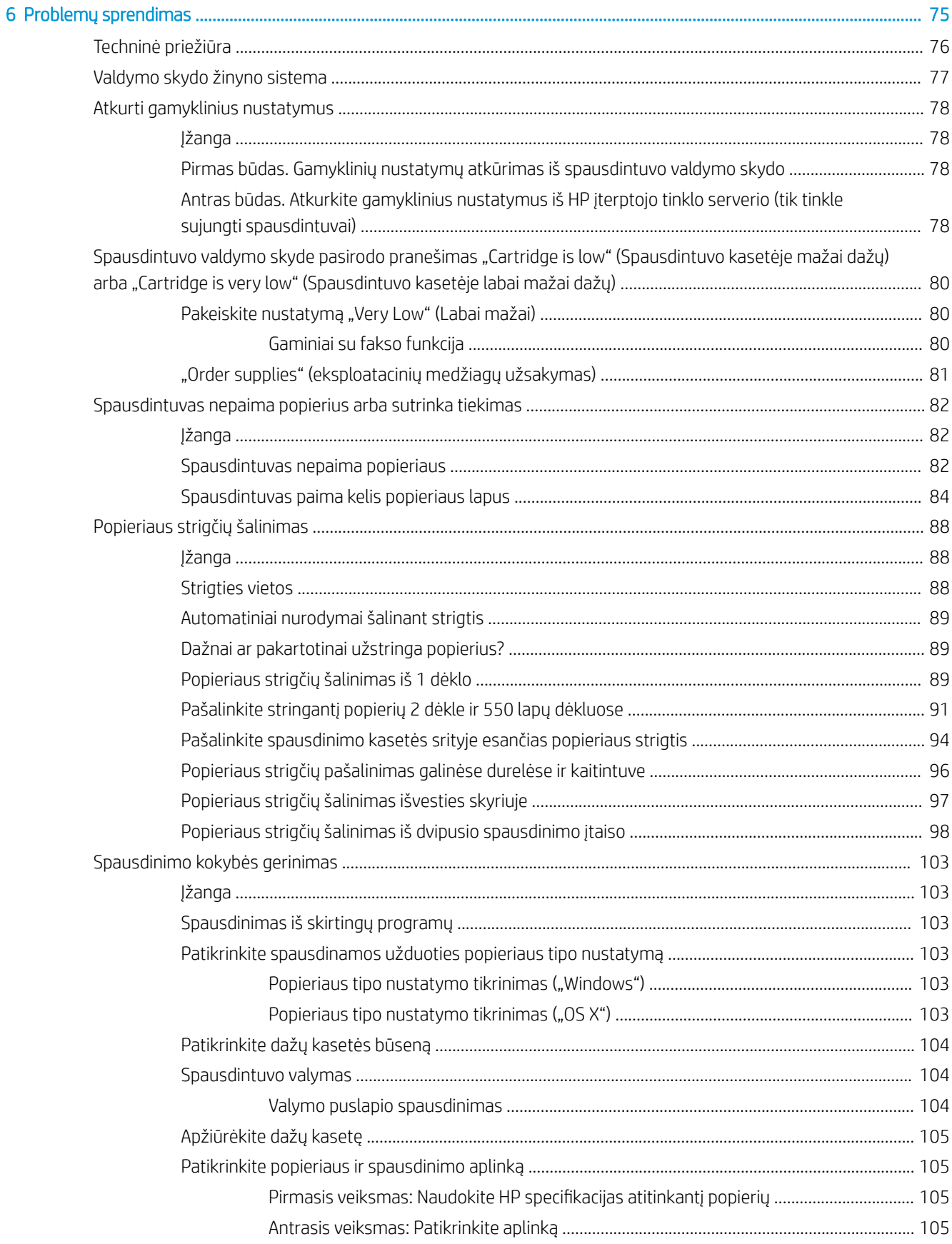

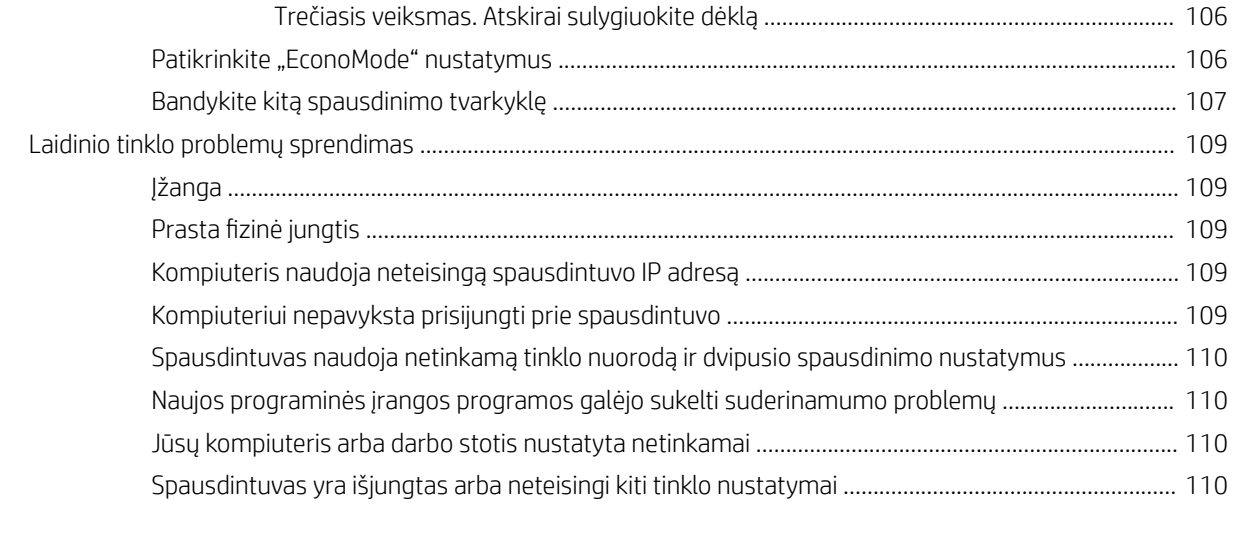

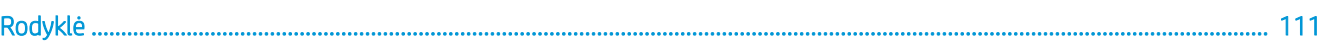

# <span id="page-10-0"></span>1 Spausdintuvo peržiūra

- **•** [Spausdintuvo apžvalgos](#page-11-0)
- · Spausdintuvo specifikacija
- [Spausdintuvo aparatinės įrangos sąranka ir programinės įrangos diegimas](#page-24-0)

#### Daugiau informacijos rasite:

Toliau pateikta informacija yra teisinga paskelbimo metu. Naujausios informacijos ieškokite [www.hp.com/](http://www.hp.com/support/ljM506) [support/ljM506](http://www.hp.com/support/ljM506).

HP visa apimantis spausdintuvo pagalbos centras pateikia tokią informaciją:

- Diegimas ir konfigūracija
- Mokymai ir naudojimas
- Problemų sprendimas
- Atsisiųsti programinės ir programinės-aparatinės įrangos atnaujinimus
- Prisijunkite prie pagalbos forumų
- Raskite garantiją ir teisinę informaciją

# <span id="page-11-0"></span>Spausdintuvo apžvalgos

- Spausdintuvo vaizdas iš priekio
- [Spausdintuvo vaizdas iš galo](#page-12-0)
- [Sąsajos prievadai](#page-13-0)
- [Valdymo skydelio vaizdas \(4 eilučių valdymo skydelis, tik n ir dn modeliai\)](#page-13-0)
- [Valdymo skydelio vaizdas \(jutiklinio ekrano valdymo skydelis, tik x modelis\)](#page-14-0)

# Spausdintuvo vaizdas iš priekio

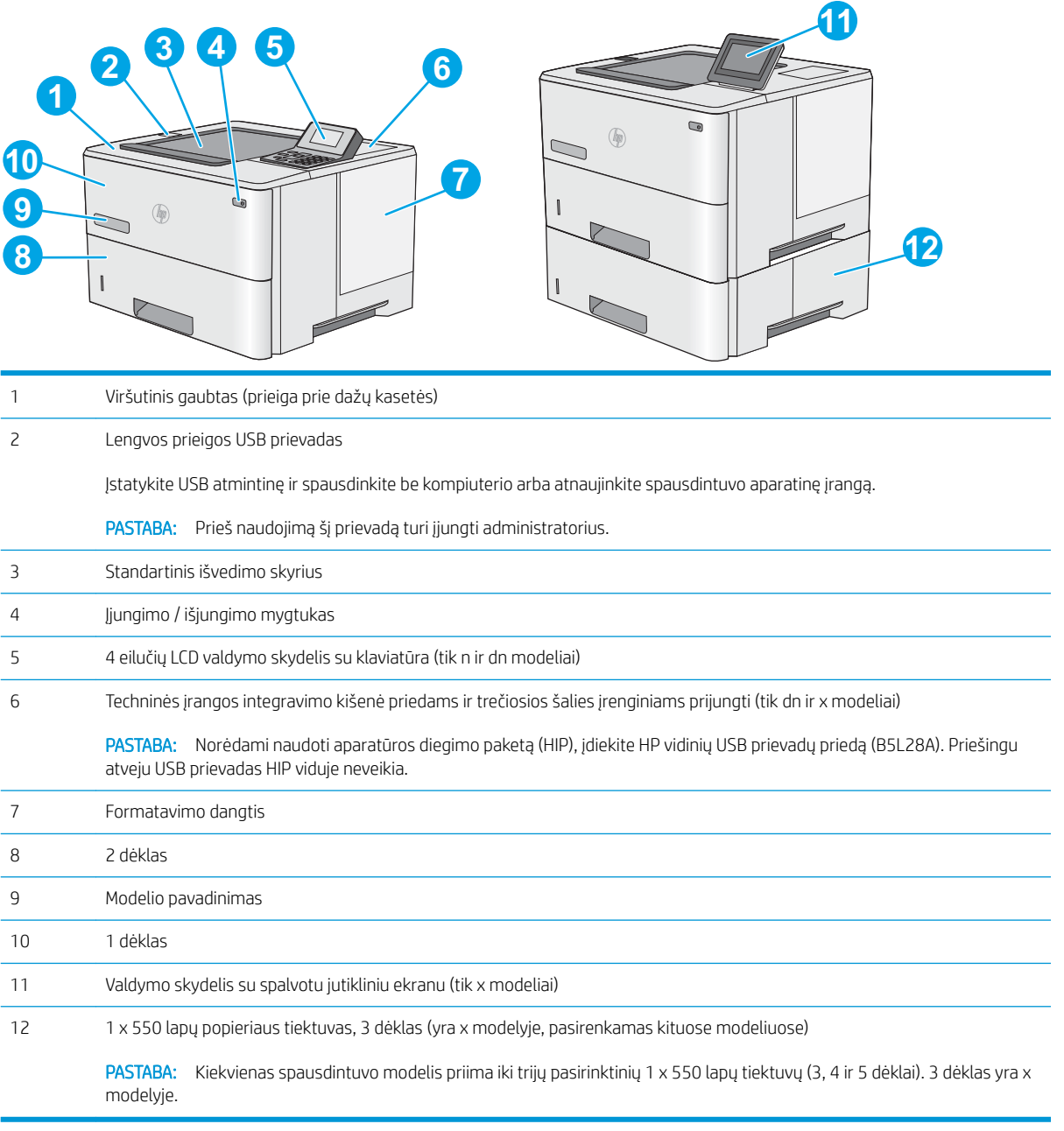

# <span id="page-12-0"></span>Spausdintuvo vaizdas iš galo

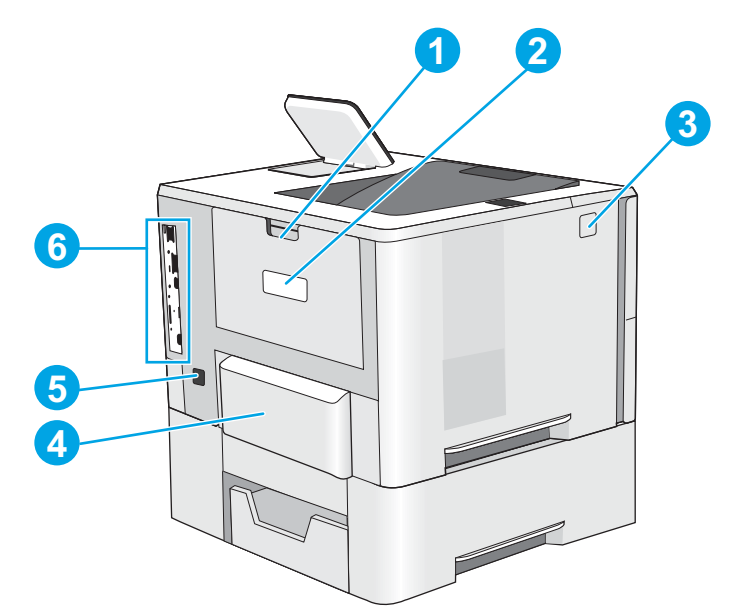

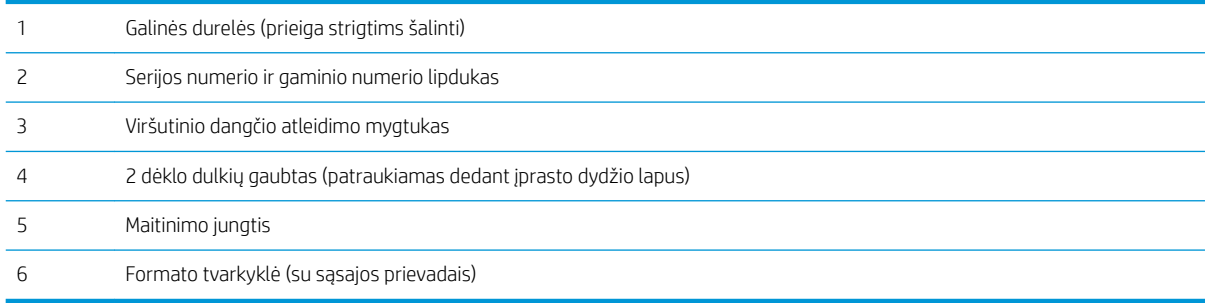

# <span id="page-13-0"></span>Sąsajos prievadai

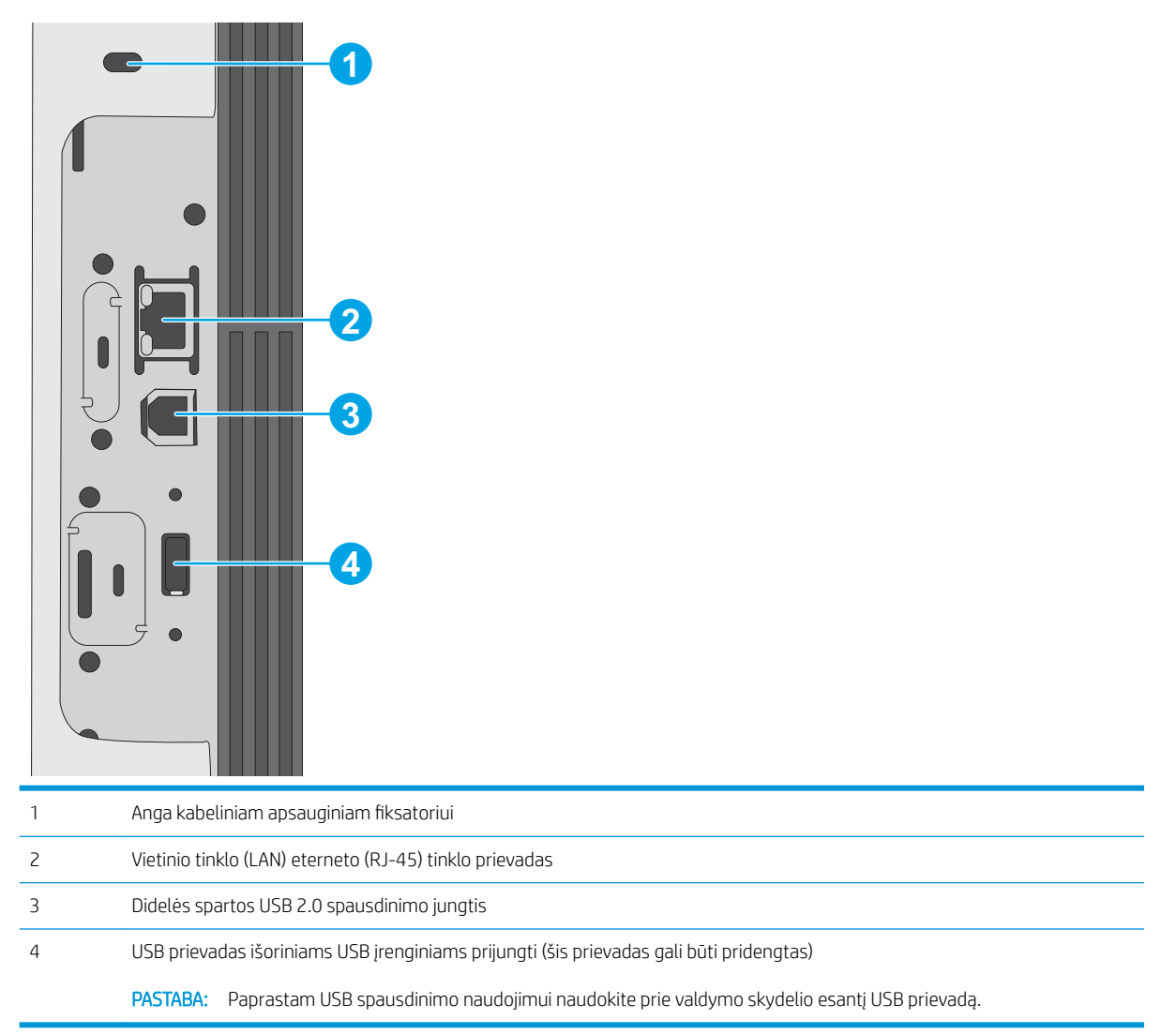

## Valdymo skydelio vaizdas (4 eilučių valdymo skydelis, tik n ir dn modeliai)

Naudokite valdymo skydelį norėdami gauti spausdintuvo ir užduoties būsenos informaciją bei konfigūruodami spausdintuvą.

<span id="page-14-0"></span>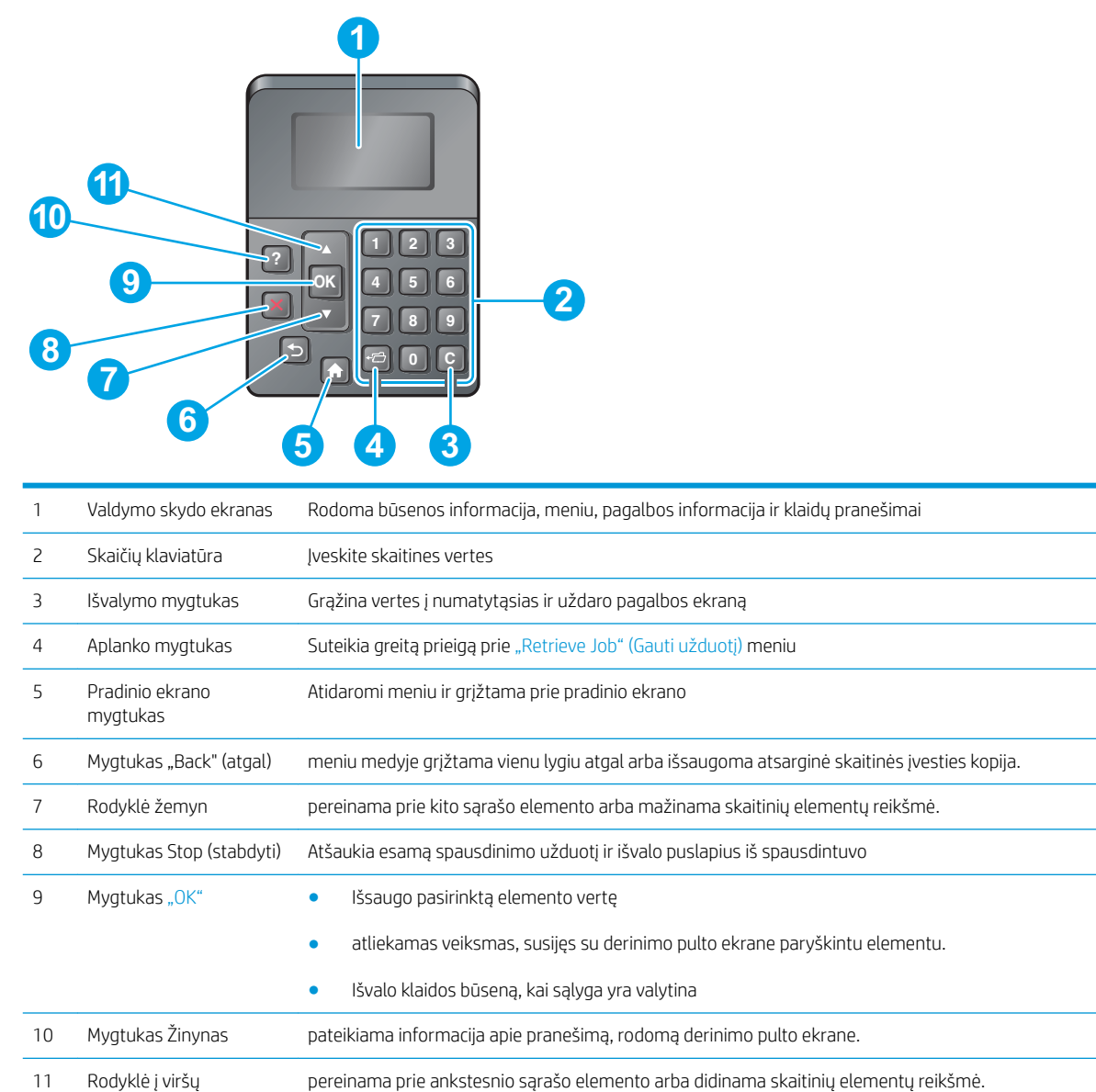

### Valdymo skydelio vaizdas (jutiklinio ekrano valdymo skydelis, tik x modelis)

**PASTABA:** Pakreipkite valdymo skydelį, kad geriau jį matytumėte.

Pradžios ekrane galima naudotis spausdintuvo funkcijomis bei matyti esamą spausdintuvo būseną.

Grįžkite į pradžios ekraną bet kuriuo metu palietę mygtuką "Home" (Pradžia) . Palieskite mygtuką "Home" (Pradžia) apatiniame spausdintuvo valdymo skydelio krašte arba palieskite mygtuką "Home" (Pradžia) daugelio ekranų viršutiniame kairiajame kampe.

**PASTABA:** Pradžios ekrane matomos funkcijos gali stipriai skirtis ir priklauso nuo spausdintuvo konfigūracijos.

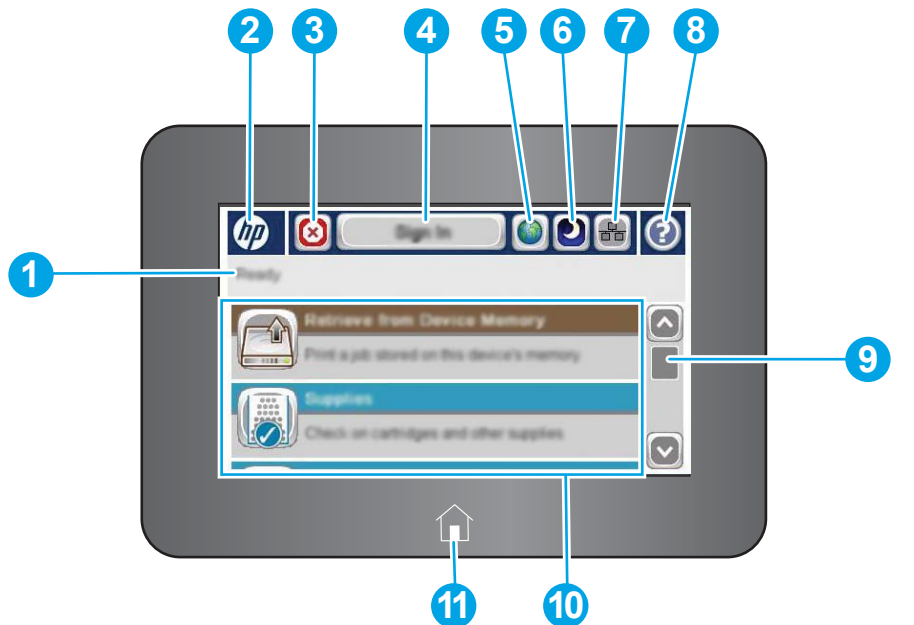

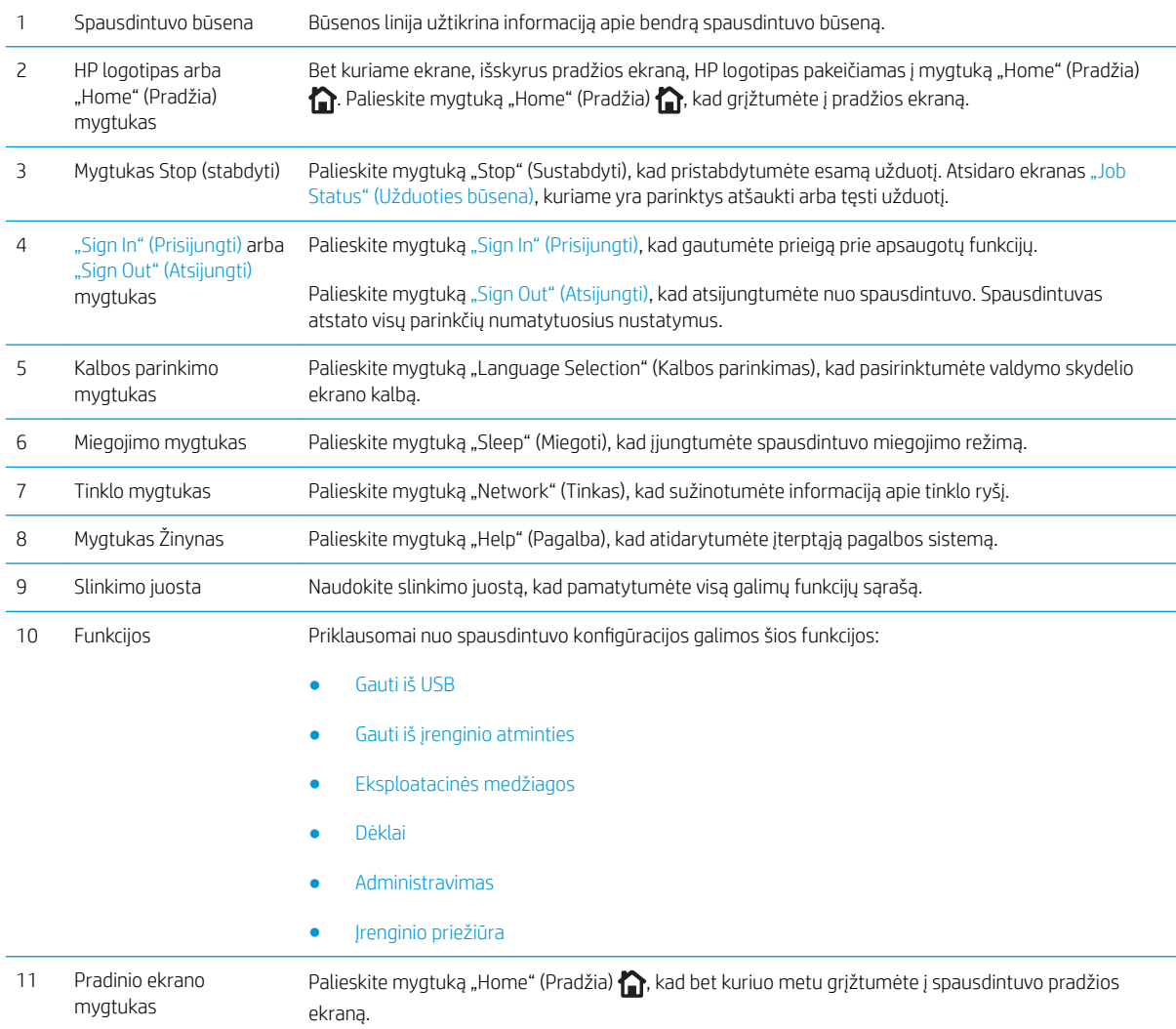

# <span id="page-16-0"></span>Spausdintuvo specifikacija

SVARBU: Šios specifikacijos yra teisingos leidimo metu, tačiau jos gali būti keičiamos vėliau. Naujausios informacijos ieškokite [www.hp.com/support/ljM506.](http://www.hp.com/support/ljM506)

- Techninės specifikacijos
- [Palaikomos operacinės sistemos](#page-17-0)
- [Mobilūs spausdinimo sprendimai](#page-20-0)
- **•** [Spausdintuvo matmenys](#page-21-0)
- · Energijos sąnaudos, elektros specifikacijos ir akustinės emisijos
- [Veikimo aplinkos sąlygos](#page-23-0)

# Techninės specifikacijos

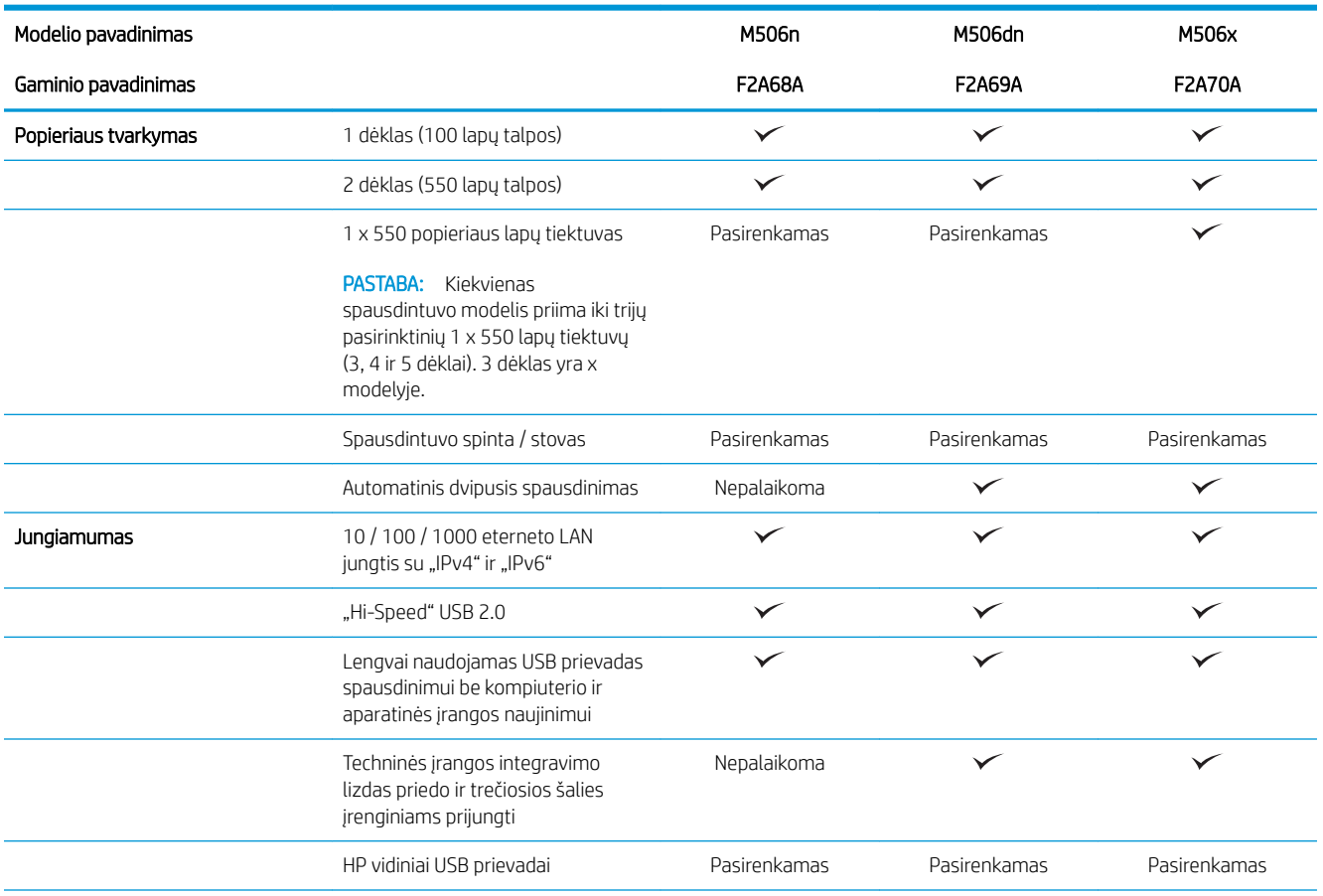

<span id="page-17-0"></span>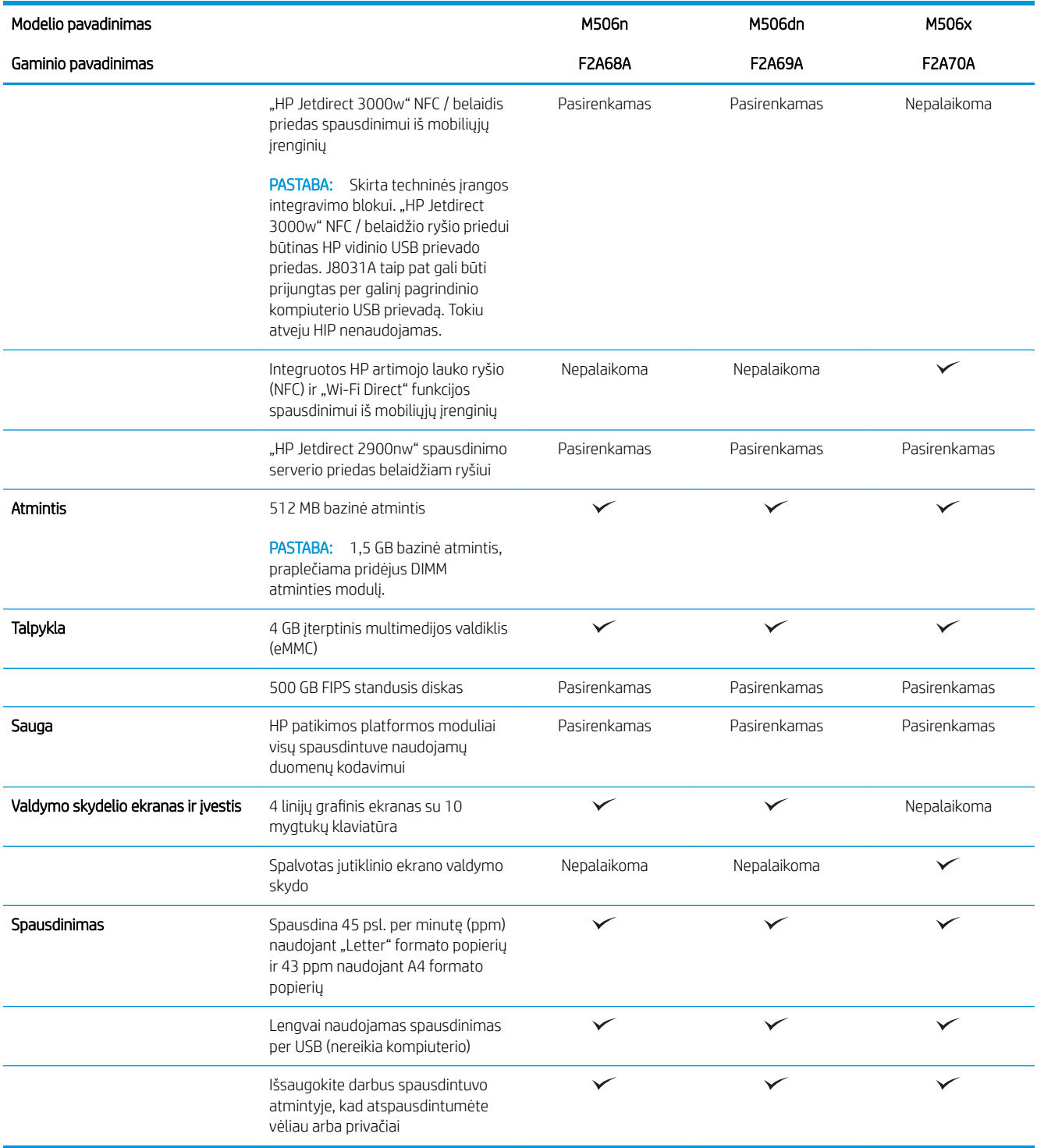

# Palaikomos operacinės sistemos

Toliau pateikta informacija taikoma specialaus spausdintuvo "Windows PCL 6" ir OS X spausdinimo tvarkyklėms ir dėžutėje esančiam programinės įrangos diegimo CD.

"Windows": HP programinės įrangos diegimo kompaktinis diskas įdiegia "HP PCL.6" 3 versijos spausdinimo tvarkyklę, "HP PCL 6" 3 versijos spausdinimo tvarkyklę arba "HP PCL-6" 4 versijos spausdinimo tvarkyklę, tai priklauso nuo "Windows" operacinės sistemos kartu su pridedama programine įranga, kai naudojama visos programinės įrangos diegimo parinktis. Atsisiųskite "HP PCL.6" 3 versijos spausdinimo tvarkyklę, "HP PCL 6" 3 versijos spausdinimo tvarkyklę ir "HP PCL-6" 4 versijos spausdinimo tvarkyklę iš spausdintuvo pagalbos internetinės svetainės: [www.hp.com/support/ljM506.](http://www.hp.com/support/ljM506)

"Mac" kompiuteriams, OS X ir iOS įrenginiams: "Mac" kompiuteriai ir "Apple iOS" mobilieji įrenginiai yra palaikomi. OS X spausdinimo tvarkyklę ir spausdinimo programas galima atsisiųsti iš hp.com arba "Apple" programinės įrangos naujinimo puslapio. HP diegimo programinė įranga OS X nėra pridėta dėžutėje esančiame CD. Norėdami atsisiųsti OS X HP diegimo programinę įrangą, atlikite šiuos veiksmus:

- 1. Eikite į [www.hp.com/support/ljM506](http://www.hp.com/support/ljM506).
- 2. Pasirinkite "Support Options" (Palaikymo parinktys) ir prie "Download Options" (Atsisiuntimo parinktys) pasirinkite "Drivers, Software & Firmware" (Tvarkyklės, programinė ir aparatinė įranga), tada pasirinkite spausdinimo paketą.
- 3. Spustelėkite operacinės sistemos versiją ir tada spustelėkite mygtuką "Download" (Atsisiųsti).

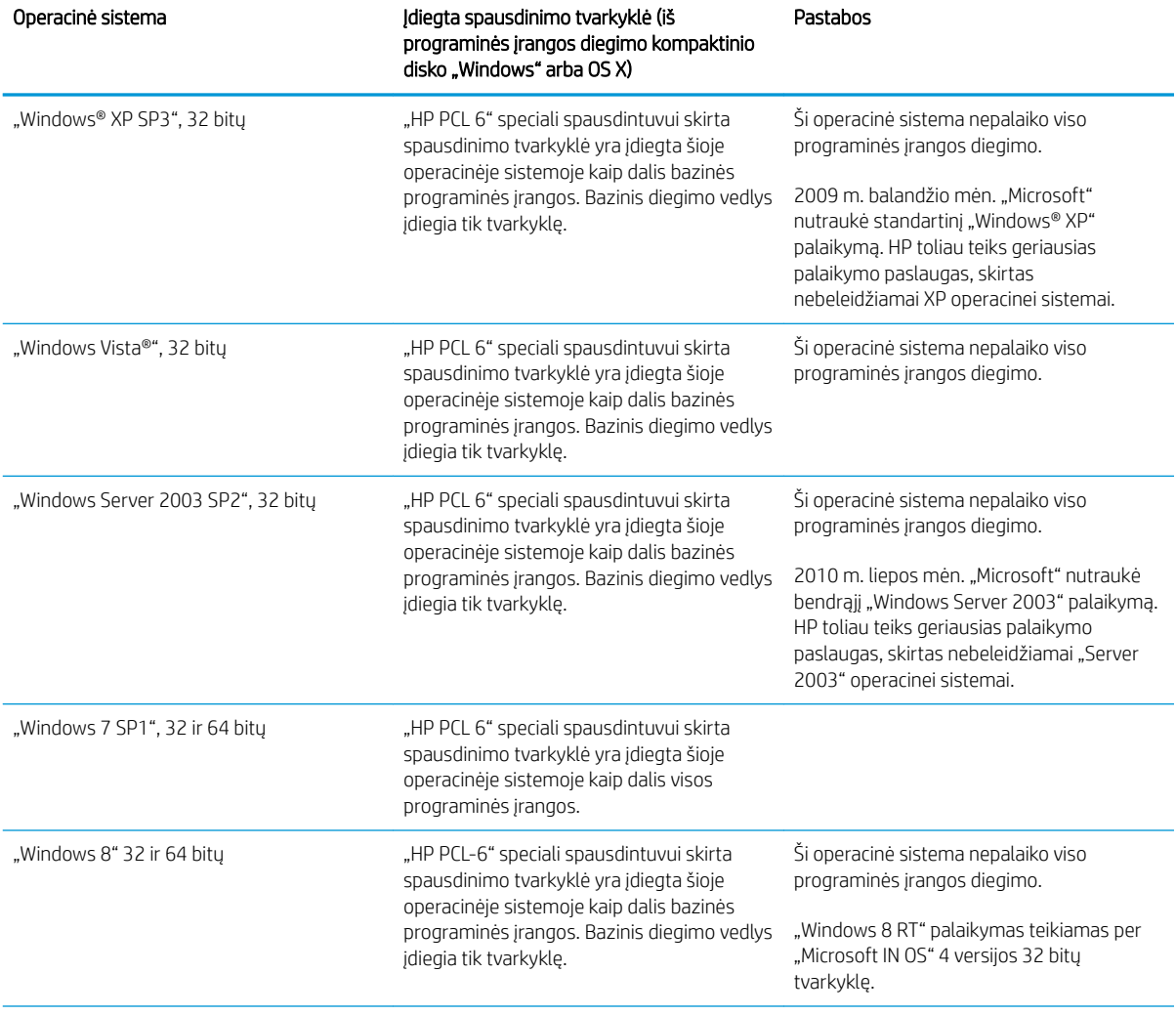

#### 1-1 lentelė Palaikomos operacinės sistemos ir spausdinimo tvarkyklės

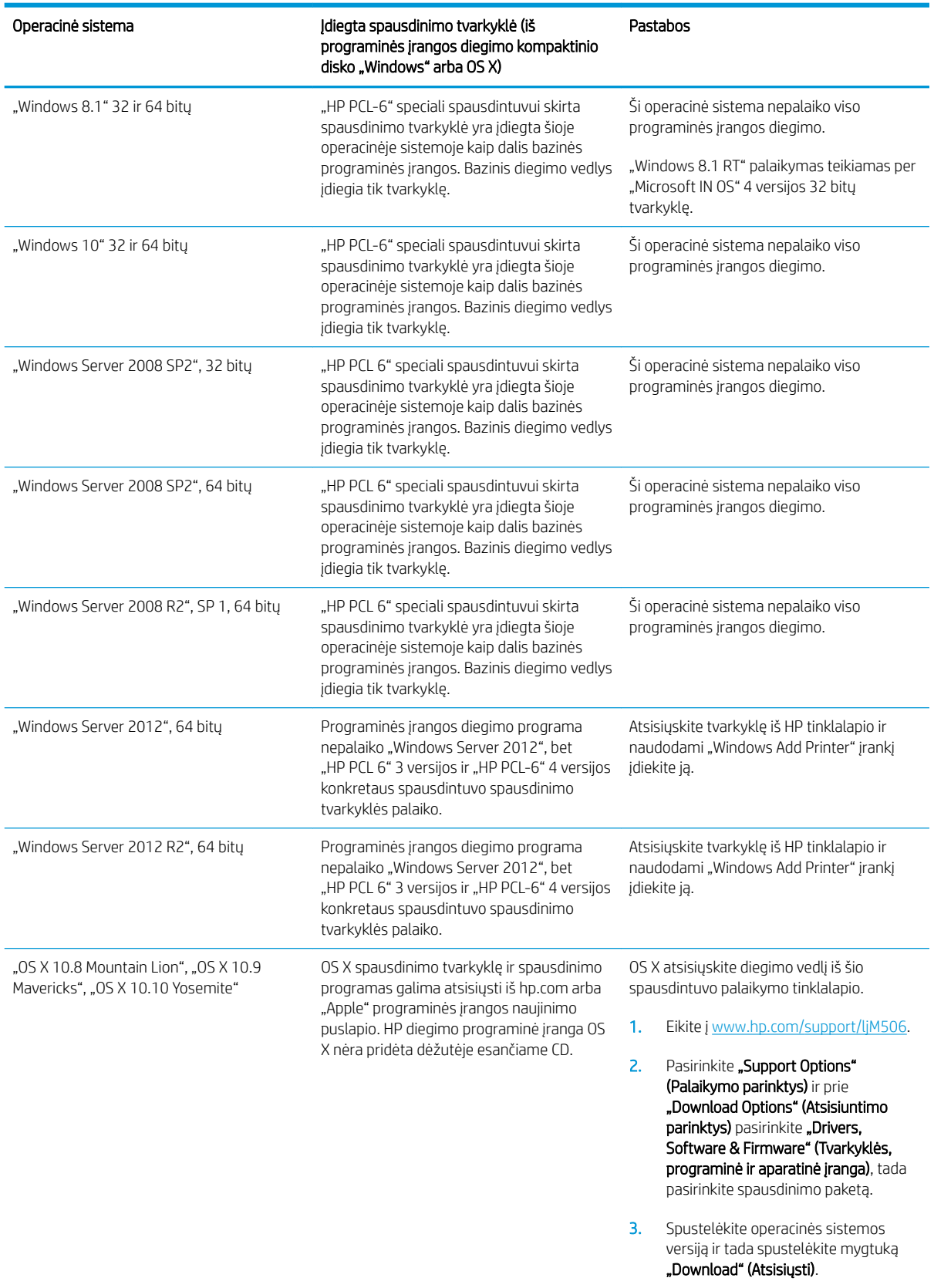

#### 1-1 lentelė Palaikomos operacinės sistemos ir spausdinimo tvarkyklės (tęsinys)

<span id="page-20-0"></span>**PASTABA:** Naujausią palaikomų operacinių sistemų sąrašą rasite www.hp.com/support/l<u>iM506</u> pasirinkę visiškai integruotą HP spausdintuvo pagalbos vadovą.

**PASTABA:** Kliento ir serverio operacinių sistemų detales bei HP UPD tvarkyklių pagalbą šiam spausdintuvui rasite [www.hp.com/go/upd.](http://www.hp.com/go/upd) Papildomos informacijos rasite spustelėję nuorodas.

#### 1-2 lentelė Minimalūs sistemos reikalavimai

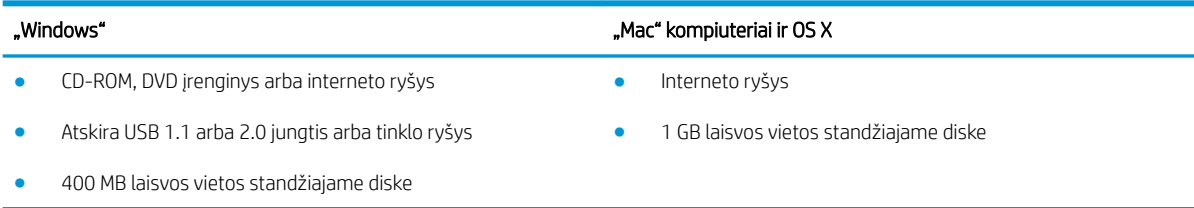

### Mobilūs spausdinimo sprendimai

Spausdintuvas palaiko šias mobilaus spausdinimo programines įrangas:

- "HP ePrint" programinė įranga
- **PASTABA:** "HP ePrint" programinė įranga palaiko šias operacines sistema: "Windows 7 SP 1" (32 ir 64 bitų); "Windows 8" (32 ir 64 bitų); "Windows 8.1" (32 ir 64 bitų); "Windows 10" (32 ir 64 bitų); ir OS X versijas: "10.8 Mountain Lion", "10.9 Mavericks" ir "10.10 Yosemite".
- "HP ePrint" per el. paštą (būtinos jjungtos HP tinklo paslaugos ir spausdintuvo registravimas "HP Connected")
- "HP ePrint" programa (galima "Android", iOS ir "Blackberry")
- "ePrint Enterprise" programa (palaikoma visuose spausdintuvuose su "ePrint Enterprise Server" programine įranga)
- "HP Home and Biz" programa (galima "Symbian" / "Nokia" įrenginiams)
- "Google Cloud Print 1.0" (būtinas spausdintuvo registravimas "HP Connected" ir vėliau registravimasis "Google Cloud")
- "AirPrint"
- "Android" spausdinimas

# <span id="page-21-0"></span>Spausdintuvo matmenys

1-1 iliustracija n ir dn modelių matmenys

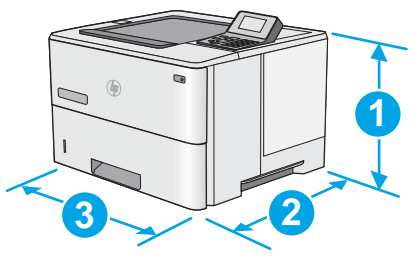

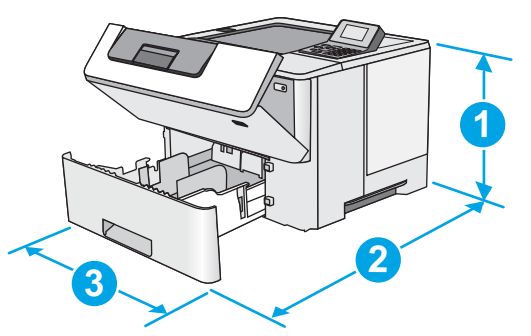

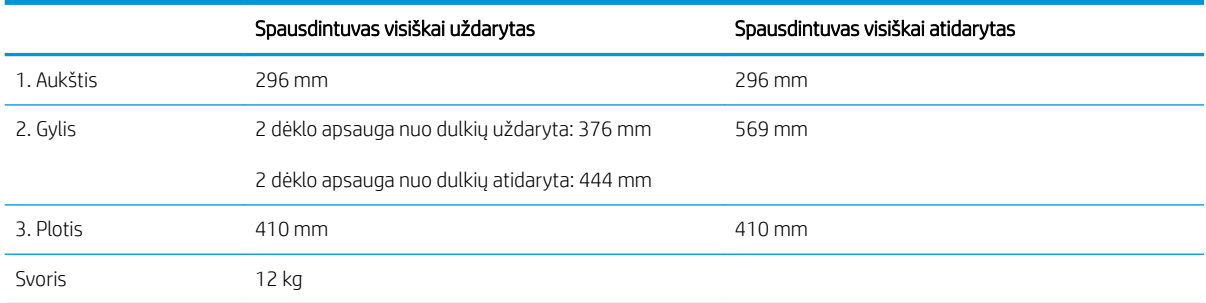

1-2 iliustracija x modelių matmenys

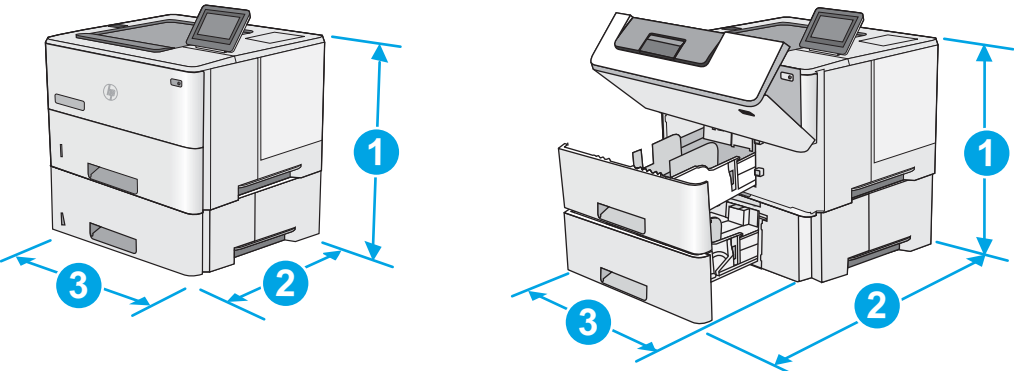

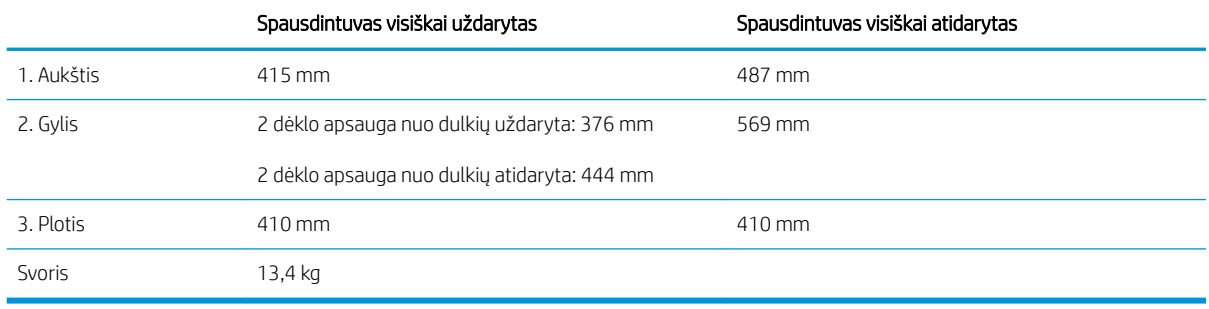

#### 1-3 iliustracija 1 x 550 popieriaus lapų tiektuvo matmenys

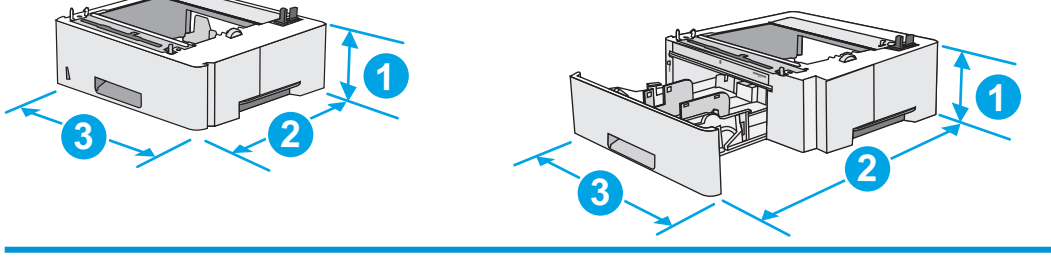

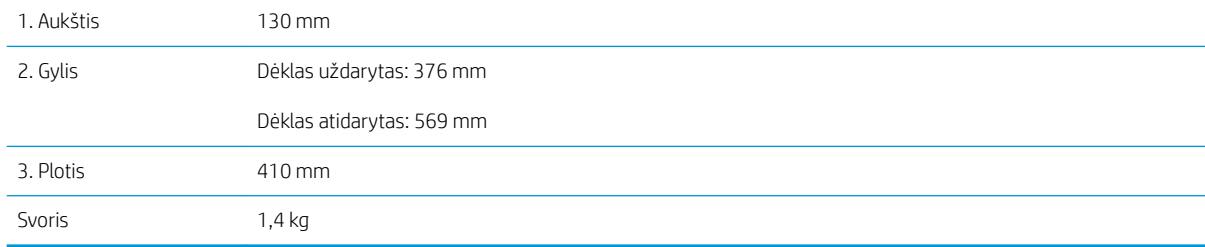

### 1-4 iliustracija Spintų / stovų matmenys

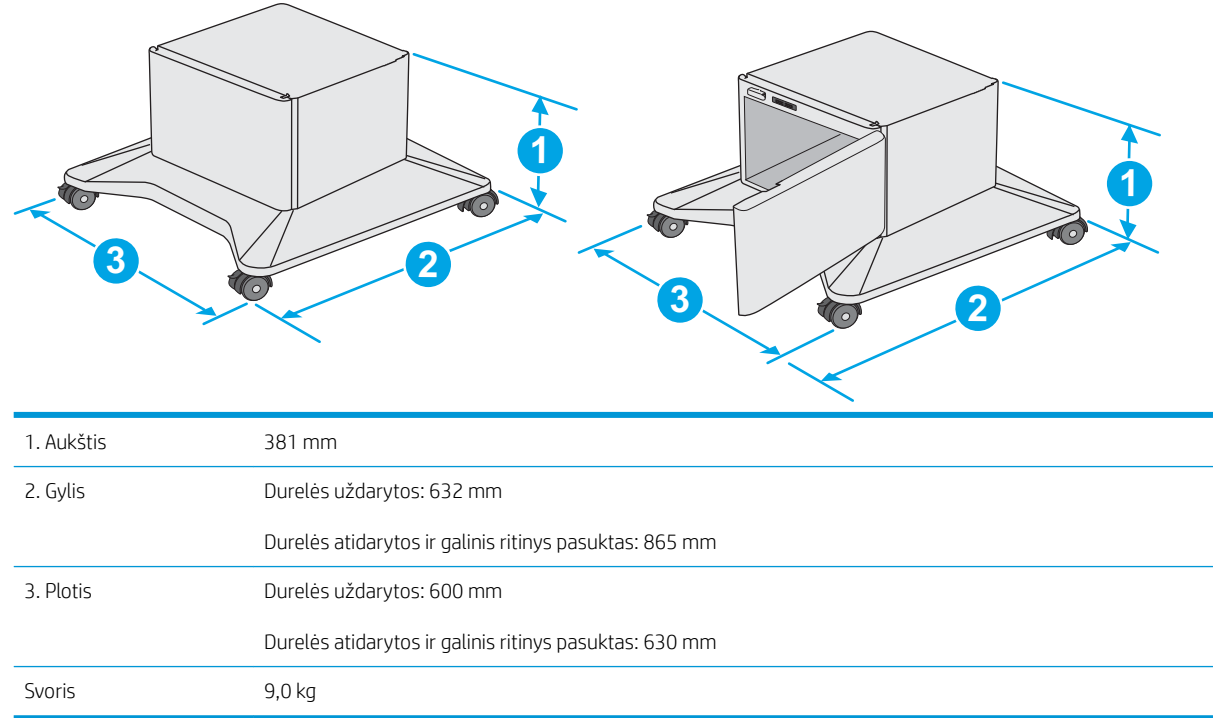

1 Šios vertės gali būti keičiamos. Naujausios informacijos ieškokite www.hp.com/support/liM506.

<span id="page-23-0"></span>1-5 iliustracija Spausdintuvo su trim 1 x 550 popieriaus lapų tiektuvais ir spinta / stovu matmenys

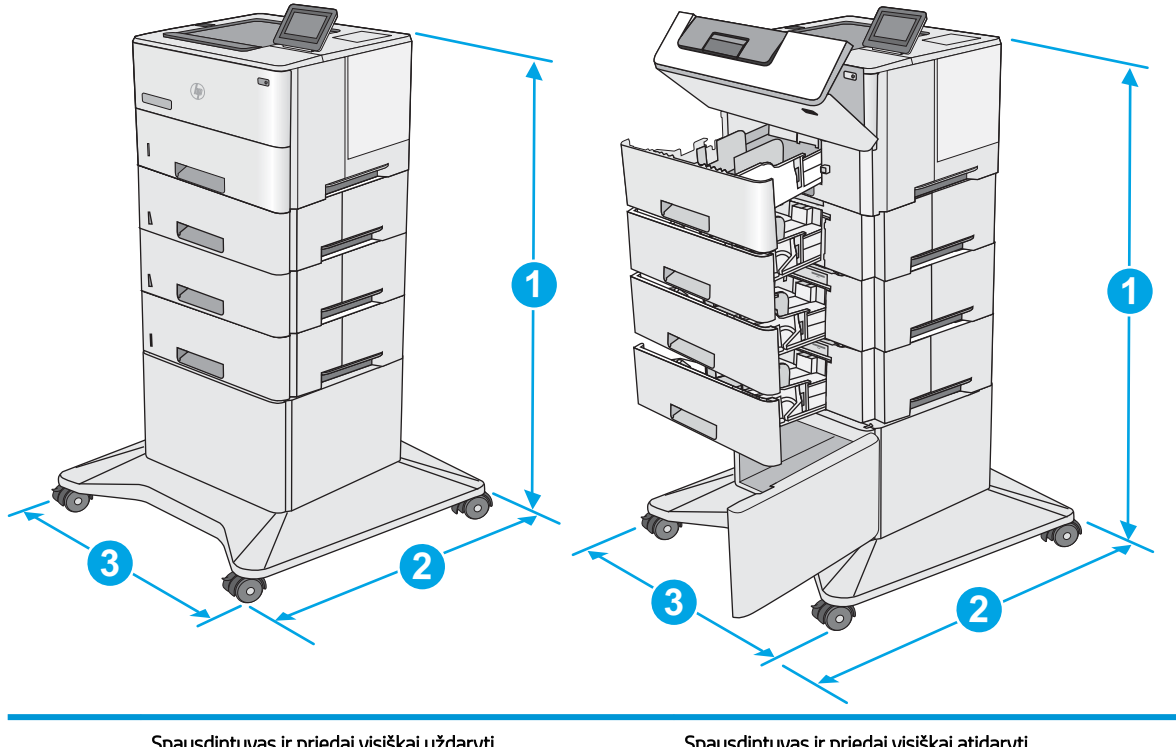

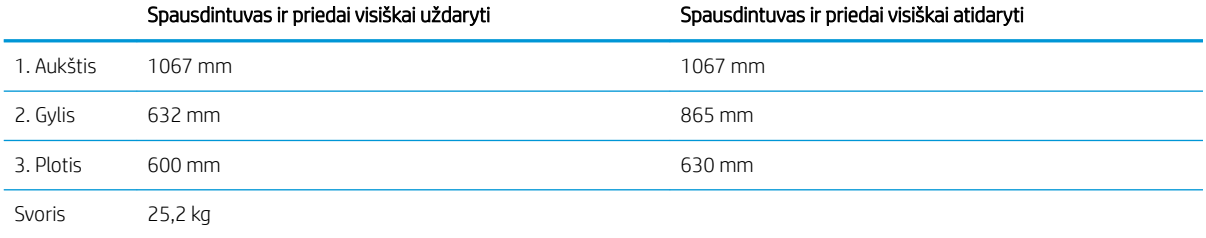

1 Šios vertės gali būti keičiamos. Naujausios informacijos ieškokite www.hp.com/support/liM506.

### Energijos sąnaudos, elektros specifikacijos ir akustinės emisijos

Atnaujintos informacijos ieškokite [www.hp.com/support/ljM506](http://www.hp.com/support/ljM506).

△SPĖJIMAS: Maitinimo srovės reikalavimai skiriasi priklausomai nuo šalies / regiono, kuriame spausdintuvas parduodamas. Nekeiskite darbinės įtampos nustatymo. Taip sugadinsite spausdintuvą ir spausdintuvo garantija nustos galioti.

### Veikimo aplinkos sąlygos

#### 1-3 lentelė Darbo aplinkos specifikacijos

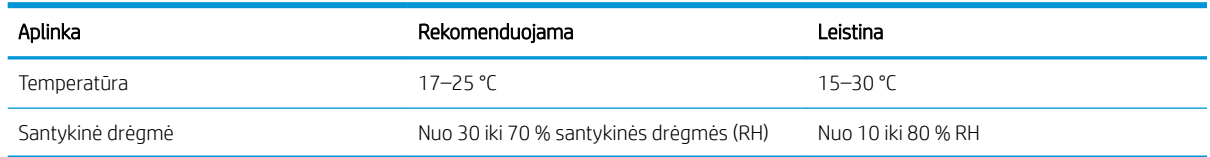

# <span id="page-24-0"></span>Spausdintuvo aparatinės įrangos sąranka ir programinės įrangos diegimas

Pagrindines sąrankos instrukcijas rasite kartu su spausdintuvu pateikiamame aparatinės įrangos diegimo vadove. Papildomų instrukcijų ieškokite HP techninės pagalbos internetiniame puslapyje.

Norėdami gauti HP visa apimančią pagalbą dėl spausdintuvo, apsilankykite [www.hp.com/support/ljM506](http://www.hp.com/support/ljM506). Raskite toliau nurodytą palaikymo informaciją:

- · Diegimas ir konfigūracija
- Mokymai ir naudojimas
- Problemų sprendimas
- Atsisiųskite programinės ir programinės-aparatinės įrangos atnaujinimus
- Prisijunkite prie pagalbos forumų
- Raskite garantiją ir teisinę informaciją

# <span id="page-26-0"></span>2 Popieriaus dėklai

- [Įdėkite popierių į 1 dėklą \(universalų dėklą\)](#page-27-0)
- [Įdėkite popieriaus į 2, 3, 4 ir 5 dėklus](#page-29-0)
- [Vokų įdėjimas ir spausdinimas](#page-33-0)

### Daugiau informacijos rasite:

Toliau pateikta informacija yra teisinga paskelbimo metu. Naujausios informacijos ieškokite [www.hp.com/](http://www.hp.com/support/ljM506) [support/ljM506](http://www.hp.com/support/ljM506).

HP visa apimantis spausdintuvo pagalbos centras pateikia tokią informaciją:

- Diegimas ir konfigūracija
- Mokymai ir naudojimas
- Problemų sprendimas
- Atsisiųsti programinės ir programinės-aparatinės įrangos atnaujinimus
- Prisijunkite prie pagalbos forumų
- Raskite garantiją ir teisinę informaciją

# <span id="page-27-0"></span>Įdėkite popierių į 1 dėklą (universalų dėklą)

# Įžanga

Šiame skyriuje aprašoma, kaip įdėti popieriaus į 1 dėklą. Šiame dėkle gali būti laikoma iki 100 lapų 75 g/m<sup>2</sup> popieriaus.

**PASTABA:** Pasirinkite tinkamą popieriaus tipą spausdinimo tvarkyklėje prieš spausdinimą.

A JSPĖJIMAS: Norėdami išvengti strigčių, niekada nedėkite ir neimkite popieriaus iš 1 dėklo, jei spausdinama.

1. Suimkite rankeną bet kurioje 1 dėklo pusėje ir patraukę į priekį atidarykite.

- 2. Ištraukite dėklo ilgintuvą, kad prilaikytumėte popierių.
- 3. Išplėskite popieriaus kreipiklius iki tinkamo dydžio ir įdėkite popierių į dėklą. Informacijos apie popieriaus nukreipimą rasite <u>1 dėklo popieriaus</u> kryptis 19 [puslapyje.](#page-28-0)

Įsitikinkite, kad popierius tinkamai telpa į popieriaus kreipiklius.

PASTABA: Maksimalus dėtuvės aukštis yra 10 mm arba apie100 lapų 75 g popieriaus.

4. Sureguliuokite šoninius kreiptuvus, kad jie šiek tiek liestų popieriaus krūvą, bet nelenktų jos.

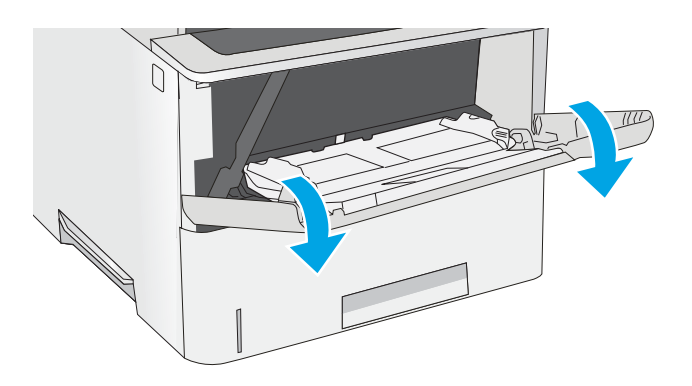

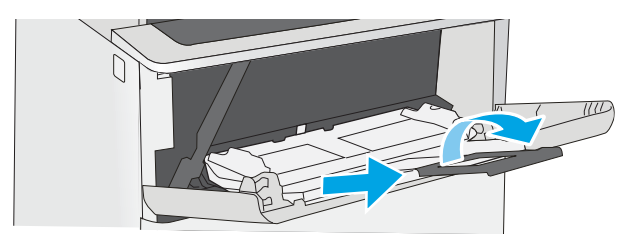

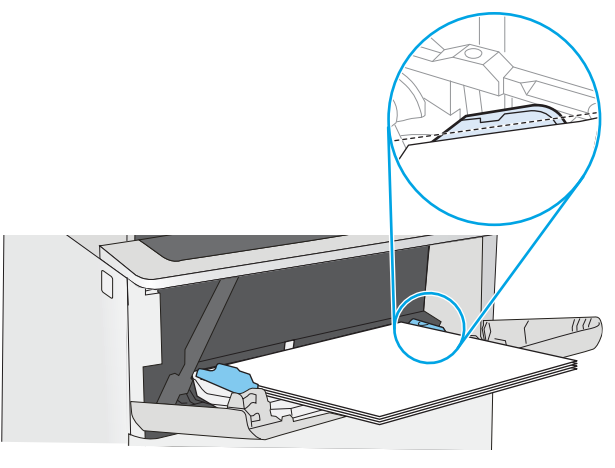

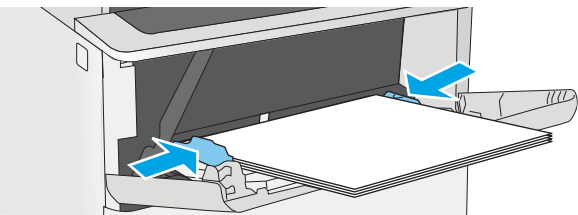

## <span id="page-28-0"></span>1 dėklo popieriaus kryptis

Naudojant popierių, kuriam būtinas specialus pakreipimas, būtina įdėti jį pagal informaciją šioje lentelėje.

**PASTABA:** "Alternative Letterhead Mode" (Kitas firminio blanko režimas) nustatymai turi įtakos firminio blanko arba iš anksto atspausdinto popieriaus įdėjimui. Pagal numatymą šis nustatymas yra išjungtas. Naudojant šį režimą popierių įdėkite kaip automatiniam dvipusiam spausdinimui. Išsamesnės informacijos ieškokite Naudokite kitą firminio blanko režimą 19 puslapyje.

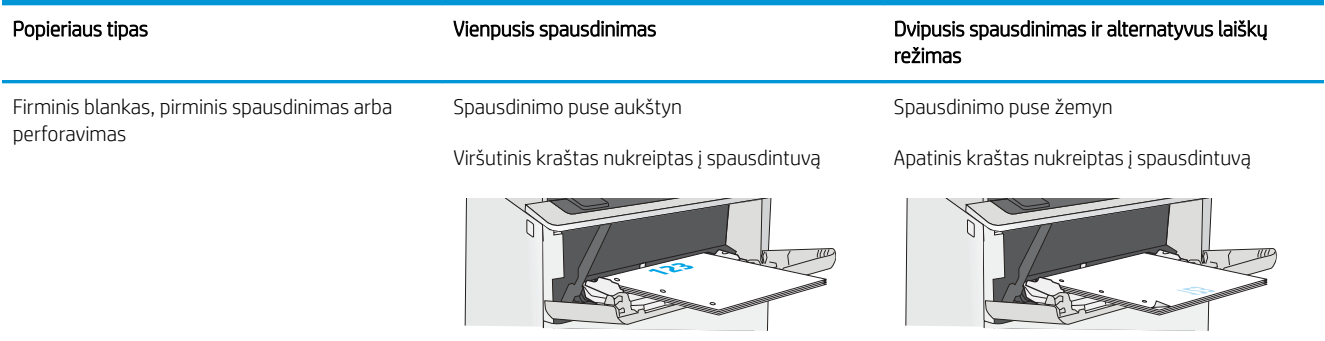

## Naudokite kitą firminio blanko režimą

Naudokite "Alternative Letterhead Mode" (Kitas firminio blanko režimas) funkciją, kad į dėklą tokiu pačiu būdu jdėtumėte firminį blanką arba iš anksto atspausdintą popierių, nesvarbu spausdinant vienoje lapo pusėje, ar abiejuose. Naudojant šį režimą popierių įdėkite kaip automatiniam dvipusiam spausdinimui.

Norint naudoti šią funkciją, ją įjunkite valdymo skydelio meniu.

### Naudodami spausdintuvo valdymo skydelio meniu įjunkite alternatyvų laiškų režimą

- 1. Paspauskite mygtuką "Home" (Pradžia)  $\bigcap$  gaminio valdymo skydelyje.
- 2. Atidarykite šiuos meniu:
	- Administravimas
	- Tvarkyti dėklus
	- Kitas firminio blanko režimas
- 3. Pasirinkite "Enabled" (Jjungta) ir palieskite mygtuką "Save" (Išsaugoti) arba paspauskite mygtuką "OK" (Gerai).

# <span id="page-29-0"></span>Įdėkite popieriaus į 2, 3, 4 ir 5 dėklus

# Įžanga

Šiame skyriuje nurodoma, kaip dėti popieriaus į 2 dėklą ir pasirenkamą 550 lapų dėklą (dalies numeris F2A72A). Šiuose dėkluose telpa iki 550 lapų 75 g/m<sup>2</sup> popieriaus.

 $\ddot{\Xi}$  PASTABA: Popieriaus įdėjimas į 550 lapų dėklą yra toks pat, kaip ir popieriaus įdėjimas į 2 dėklą. Čia rodomas tik 2 dėklas.

A JSPĖJIMAS: Nedėkite daugiau kaip vieno papildomo dėklo vienu metu.

1. Atidarykite dėklą.

PASTABA: Kai dėklas naudojamas, neatidarykite jo.

2. Prieš dėdami popieriaus, spauskite reguliavimo griovelius ir slinkdami kreiptuvus sureguliuokite naudojamo popieriaus ilgį ir plotį.

3. Sureguliuokite popieriaus ilgio kreiptuvą spausdami reguliavimo griovelį ir paslinkite kreiptuvą iki naudojamo popieriaus dydžio.

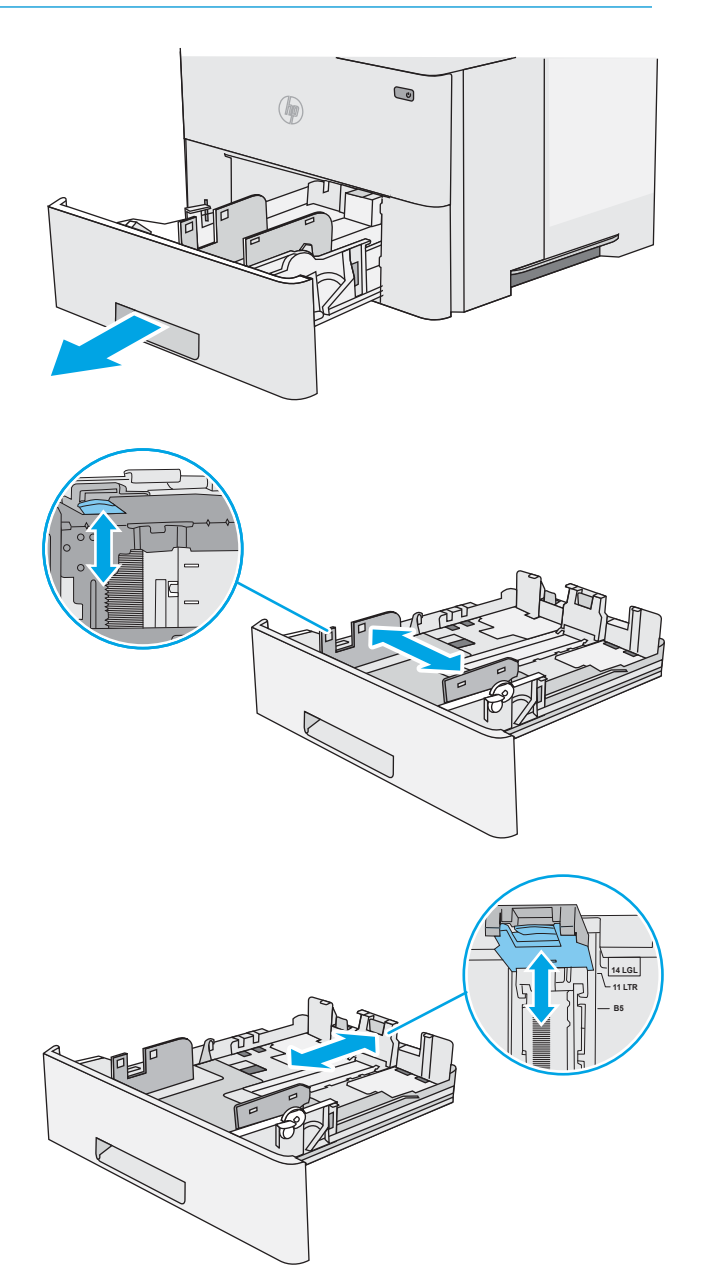

4. Jdėti teisinio formato popieriaus į dėklą, suspauskite svirtį kitoje įrenginio pusėje, kuri yra į kairę centre, ir tada ištraukite dėklą atgal iki tinkamo popieriaus dydžio.

PASTABA: Šis veiksmas netaikomas kitų dydžių popieriui.

5. Į dėklą įdėkite popieriaus. Informacijos apie popieriaus nukreipimą rasite <u>[2 dėklo ir 550 lapų](#page-31-0)</u> [dėklo popieriaus pakreipimas](#page-31-0) 22 puslapyje.

> PASTABA: Draudžiama popieriaus kreiptuvus per stipriai prispausti prie popieriaus. Sureguliuokite juos pagal įrėžas arba žymas dėkle.

PASTABA: Norėdami išvengti strigčių, sureguliuokite popieriaus kreiptuvus iki tinkamo dydžio ir neperpildykite dėklo. Įsitikinkite, ar šūsnies viršus yra šiek tiek žemiau pilno dėklo žymės, kaip parodyta padidinimo paveikslėlyje.

6. Uždarykite dėklą.

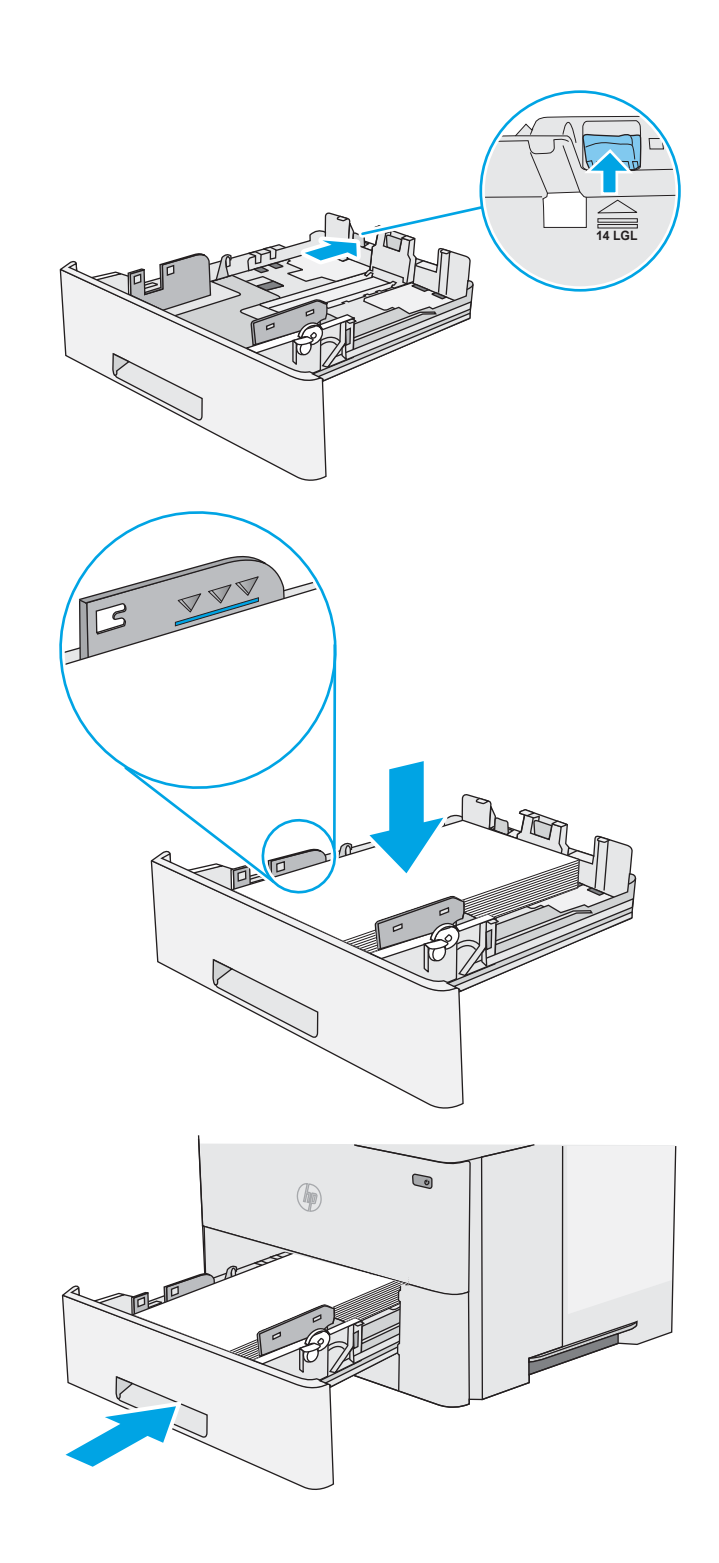

- <span id="page-31-0"></span>7. Spausdintuvo valdymo pulte rodomas dėklo konfigūracijos pranešimas.
- 8. Jei rodomas netinkamas popieriaus dydis ir tipas, pasirinkite "Modify" (Keisti) ir nustatykite kitą popieriaus dydį arba tipą.

Pasirinktiniam popieriaus dydžiui nustatykite X ir Y popieriaus matmenis, kai to bus reikalaujama spausdintuvo valdymo skydelio ekrane.

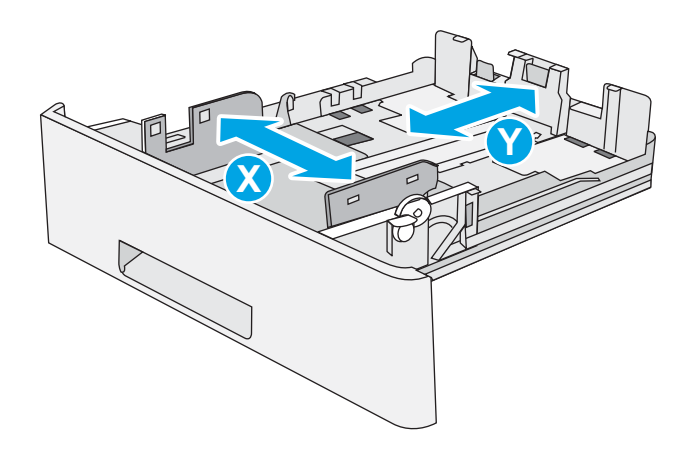

## 2 dėklo ir 550 lapų dėklo popieriaus pakreipimas

Naudojant popierių, kuriam būtinas specialus pakreipimas, būtina įdėti jį pagal informaciją šioje lentelėje.

PASTABA: "Alternative Letterhead Mode" (Kitas firminio blanko režimas) nustatymai turi įtakos firminio blanko arba iš anksto atspausdinto popieriaus įdėjimui. Pagal numatymą šis nustatymas yra išjungtas. Naudojant šį režimą popierių įdėkite kaip automatiniam dvipusiam spausdinimui. Išsamesnės informacijos ieškokite Naudokite kitą firminio blanko režimą 22 puslapyje.

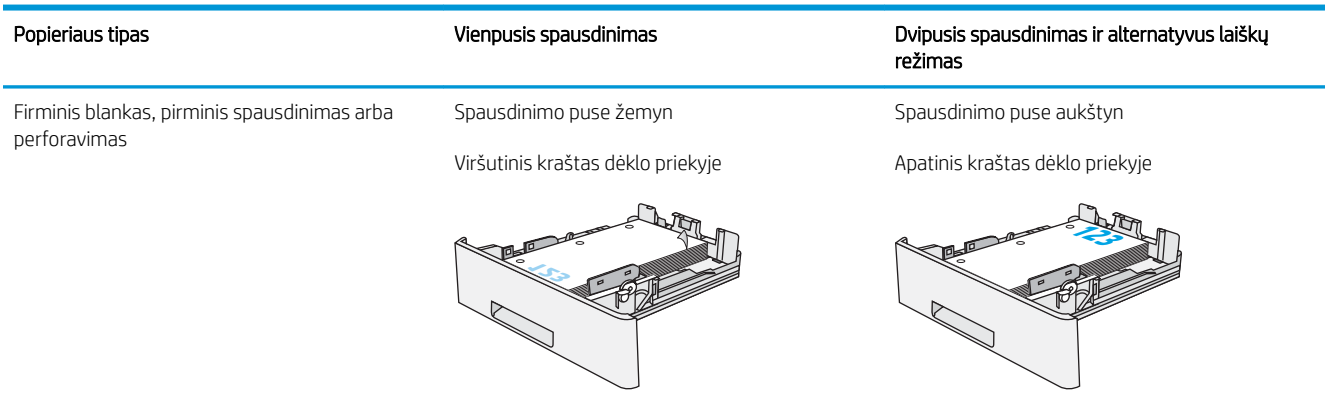

### Naudokite kitą firminio blanko režimą

Naudokite "Alternative Letterhead Mode" (Kitas firminio blanko režimas) funkciją, kad į dėklą tokiu pačiu būdu įdėtumėte firminį blanką arba iš anksto atspausdintą popierių, nesvarbu spausdinant vienoje lapo pusėje, ar abiejuose. Naudojant šį režimą popierių įdėkite kaip automatiniam dvipusiam spausdinimui.

Norint naudoti šią funkciją, ją įjunkite valdymo skydelio meniu.

### Naudodami spausdintuvo valdymo skydelio meniu įjunkite alternatyvų laiškų režimą

- 1. Paspauskite mygtuką "Home" (Pradžia)  $\bigcap$  gaminio valdymo skydelyje.
- 2. Atidarykite šiuos meniu:
- Administravimas
- Tvarkyti dėklus
- Kitas firminio blanko režimas
- 3. Pasirinkite "Enabled" (Jjungta) ir palieskite mygtuką "Save" (Išsaugoti) arba paspauskite mygtuką "OK" (Gerai).

# <span id="page-33-0"></span>Vokų įdėjimas ir spausdinimas

## Įžanga

Šiame skyriuje paaiškinama, kaip spausdinti ir įdėti vokus. Spausdinimui ant vokų naudokite tik 1 dėklą. 1 dėkle telpa iki 10 vokų.

Norėdami spausdinti vokus naudodami rankinio tiekimo parinktį, laikykitės šių veiksmų, kad spausdintuvo tvarkyklėje pasirinktumėte tinkamus nustatymus, ir įdėkite vokus į dėklą nusiuntus spausdinimo užduotį į spausdintuvą.

### Vokų spausdinimas

- 1. Programoje pasirinkite parinktį Spausdinti.
- 2. Pasirinkite spausdintuvą iš spausdintuvų sąrašo, tada spustelėkite mygtuką "Properties" (Ypatybės) arba "Preferences" (Parinktys), norėdami atidaryti spausdinimo tvarkyklę.
- **PASTABA:** skirtingos programos turi kitokius mygtukų pavadinimus.
- PASTABA: Norėdami pasinaudoti šiomis funkcijomis iš "Windows" 8 ar 8.1 pradžios ekrano, pasirinkite "Devices" (Įrenginiai), pasirinkite "Print" (Spausdinti) ir tada rinkitės spausdintuvą.
- 3. Spustelėkite skirtuką Popierius / kokybė.
- 4. "Paper size" (Popieriaus dydis) išskleidžiamajame sąraše pasirinkite teisingą dydį vokams.
- 5. "Paper type" (Popieriaus tipas) išskleidžiamajame sąraše pasirinkite "Envelope" (Vokas).
- 6. "Paper source" (Popieriaus šaltinis) išskleidžiamajame sąraše pasirinkite "Manual feed" (Rankinis tiekimas).
- 7. Spustelėkite mygtuką Gerai, jei norite uždaryti dialogo langą Dokumentų savybės.
- 8. Norėdami spausdinti užduotį, dialogo lange Spausdinti spustelėkite mygtuką Gerai.

### Voko pakreipimas

Įdėkite vokų į 1 dėklą spausdinama puse į viršų, trumpoji pusė turi būti nukreipta į spausdintuvą.

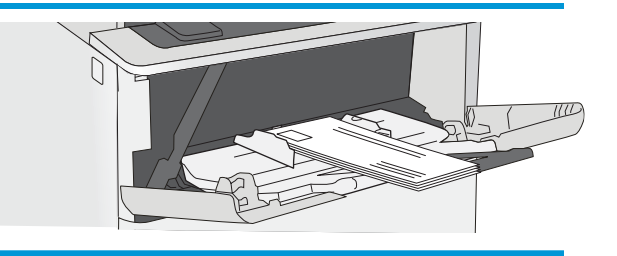

# <span id="page-34-0"></span>3 Eksploatacinės medžiagos, priedai ir dalys

- [Užsakyti eksploatacines medžiagas, priedus ir dalis](#page-35-0)
- [Dažų kasečių keitimas](#page-38-0)

### Daugiau informacijos rasite:

Toliau pateikta informacija yra teisinga paskelbimo metu. Naujausios informacijos ieškokite [www.hp.com/](http://www.hp.com/support/ljM506) [support/ljM506](http://www.hp.com/support/ljM506).

HP visa apimantis spausdintuvo pagalbos centras pateikia tokią informaciją:

- Diegimas ir konfigūracija
- Mokymai ir naudojimas
- Problemų sprendimas
- Atsisiųsti programinės ir programinės-aparatinės įrangos atnaujinimus
- Prisijunkite prie pagalbos forumų
- Raskite garantiją ir teisinę informaciją

# <span id="page-35-0"></span>Užsakyti eksploatacines medžiagas, priedus ir dalis

# Užsakymas

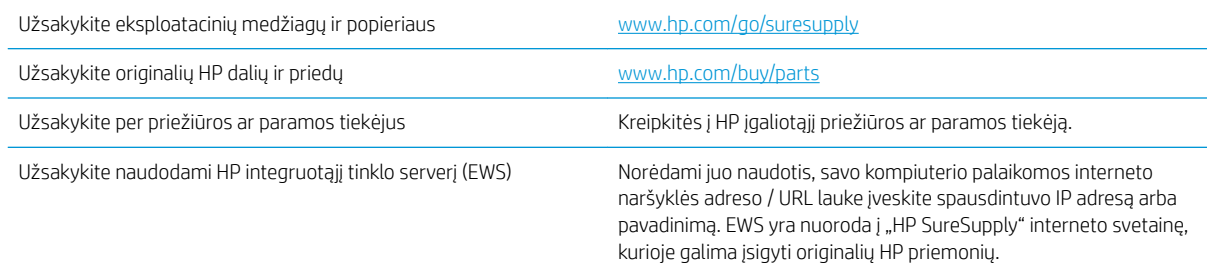

# Eksploatacinės medžiagos ir priedai

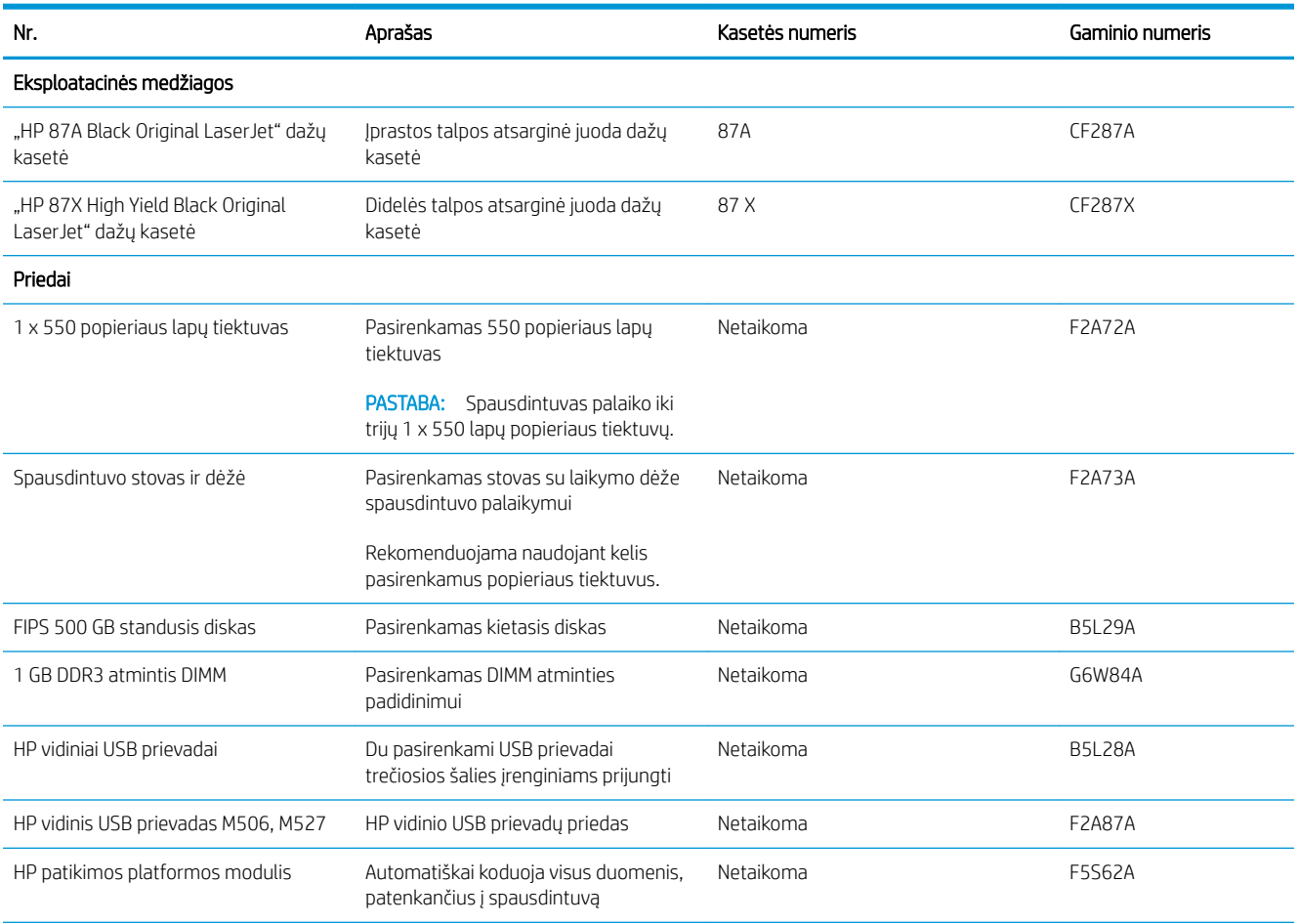
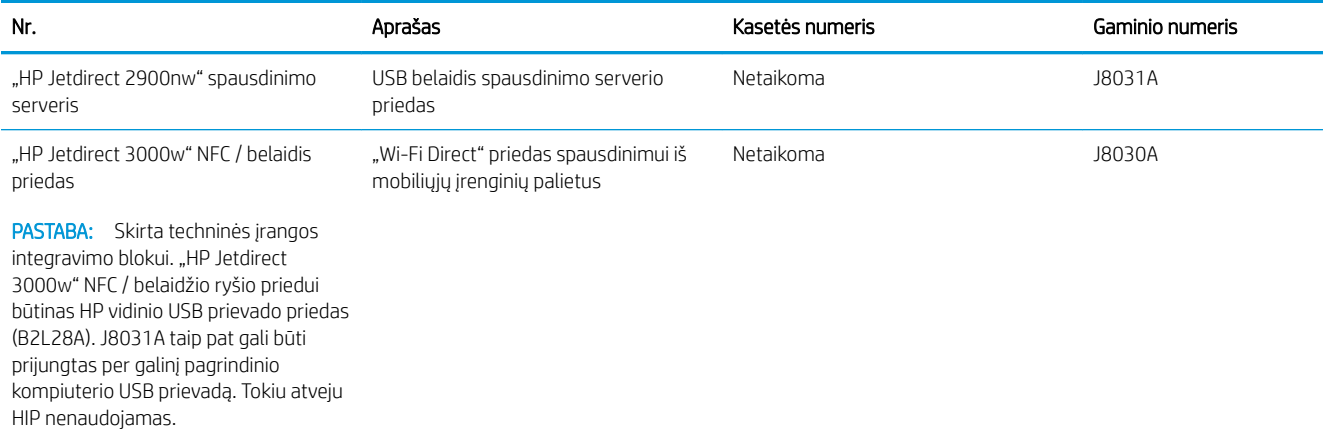

## Dalys, kurias klientas gali taisyti pats

Daugeliui "HP LaserJet" spausdintuvų galima įsigyti remonto, kurį gali atlikti pats klientas, dalis (CSR), kad būtų sutrumpintas remonto laikas. Daugiau informacijos apie CSR programą ir privalumus galite rasti [www.hp.com/go/csr-support](http://www.hp.com/go/csr-support) ir [www.hp.com/go/csr-faq.](http://www.hp.com/go/csr-faq)

Originalios HP atsarginės dalys gali būti užsakytos iš [www.hp.com/buy/parts](http://www.hp.com/buy/parts) arba susisiekus su HP įgaliotaisiais paslaugų bei pagalbos teikėjais. Užsakydami privalote pateikti vieną iš šių duomenų: dalies numeris, serijos numeris (spausdintuvo gale), spausdintuvo numeris arba pavadinimas.

- Dalis, esančias Privalomų dalių, kurias klientas gali taisyti pats, sąraše, klientas turi įtaisyti pats, nebent norite sumokėti HP aptarnavimo skyriaus darbuotojams, kad jie atlikti remontą. Šioms dalims pagal HP spausdintuvo garantiją vietoje teikiamo remonto arba grąžinimo palaikymas netaikomas.
- Dalis, esančias papildomų dalių, kurias klientas gali taisyti pats, sąraše spausdintuvo garantijos laikotarpiu HP priežiūros darbuotojai gali įmontuoti jūsų prašymu be papildomo apmokestinimo.

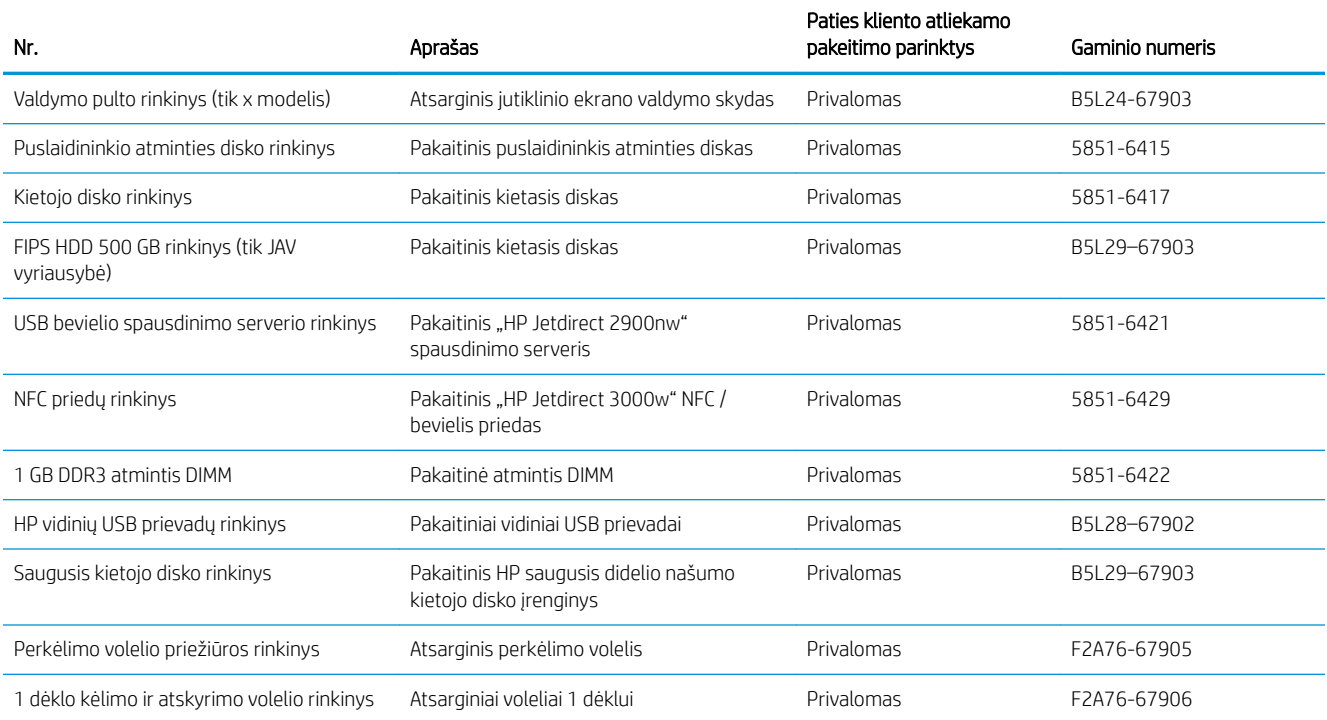

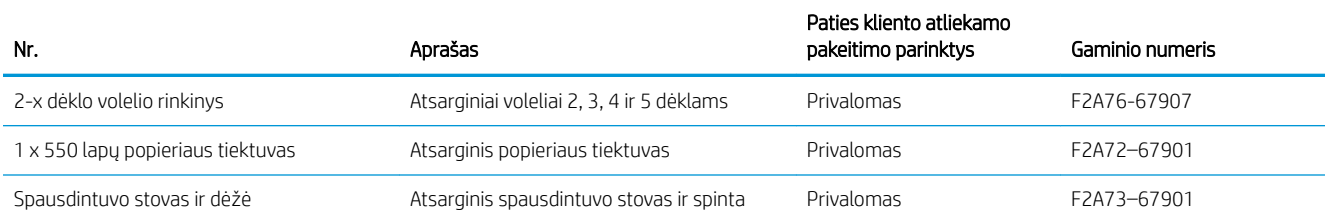

# Dažų kasečių keitimas

## Įžanga

Šiame skyriuje smulkiau aprašoma apie spausdintuvo dažų kasetes ir pateikiamos keitimo instrukcijos.

- Dažų kasetės informacija
- [Kasetės išėmimas ir įdėjimas](#page-39-0)

## Dažų kasetės informacija

Šis spausdintuvas nurodo, kai dažų kasetėje liko labai mažai dažų arba jų beveik neliko. Tikroji likusi dažų kasetės eksploatavimo trukmė gali skirtis. Spausdinimo kokybei tapus nebepriimtinai, pasirūpinkite nauja kasete.

Galite ir toliau spausdinti su šia kasete, kol dėl dažų perskirstymo spausdinimo kokybė taps nebetinkama. Norėdami perskirstyti dažų kasetę, išimkite dažų kasetę iš spausdintuvo, ir švelniai pakratykite kasetę pirmyn ir atgal ties horizontalia ašimi. Kasetės pakeitimo instrukcijas rasite grafiniame pavyzdyje. Vėl įdėkite dažų kasetę į spausdintuvą ir uždarykite dangtį.

Norėdami įsigyti kasetes arba patikrinti spausdintuvo kasečių suderinamumą, eikite į "HP SureSupply" adresu [www.hp.com/go/suresupply.](http://www.hp.com/go/suresupply) Slinkite į puslapio apačią ir patikrinkite, šalis / regionas yra tinkami.

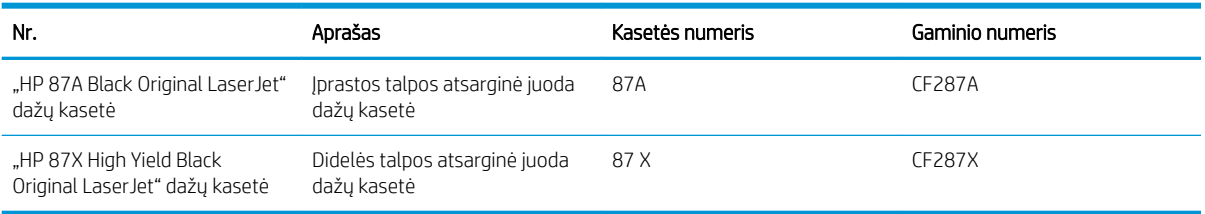

**PASTABA:** Didelio našumo dažų kasetėse yra daugiau dažų nei įprastose kasetėse, kad būtų spausdinama daugiau puslapių. Daugiau informacijos rasite [www.hp.com/go/learnaboutsupplies](http://www.hp.com/go/learnaboutsupplies).

Neišimkite dažų kasetės iš pakuotės, kol neketinate jos naudoti.

<u>A JSPĖJIMAS:</u> Kad nepažeistumėte dažų kasetės, nepalikite jos šviesoje ilgiau nei keletą minučių. Uždenkite žalią vaizdo apdorojimo būgną, jei ilgesniam laiko tarpui iš spausdintuvo reikia išimti dažų kasetę.

Šiame piešinyje parodomos dažų kasetės dalys.

<span id="page-39-0"></span>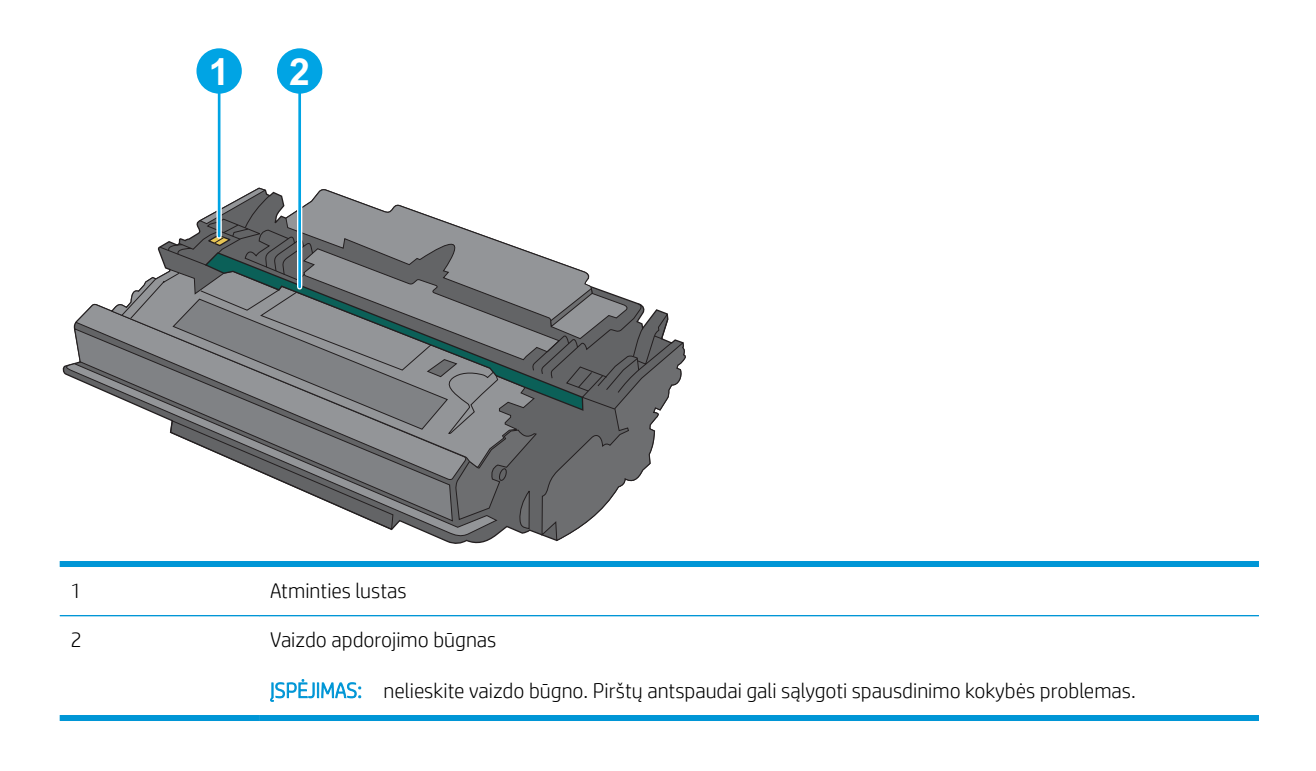

- **A įspėjimas:** Jei dažų pateko ant drabužių, nuvalykite sausu audiniu ir plaukite šaltame vandenyje. Karštas vanduo padės dažams įsiskverbti į audinį.
- PASTABA: Informacija apie panaudotų dažų kasečių perdirbimą pateikta ant dažų kasečių dėžės.

## Kasetės išėmimas ir įdėjimas

1. Paspauskite viršutinio dangčio atleidimo mygtuką kairėje spausdintuvo pusėje.

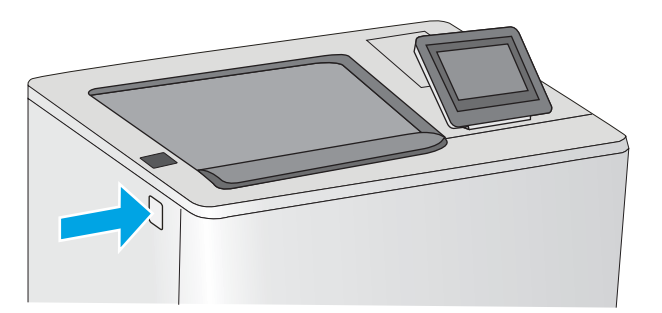

2. Atidarykite priekines dureles.

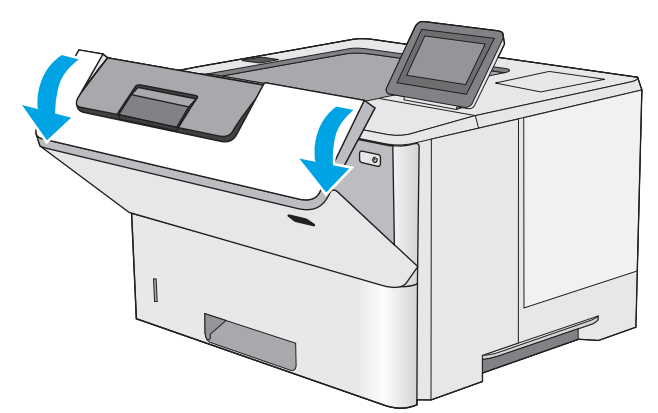

3. Paimkite už panaudotos dažų kasetės rankenos ir ištraukite.

4. Nuo apsauginio skydelio nuplėškite plastikines juosteles, atidarykite pakuotę ir išimkite naują dažų kasetę. Išsaugokite visas pakuotes, kad galėtumėte perdirbti dažų kasetę.

5. Laikykite abu dažų kasetės galus ir pakratykite 5–6 kartus.

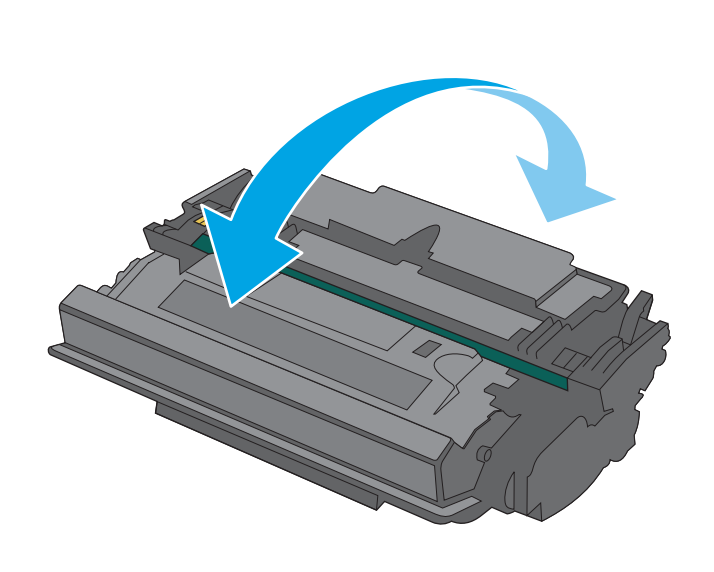

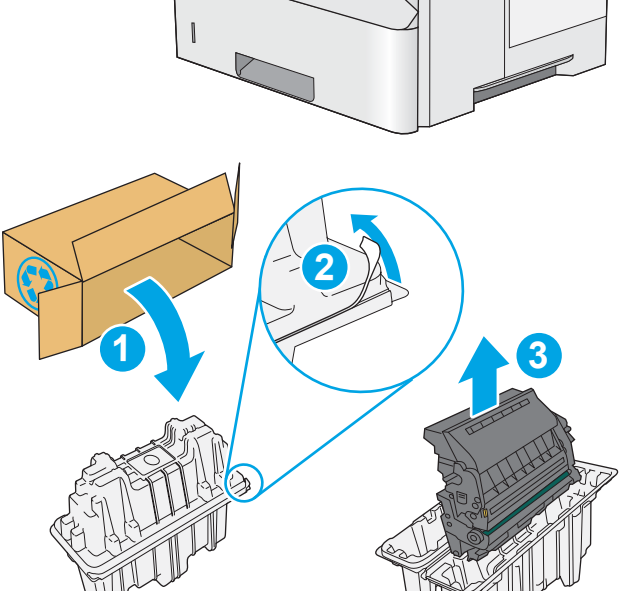

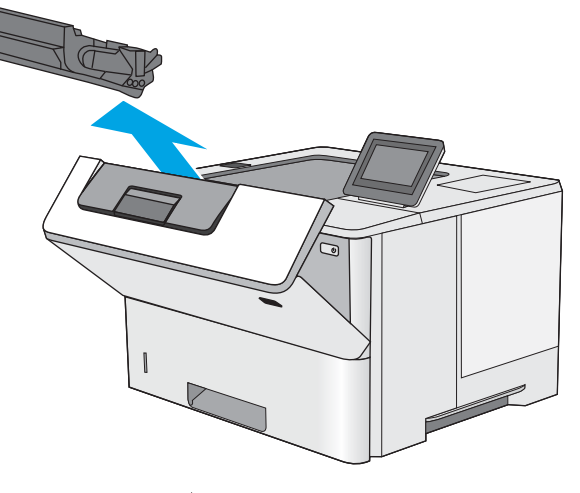

6. Sulygiuokite dažų kasetę su jos angomis ir tada įstatykite dažų kasetę į spausdintuvą.

7. Uždarykite priekines dureles.

8. Į dėžę, kurioje buvo atsiųsta nauja kasetė, supakuokite panaudotą dažų kasetę. Informacijos apie perdirbimą rasite pridėtame perdirbimo vadove.

> JAV ir Kanadoje dėžutėje rasite iš anksto apmokėtą siuntimo kvitą Kitose šalyse / regionuose eikite į [www.hp.com/recycle](http://www.hp.com/recycle) ir atsispausdinkite iš anksto apmokėtą siuntimo kvitą.

Pritvirtinkite iš anksto apmokėtą siuntimo kvitą prie dėžutės ir grąžinkite panaudotą kasetę HP perdirbimui.

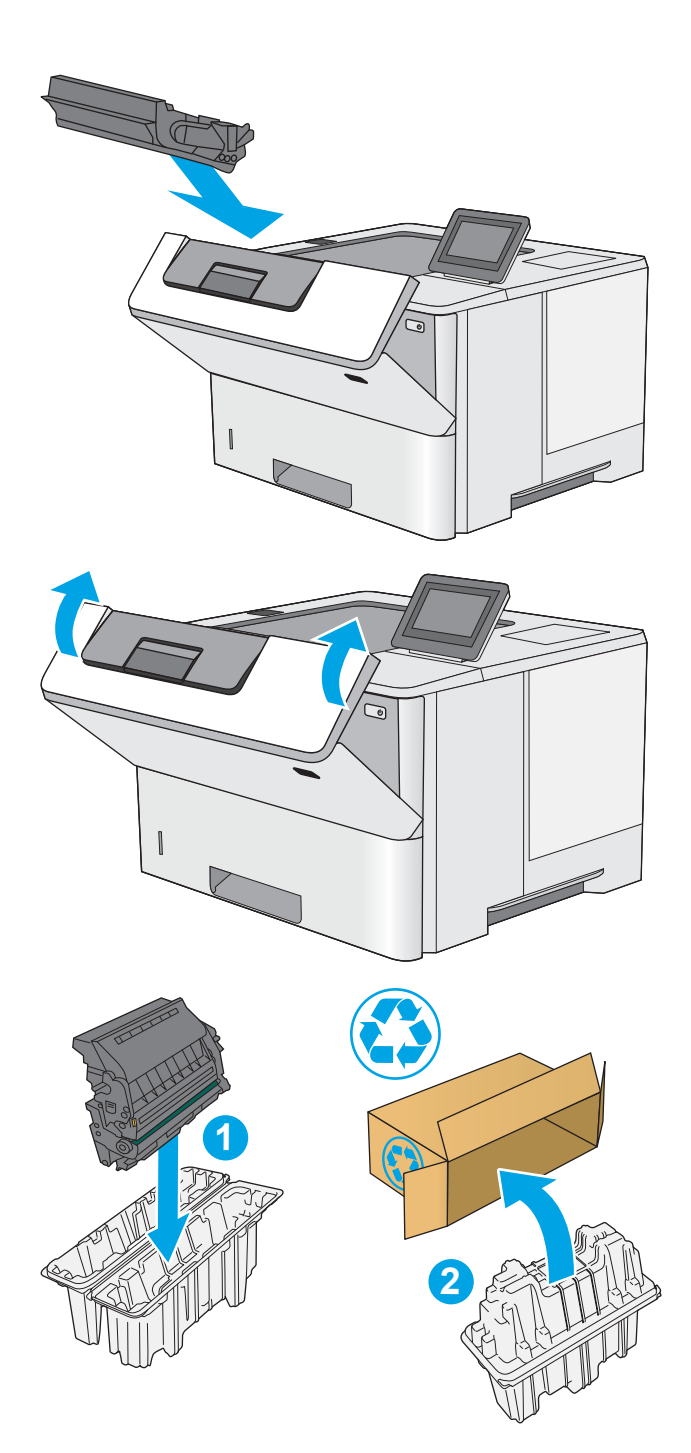

# 4 Spausdinimas

- · [Spausdinimo užduotys \("Windows"\)](#page-43-0)
- **•** [Spausdinimo užduotys \(OS X\)](#page-48-0)
- [Išsaugokite spausdinamus darbus spausdintuve, kad atspausdintumėte vėliau arba privačiai](#page-51-0)
- [Mobilusis spausdinimas](#page-55-0)
- [Spausdinti iš USB prievado](#page-59-0)

#### Daugiau informacijos rasite:

Toliau pateikta informacija yra teisinga paskelbimo metu. Naujausios informacijos ieškokite [www.hp.com/](http://www.hp.com/support/ljM506) [support/ljM506](http://www.hp.com/support/ljM506).

HP visa apimantis spausdintuvo pagalbos centras pateikia tokią informaciją:

- · Diegimas ir konfigūracija
- Mokymai ir naudojimas
- Problemų sprendimas
- Atsisiųsti programinės ir programinės-aparatinės įrangos atnaujinimus
- Prisijunkite prie pagalbos forumų
- Raskite garantiją ir teisinę informaciją

# <span id="page-43-0"></span>Spausdinimo užduotys ("Windows")

# Kaip spausdinti ("Windows")

Toliau pateikiami veiksmai aprašo pagrindinį spausdinimo procesą, skirtą "Windows".

- 1. Programoje pasirinkite parinktį Spausdinti.
- 2. Iš spausdintuvų sąrašo pasirinkite spausdintuvą. Norėdami pakeisti nustatymus, spustelėkite arba bakstelėkite mygtuką "Properties" (Ypatybės) arba "Preferences" (Nuostatos) tam, kad atvertumėte spausdintuvo tvarkyklę.

**PASTABA:** skirtingos programos turi kitokius mygtukų pavadinimus.

**EX** PASTABA: Norėdami pasinaudoti šiomis funkcijomis iš "Windows" 8 ar 8.1 pradžios ekrano programų, pasirinkite "Devices" (Įrenginiai), pasirinkite "Print" (Spausdinti) ir tada rinkitės spausdintuvą.

PASTABA: Daugiau informacijos rasite spausdintuvo tvarkyklėje paspaudę mygtuką "Help" (?) (Pagalba).

**EX** PASTABA: Spausdinimo tvarkyklės vaizdas gali skirtis nuo čia parodyto, tačiau veiksmai yra tokie patys.

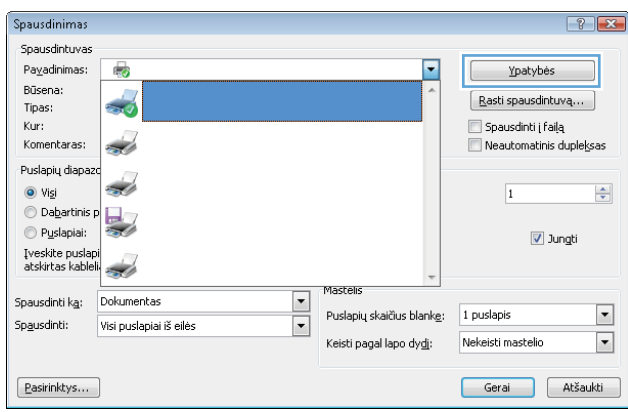

3. Norėdami sukonfigūruoti esamas parinktis, spustelėkite arba bakstelėkite skirtukus spausdintuvo tvarkyklėje. Pavyzdžiui, nustatykite popieriaus orientaciją skirtuke "Finishing" (Apdailos) ir pasirinkite popieriaus šaltinį, tipą, dydį bei keiskite kokybės nustatymus skirtuke "Paper / Quality" (Popierius / kokybė).

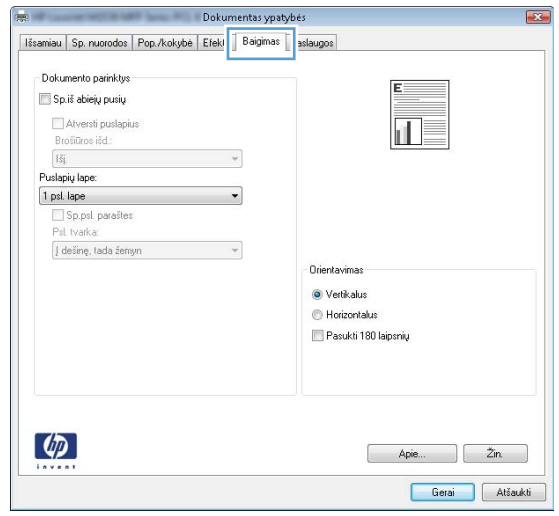

- 4. Spustelėkite mygtuką Gerai, norėdami grįžti į dialogo langą Spausdinti. Ekrane pasirinkite norimą spausdinamų kopijų skaičių.
- 5. Norėdami spausdinti užduotį, spustelėkite mygtuką Gerai.

## Automatinis spausdinimas iš abiejų pusių ("Windows")

Šią procedūrą naudokite spausdintuvams, turintiems automatinį dvipusį spausdinimo įrenginį. Jei spausdintuvas neturi automatinio dvipusio spausdinimo įrenginio arba, jei norite spausdinti ant popieriaus tipų, kurių dvipusio spausdinimo įrenginys nepalaiko, spausdinkite ant abiejų pusių rankiniu būdu.

- 1. Programoje pasirinkite parinktį Spausdinti.
- 2. Pasirinkite spausdintuvą iš spausdintuvų sąrašo, tada spustelėkite arba bakstelėkite mygtuką "Properties" (Ypatybės) arba "Preferences" (Nuostatos) tam, kad atvertumėte spausdintuvo tvarkyklę.
	- **PASTABA:** skirtingos programos turi kitokius mygtukų pavadinimus.
- **EX PASTABA:** Norėdami pasinaudoti šiomis funkcijomis iš "Windows" 8 ar 8.1 pradžios ekrano programų, pasirinkite "Devices" (Jrenginiai), pasirinkite "Print" (Spausdinti) ir tada rinkitės spausdintuvą.
- 3. Spustelėkite skirtuką Baigimas.
- 4. Pažymėkite Spausdinti ant abiejų pusių žymės langelį. Spustelėkite mygtuką Gerai, jei norite uždaryti dialogo langą Dokumentų savybės.
- 5. Norėdami spausdinti užduotį, dialogo lange Spausdinti spustelėkite mygtuką Gerai.

## Rankinis spausdinimas iš abiejų pusių ("Windows")

Šią procedūrą naudokite spausdintuvams, kurie neturi automatinio dvipusio spausdinimo įrenginio arba, jei norite spausdinti ant popieriaus, kurio dvipusio spausdinimo įrenginys nepalaiko.

- 1. Programoje pasirinkite parinktį Spausdinti.
- 2. Pasirinkite spausdintuvą iš spausdintuvų sąrašo, tada spustelėkite arba bakstelėkite mygtuką "Properties" (Ypatybės) arba "Preferences" (Nuostatos) tam, kad atvertumėte spausdintuvo tvarkyklę.
	- **PASTABA:** skirtingos programos turi kitokius mygtukų pavadinimus.
	- PASTABA: Norėdami pasinaudoti šiomis funkcijomis iš "Windows" 8 ar 8.1 pradžios ekrano programų, pasirinkite "Devices" (Jrenginiai), pasirinkite "Print" (Spausdinti) ir tada rinkitės spausdintuvą.
- 3. Spustelėkite skirtuką Baigimas.
- 4. Pažymėkite žymės langelį.Spausdinti ant abiejų pusių (rankiniu būdu). Spustelėję mygtuką Gerai, spausdinkite pirmą užduoties pusę.
- 5. Išimkite išspausdintą darbą iš išvesties dėklo ir įdėkite į 1 dėklą.
- 6. Jei jus paragins, palieskite reikiamą valdymo skydo mygtuką ir tęskite.

## Kelių puslapių spausdinimas viename lape ("Windows")

- 1. Programoje pasirinkite parinktį Spausdinti.
- 2. Pasirinkite spausdintuvą iš spausdintuvų sąrašo, tada spustelėkite arba bakstelėkite mygtuką "Properties" (Ypatybės) arba "Preferences" (Nuostatos) tam, kad atvertumėte spausdintuvo tvarkyklę.
- **PASTABA:** skirtingos programos turi kitokius mygtukų pavadinimus.
- **EX PASTABA:** Norėdami pasinaudoti šiomis funkcijomis iš "Windows" 8 ar 8.1 pradžios ekrano programų, pasirinkite "Devices" (Jrenginiai), pasirinkite "Print" (Spausdinti) ir tada rinkitės spausdintuvą.
- 3. Spustelėkite skirtuką Baigimas.
- 4. Išskleidžiamame sąraše Puslapių lape pasirinkite puslapių skaičių kiekviename lape.
- 5. Pasirinkite teisingas parinktis Spausdinti puslapio rėmeliai, Puslapių tvarka ir Padėtis. Spustelėkite mygtuką Gerai, jei norite uždaryti dialogo langą Dokumentų savybės.
- 6. Norėdami spausdinti užduotį, dialogo lange Spausdinti spustelėkite mygtuką Gerai.

## Popieriaus tipo pasirinkimas ("Windows")

- 1. Programoje pasirinkite parinktį Spausdinti.
- 2. Pasirinkite spausdintuvą iš spausdintuvų sąrašo, tada spustelėkite arba bakstelėkite mygtuką "Properties" (Ypatybės) arba "Preferences" (Nuostatos) tam, kad atvertumėte spausdintuvo tvarkyklę.
- **PASTABA:** skirtingos programos turi kitokius mygtukų pavadinimus.
- **EX** PASTABA: Norėdami pasinaudoti šiomis funkcijomis iš "Windows" 8 ar 8.1 pradžios ekrano programų, pasirinkite "Devices" (Irenginiai), pasirinkite "Print" (Spausdinti) ir tada rinkitės spausdintuvą.
- 3. Spustelėkite skirtuką Popierius / kokybė.
- 4. Išskleidžiamajame sąraše Popieriaus tipas spustelėkite parinktį Daugiau....
- 5. Išskleiskite sąrašą Tipas yra: parinktys.
- 6. Išplėskite popieriaus tipų kategoriją, kuri geriausiai atitinka naudojamo popieriaus ypatybes.
- 7. Pasirinkite naudojamą popieriaus tipo parinktį, tada spustelėkite mygtuką Gerai.
- 8. Spustelėkite mygtuką Gerai, jei norite uždaryti dialogo langą Dokumentų savybės. Norėdami spausdinti užduotį, dialogo lange Spausdinti spustelėkite mygtuką Gerai.

Jei dėklą reikia konfigūruoti, spausdintuvo valdymo skyde rodomas dėklo konfigūracijos pranešimas.

- 9. Jdėkite į dėklą nurodyto tipo ir formato popieriaus ir uždarykite dėklą.
- 10. Palieskite mygtuką "OK" (Gerai), kad patvirtintumėte aptiktą tipą ir dydį, arba palieskite mygtuką "Modify" (Keisti), kad pasirinktumėte kitą popieriaus dydį arba tipą.
- 11. Pasirinkite tinkamą tipą ir dydį, tada palieskite mygtuką "OK" (Gerai).

### Papildomos spausdinimo užduotys

Eikite į [www.hp.com/support/ljM506](http://www.hp.com/support/ljM506).

Instrukcijos yra prieinamos atliekant konkrečias spausdinimo užduotis, pavyzdžiui tokias, kaip:

- Kurkite ir naudokite spausdinimo nuorodas arba išankstines pasirinktis
- Pasirinkite popieriaus dydį arba naudokite pasirinktinį popieriaus didį
- Pasirinkite puslapio padėtį
- Sukurkite lankstinuką
- Pritaikykite dokumentą prie konkretaus popieriaus dydžio
- Pirmą ir paskutinį puslapį spausdinkite ant kitokio popieriaus
- Spausdinkite vandens ženklus ant dokumento

# <span id="page-48-0"></span>Spausdinimo užduotys (OS X)

# Kaip spausdinti ("OS X")

Toliau pateikiami veiksmai aprašo pagrindinį spausdinimo procesą, skirtą "OS X".

- 1. Spustelėkite meniu Failas, tada spustelėkite parinktį Spausdinti.
- 2. Pasirinkite spausdintuvą.
- 3. Spustelėkite "Show Details" (Rodyti išsamią informaciją) arba "Copies & Pages" (Kopijos ir puslapiai), tuomet pasirinkite kitą meniu, kad pritaikytumėte spausdinimo nustatymus.

**PASTABA:** Skirtingos programinės įrangos programos turi kitokius elementų pavadinimus.

4. Spustelėkite mygtuką Spausdinti.

## Automatinis spausdinimas ant abiejų pusių  $(0.05 \times 1)$

**PASTABA:** Ši informacija skirta automatinio dvipusio spausdinimo spausdintuvams.

- **学 PASTABA:** ši funkcija yra galima, jei jdiegiate HP spausdinimo tvarkyklę. Ši funkcija yra negalima, jei naudojate "AirPrint".
	- 1. Spustelėkite meniu Failas, tada spustelėkite parinktį Spausdinti.
	- 2. Pasirinkite spausdintuvą.
	- 3. Spustelėkite "Show Details" (Rodyti išsamią informaciją) arba "Copies & Pages" (Kopijos ir puslapiai), tuomet paspauskite meniu "Lavout" (Išdėstymas).

**PASTABA:** Skirtingos programinės įrangos programos turi kitokius elementų pavadinimus.

- 4. Išskleidžiamajame sąraše Dvipusis pasirinkite atitinkamą parinktį.
- 5. Spustelėkite mygtuką Spausdinti.

## Spausdinimas ant abiejų pusių rankiniu būdu ("OS X")

**PASTABA:** ši funkcija yra galima, jei įdiegiate HP spausdinimo tvarkyklę. Ši funkcija yra negalima, jei naudojate "AirPrint".

- 1. Spustelėkite meniu Failas, tada spustelėkite parinktį Spausdinti.
- 2. Pasirinkite spausdintuvą.
- 3. Spustelėkite "Show Details" (Rodyti išsamią informaciją) arba "Copies & Pages" (Kopijos ir puslapiai), tuomet paspauskite meniu "Manual Duplex" (Rankinis dvipusis spausdinimas).

**PASTABA:** Skirtingos programinės įrangos programos turi kitokius elementų pavadinimus.

- 4. Spustelėkite langelį Rankinis dvipusis spausdinimas ir pasirinkite atitinkamą parinktį.
- 5. Spustelėkite mygtuką Spausdinti.
- 6. Iš spausdintuvo 1 dėklo išimkite visą tuščią popierių.
- 7. Išspausdintus lapus išimkite iš išvesties skyriaus ir įdėkite spausdinta puse žemyn į įvesties dėklą.
- 8. Jei jus paragins, palieskite reikiamą valdymo skydo mygtuką ir tęskite.

## Kelių puslapių spausdinimas viename lape ("OS X")

- 1. Spustelėkite meniu Failas, tada spustelėkite parinktį Spausdinti.
- 2. Pasirinkite spausdintuvą.
- 3. Spustelėkite "Show Details" (Rodyti išsamią informaciją) arba "Copies & Pages" (Kopijos ir puslapiai), tuomet paspauskite meniu "Lavout" (Išdėstymas).

**PASTABA:** Skirtingos programinės įrangos programos turi kitokius elementų pavadinimus.

- 4. Išskleidžiamajame sąraše Puslapių lape pasirinkite puslapių, kuriuose norite spausdinti, numerius.
- 5. Srityje Išdėstymo kryptis, pasirinkite puslapių lape tvarką ir išdėstymą.
- 6. Iš meniu Rėmeliai pasirinkite, kokio tipo rėmelius norite spausdinti aplink kiekvieną puslapį.
- 7. Spustelėkite mygtuką Spausdinti.

## Popieriaus tipo pasirinkimas ("OS X")

- 1. Spustelėkite meniu Failas, tada spustelėkite parinktį Spausdinti.
- 2. Pasirinkite spausdintuvą.
- 3. Spustelėkite "Show Details" (Rodyti išsamią informaciją) arba "Copies & Pages" (Kopijos ir puslapiai), tuomet paspauskite meniu "Media & Quality" (Laikmena ir kokybė) arba meniu "Paper / Quality" (Popierius / kokybė).

**PASTABA:** Skirtingos programinės įrangos programos turi kitokius elementų pavadinimus.

4. Pasirinkite iš parinkčių "Media & Quality" (Laikmena ir kokybė) arba "Paper / Quality" (Popierius / kokybė).

**PASTABA:** Šiame sąraše pateikiamas pagrindinių parinkčių rinkinys. Kai kurios parinktys galimos ne visuose spausdintuvuose.

- "Media Type" (Laikmenos tipas): Spausdinimo užduočiai pasirinkite popieriaus tipo parinktį.
- Spausdinimo kokybė: Spausdinimo užduočiai pasirinkite raiškos lygį.
- "Edge-To-Edge Printing" (Spausdinimas nuo krašto iki krašto): Pasirinkite parinktį spausdinti arčiau popieriaus kraštų.
- "EconoMode" (Ekonomiškas režimas): Pasirinkite šią parinktį, kad būtų tausojami dažai spausdinant dokumentų juodraščius.
- 5. Spustelėkite mygtuką Spausdinti.

## Papildomos spausdinimo užduotys

Eikite į [www.hp.com/support/ljM506](http://www.hp.com/support/ljM506).

Instrukcijos yra prieinamos atliekant konkrečias spausdinimo užduotis, pavyzdžiui tokias, kaip:

- Kurkite ir naudokite spausdinimo nuorodas arba išankstines pasirinktis
- Pasirinkite popieriaus dydį arba naudokite pasirinktinį popieriaus didį
- Pasirinkite puslapio padėtį
- Sukurkite lankstinuką
- Pritaikykite dokumentą prie konkretaus popieriaus dydžio
- Pirmą ir paskutinį puslapį spausdinkite ant kitokio popieriaus
- Spausdinkite vandens ženklus ant dokumento

# <span id="page-51-0"></span>Išsaugokite spausdinamus darbus spausdintuve, kad atspausdintumėte vėliau arba privačiai

## Įžanga

Toliau pateikiama informacija, kaip sukurti ir atspausdinti dokumentus, kurie yra laikomi spausdintuve. Šiuos darbus galima atspausdinti vėliau arba atspausdinti privačiai.

- Išsaugoto darbo kūrimas ("Windows")
- [Išsaugoto darbo kūrimas \( OS X\)](#page-53-0)
- [Išsaugotų užduočių spausdinimas](#page-53-0)
- [Išsaugotos užduoties pašalinimas](#page-54-0)

## Išsaugoto darbo kūrimas ("Windows")

Saugoti užduotis spausdintuve privačiam arba uždelstam spausdinimui.

**PASTABA:** Spausdinimo tvarkyklės vaizdas gali skirtis nuo čia parodyto, tačiau veiksmai yra tokie patys.

- 1. Programoje pasirinkite parinktį Spausdinti.
- 2. Spausdintuvų sąraše pasirinkite spausdintuvą ir pasirinkite "Properties" (Savybės) arba "Preferences" (Nuostatos) (pavadinimas skiriasi priklausomai nuo programinės įrangos).
	- **PASTABA:** skirtingos programos turi kitokius mygtukų pavadinimus.
	- PASTABA: Norėdami pasinaudoti šiomis funkcijomis iš "Windows" 8 ar 8.1 pradžios ekrano programų, pasirinkite "Devices" (Įrenginiai), pasirinkite "Print" (Spausdinti) ir tada rinkitės spausdintuvą.

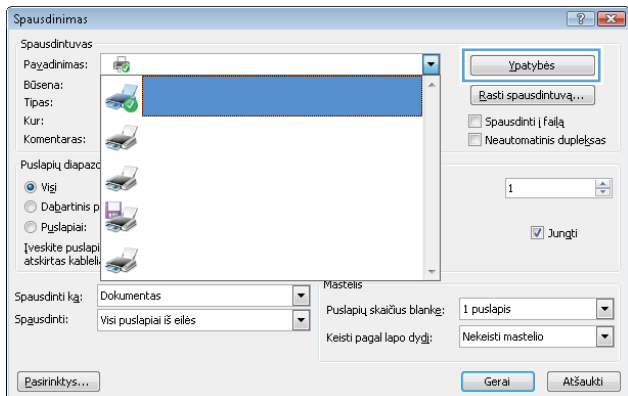

3. Spustelėkite skirtuką "Job Storage" (Darbo saugojimas).

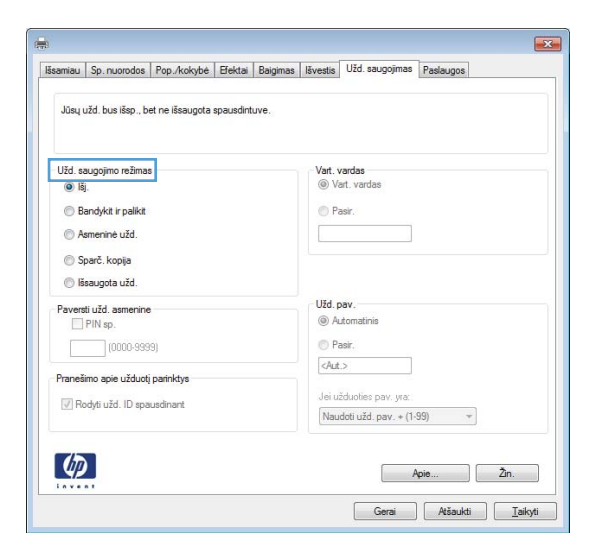

- 4. Pasirinkite parinkti "Job Storage Mode" (Darbo saugojimo režimas).
	- "Proof and Hold" (Tikrinti ir laikyti): spausdinkite ir tikrinkite vieną darbo kopiją, tada spausdinkite daugiau kopijų.
	- "Personal Job" (Asmeninė užduotis): Darbas nespausdinamas, kol jo nepatvirtinate spausdintuvo valdymo skyde. Šiame darbo saugojimo režimas galite pasirinkti vieną iš "Make Job Private / Secure" (Paversti darbą privačiu / apsaugoti) parinkčių. Jei priskiriate užduočiai asmeninį identifikacijos numerį (PIN), turite nurodyti reikiamą PIN kodą valdymo skydeliui. Jei užkoduojate darbą, valdymo skyde turite pateikti reikiamą slaptažodį. Atspausdinus darbą jis yra ištrinamas iš atminties ir yra prarandamas, jei nutraukiamas spausdintuvo maitinimas.
	- "Quick Copy" (Greitas kopijavimas): Galite atspausdinti reikiamą darbo kopijų skaičių, o tada išsaugoti jo kopiją spausdintuvo atmintyje, kad galėtumėte spausdinti vėliau.
	- **"Stored Job" (Išsaugotas darbas)**: Išsaugokite darba spausdintuve ir leiskite kitiems naudotojams spausdinti jį bet kuriuo metu. Šiame darbo saugojimo režimas galite pasirinkti vieną iš "Make Job Private / Secure" (Paversti darbą privačiu / apsaugoti) parinkčių. Jei priskiriate darbui asmeninį identifikacijos numerį (PIN), darbą spausdinantis asmuo turi nurodyti reikiamą PIN valdymo skydelyje. Jei užkoduojate darbą, darbą spausdinantis asmuo valdymo skyde turi pateikti reikiamą slaptažodį.
- 5. Norėdami naudoti pasirinktinį vartotojo vardą arba darbo pavadinimą, spustelėkite mygtuką "Custom" (Pasirinktis) ir įveskite vartotojo vardą arba darbo pavadinimą.

Pasirinkite, kurią parinktį norite naudoti, jei tuo vardu jau buvo pavadintas kitas darbas:

- "Use Job Name + (1-99)" (Naudoti darbo pavadinimą + (1–99): Prie užduoties pavadinimo pabaigos pridėkite unikalų numerį.
- "Replace Existing File" (Pakeisti esamą failą): Esamą išsaugotą užduotį perrašykite nauja.
- 6. Spustelėkite mygtuką Gerai, jei norite uždaryti dialogo langą Dokumentų savybės. Norėdami spausdinti užduotį, dialogo lange Spausdinti spustelėkite mygtuką Gerai.
- 7. Norėdami gauti informacijos apie tai, kaip spausdinti darbą, žr. temą "Print a stored job" (Spausdinti išsaugotą darbą).

# <span id="page-53-0"></span>Išsaugoto darbo kūrimas ( OS X)

Saugoti užduotis spausdintuve privačiam arba uždelstam spausdinimui.

- 1. Spustelėkite meniu Failas, tada spustelėkite parinktį Spausdinti.
- 2. "Printer" (Spausdintuvas) meniu pasirinkite spausdintuvą.
- 3. Pagal numatytąją funkciją spausdinimo tvarkyklė rodo meniu "Copies & Pages" (Kopijos ir puslapiai). Atidarykite meniu išskleidžiamąjį sąrašą ir spustelėkite meniu "Job Storage" (Darbo saugojimas).
- 4. Išskleidžiamajame sąraše "Mode" (Režimas) pasirinkite išsaugoto darbo tipą.
	- "Proof and Hold" (Tikrinti ir laikyti): spausdinkite ir tikrinkite vieną darbo kopiją, tada spausdinkite daugiau kopijų.
	- "Personal Job" (Asmeninė užduotis): Darbas nespausdinamas, kol kas nors jo nepatvirtina spausdintuvo valdymo skyde. Jei darbui yra priskirtas asmeninis identifikacijos numeris (PIN), turite nurodyti reikiamą PIN kodą valdymo skydelyje. Atspausdinus darbą jis yra ištrinamas iš atminties ir yra prarandamas, jei nutraukiamas spausdintuvo maitinimas.
	- "Quick Copy" (Greitas kopijavimas): Galite išspausdinti reikiamą darbo kopijų skaičių, o tada išsaugoti jo kopiją spausdintuvo atmintyje, kad galėtumėte spausdinti vėliau.
	- · "Stored Job" (Išsaugotas darbas): Išsaugokite darbą spausdintuve ir leiskite kitiems naudotojams spausdinti jį bet kuriuo metu. Jei darbui yra priskirtas asmeninis identifikacijos numeris (PIN), darbą spausdinantis asmuo turi nurodyti reikiamą PIN valdymo skydelyje.
- 5. Norėdami naudoti pasirinktinį vartotojo vardą arba darbo pavadinimą, spustelėkite mygtuką "Custom" (Pasirinktis) ir įveskite vartotojo vardą arba darbo pavadinimą.

Pasirinkite, kurią parinktį norite naudoti, jei tuo vardu jau buvo pavadinta kita saugoma užduotis.

- "Use Job Name + (1-99)" (Naudoti darbo pavadinimą + (1–99): Prie užduoties pavadinimo pabaigos pridėkite unikalų numerį.
- "Replace Existing File" (Pakeisti esamą failą): Esamą išsaugotą užduotį perrašykite nauja.
- 6. Jei atlikdami 3 veiksmą pasirinkote parinktį "Stored Job" (Išsaugotas darbas) arba "Personal Job" (Asmeninis darbas), darbą galite apsaugoti PIN kodu. Laukelyje "Use PIN to Print" (Naudoti PIN prieš spausdinant) įveskite 4 skaitmenų kodą. Kai šią užduotį bandys spausdinti kiti asmenys, spausdintuvas juos paragins įvestį šį PIN numerį.
- 7. Norėdami apdoroti darbą, spustelėkite mygtuką "Print" (Spausdinti).

## Išsaugotų užduočių spausdinimas

Norėdami spausdinti spausdintuvo atmintyje išsaugotą užduotį naudokite toliau nurodytą procedūrą.

- 1. Palieskite arba paspauskite pradinio puslapio  $\bigcap$  mygtuką, esantį spausdintuvo valdymo skydelyje.
- 2. Pasirinkite "Retrieve from Device Memory" (Imti iš gaminio atminties).
- 3. Pasirinkite aplanko, kuriame darbas saugomas, pavadinimą.
- 4. Pasirinkite darbo pavadinimą. Jei darbas yra privatus arba koduotas, įveskite PIN kodą arba slaptažodį.
- 5. Pakeiskite kopijų skaičių, tada palieskite mygtuką "Start" (Pradėti) o arba paspauskite mygtuką "OK" (Gerai), kad spausdintumėte darbą.

## <span id="page-54-0"></span>Išsaugotos užduoties pašalinimas

Kai išsiunčiate saugomą užduotį į spausdintuvo atmintį, spausdintuvas įrašo jį vietoje ankstesnių darbų, pažymėtų tuo pačiu vartotoju vardu ir užduoties pavadinimu. Jei darbas nėra saugomas tuo pačiu vartotojo vardu ir darbo pavadinimu, ir spausdintuvui reikia daugiau vietos, jis gali ištrinti kitus saugomus spausdinimo darbus pradedant nuo seniausio. Spausdintuvo saugojamų darbų skaičių galite keisti spausdintuvo valdymo skydo meniu "General Settings" (Bendrieji nustatymai).

Naudokite šią procedūrą norėdami pašalinti spausdintuvo atmintyje išsaugotą užduotį.

- 1. Palieskite arba paspauskite pradinio puslapio  $\bigcap$  mygtuką, esantį spausdintuvo valdymo skydelyje.
- 2. Pasirinkite "Retrieve from Device Memory" (Imti iš gaminio atminties).
- 3. Pasirinkite aplanko, kuriame darbas saugomas, pavadinimą.
- 4. Pasirinkite darbo pavadinimą, tada pasirinkite mygtuką "Delete" (Trinti).
- 5. Jei darbas yra privatus arba koduotas, įveskite PIN kodą arba slaptažodį, tada pasirinkite mygtuką "Delete" (Trinti).

# <span id="page-55-0"></span>Mobilusis spausdinimas

# Įžanga

HP siūlo daug mobiliųjų ir "ePrint" sprendimų, kad HP spausdintuve būtų galima įgalinti lengvą spausdinimą iš nešiojamojo ar planšetinio kompiuterio, išmaniojo telefono ar kito mobiliojo prietaiso. Norėdami pamatyti visą sąrašą ir išsirinkti geriausią pasiūlymą, apsilankykite [www.hp.com/go/LaserJetMobilePrinting](http://www.hp.com/go/LaserJetMobilePrinting).

- "HP ePrint" el. paštu
- ["HP ePrint" programinė įranga](#page-56-0)
- ["AirPrint"](#page-57-0)
- ["Android" integruotas spausdinimas](#page-57-0)
- ["Wi-Fi Direct" ir NFC spausdinimas](#page-57-0)

## "HP ePrint" el. paštu

Naudokite "HP ePrint" dokumentams spausdinti išsiunčiant juos kaip el. laiško priedus spausdintuvo el. pašto adresu iš bet kurio įtaiso, turinčio el. paštą.

**PASTABA:** Jei norite naudotis šia funkcija, spausdintuvui gali reikėti aparatinės programinės įrangos naujinimo.

Jei norite naudotis "HP ePrint" programa, spausdintuvas turi atitikti šiuos reikalavimus:

- Spausdintuvas turi būti prijungtas prie laidinio arba belaidžio tinklo ir turėti interneto prieigą.
- Spausdintuve turi būti jjungtos HP interneto paslaugos ir spausdintuvas turi būti registruotas "HP Connected" svetainėje arba "HP ePrint" centre.

Laikykitės šios procedūros, kad įjungtumėte HP tinklo paslaugas ir užregistruotumėte "HP Connected" svetainėje arba "HP ePrint" centre.

**PASTABA:** Veiksmai keičiasi priklausomai nuo valdymo skydo tipo.

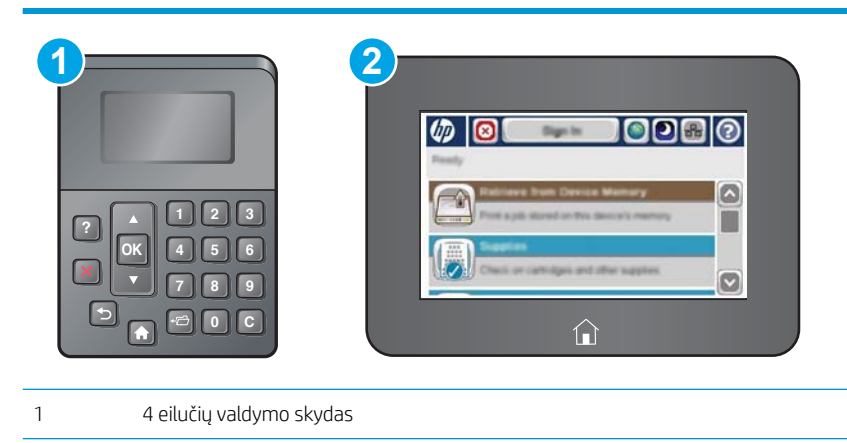

- 2 Jutiklinio ekrano valdymo skydas
- 1. Atidarykite HP įterptinį tinklo serverį (EWS):

<span id="page-56-0"></span>a. 4 eilučių valdymo skydai: Valdymo skydo ekrane pamatysite IP adresą.

Jutiklinio ekrano valdymo skydas: Pradiniame spausdintuvo valdymo skydo ekrane spustelėkite mygtuką "Network" (Tinklas) **(a.**, kad pamatytumėte IP adresą arba pagrindinio kompiuterio pavadinimą.

b. Atidarykite žiniatinklio naršyklę ir adreso eilutėje įveskite IP adresą arba pagrindinio kompiuterio pavadinimą tiksliai taip, kaip yra nurodyta spausdintuvo valdymo pulte. Kompiuterio klaviatūroje paspauskite klavišą Enter. Atidaromas EWS meniu.

https://10.10.XXXXX/

**PASTABA:** Jei interneto naršyklėje rodomas pranešimas "There is a problem with this website's security certificate" (Kilo problema dėl tinklalapio saugos sertifikato), kai bandote atidaryti EWS, spustelėkite "Continue to this website (not recommended)" (Tęsti į tinklalapį [Nerekomenduojama]).

Pasirinkus "Continue to this website (not recommended)" (Testi į tinklalapį [Nerekomenduojama]) nebus padaryta žala, kai naršoma EWS dėl HP gaminio.

- 2. Paspauskite skirtuką "HP Web Services" (HP tinklo paslaugos).
- 3. Pasirinkite interneto paslaugų įjungimo parinktį.

**PASTABA:** Tinklo paslaugų jiungimas gali užtrukti kelias minutes.

4. Norėdami sukurti "HP ePrint" paskyrą ir baigti sąrankos procedūrą, apsilankykite www.hpconnected.com arba [www.hp.com/go/eprintcenter.](http://www.hp.com/go/eprintcenter)

## "HP ePrint" programinė įranga

"HP ePrint" programa leidžia lengvai spausdinti iš stacionaraus arba nešiojamojo "Windows" arba "Mac" kompiuterio į bet kurį spausdintuvą, kuriame yra "HP ePrint". Ši programa leidžia lengvai rasti "HP ePrint" programą naudojančius spausdintuvus, kurie yra registruoti jūsų "HP Connected" paskyroje. Pagrindinis HP spausdintuvas gali būti patalpintas biure arba bet kurioje vietoje visame pasaulyje.

- "Windows": Įdiegę programinę įrangą, savo programoje atidarykite parinktį Spausdinti, tada pasirinkite "HP ePrint" iš įdiegto spausdintuvų sarašo. Norėdami konfigūruoti spausdinimo parinktis, spustelėkite mygtuką "Properties" (Savybės).
- OS X: Įdiegę programinę įrangą, pasirinkite parinktį "File" (Byla), "Print" (Spausdinti), tada pasirinkite rodyklę prie "PDF" parinkties apačioje, kairėje ekrano pusėje. Pasirinkite "HP ePrint".

"Windows" sistemai skirta "HP ePrint" programinė įranga palaiko TCP/IP spausdinimą į vietinio tinklo (LAN arba WAN) spausdintuvus, tinklą palaikantiems "UPD PostScript®".

Operacinės sistemos "Windows" ir "OS X" palaiko IPP spausdinimą naudojant per LAN arba WAN tinklus sujungtus spausdintuvus, turinčius ePCL funkciją.

Minėtos sistemos taip pat palaiko PDF dokumentų spausdinimą ir išsaugojimą viešose spausdinimo vietose bei spausdinimą naudojant "HP ePrint" funkciją ir siunčiant elektroniniu paštu per debesis ("cloud").

Daugiau informacijos apie tvarkykles rasite [www.hp.com/go/eprintsoftware](http://www.hp.com/go/eprintsoftware).

- **PASTABA:** "HP ePrint " programa yra pagalbinė PDF failo darbo eigos priemonė, skirta "Mac"sistemai, techniškai, ji nėra spausdinimo tvarkyklė.
- **PASTABA:** "HP ePrint" programinė įranga nepalaiko USB spausdinimo.

## <span id="page-57-0"></span>"AirPrint"

Tiesioginį spausdinimą naudojant "Apple AirPrint" palaiko "iOS 4.2" ar naujesnė versija ir "Mac" kompiuteriai su OS X 10.7 "Lion" ar naujesne versija. Naudokite "AirPrint", kad galėtumėte spausdinti tiesiogiai spausdintuve iš "iPad", "iPhone" (3GS arba naujesnės versijos) arba "iPod Touch" (trečiosios kartos arba naujesnės versijos) šiomis mobiliomis programomis:

- El. paštas
- **Nuotraukos**
- "Safari"
- ..iBooks"
- Pasirinkite trečiosios šalies programas

Norėdami naudotis "AirPrint", spausdintuvą turite prijungti prie to paties tinklo (potinklio), kurį naudoja "Apple" įrenginys. Išsamesnės informacijos apie "AirPrint" naudojimą ir kurie HP spausdintuvai yra suderinami su "AirPrint", ieškokite [www.hp.com/go/LaserJetMobilePrinting.](http://www.hp.com/go/LaserJetMobilePrinting)

**PASTABA:** Prieš naudojant "AirPrint" USB ryšiu, patvirtinkite versijos numerį. "AirPrint" 1.3 ir ankstesnės versijos nepalaiko USB ryšio.

### "Android" integruotas spausdinimas

HP integruoto spausdinimo sprendimas iš "Android" ir "Kindle" įgalina mobiliuosius įrenginius automatiškai surasti ir spausdinti HP spausdintuvais, kurie yra prijungti prie tinklo arba yra nustatytame "Wi-Fi" tiesioginio spausdinimo belaidžiame diapazone.

Spausdintuvas turi būti prijungtas prie to paties tinklo (potinklio), kurį naudoja "Apple" įrenginys.

Spausdinimo parinktis yra integruota palaikomoje operacinėje sistemoje, todėl tvarkyklių įdiegimas ir programinės įrangos atsisiuntimas nėra būtinas.

Daugiau informacijos apie "Android" įterptojo spausdinimo naudojimą ir "Android" įrenginių palaikymą rasite [www.hp.com/go/LaserJetMobilePrinting.](http://www.hp.com/go/LaserJetMobilePrinting)

## "Wi-Fi Direct" ir NFC spausdinimas

HP įgalina "Wi-Fi Direct" ir NFC (artimojo lauko ryšio) spausdinimą spausdintuvams su palaikomu "HP Jetdirect 3000w" NFC / belaidžio ryšio priedu. Šis priedas galimas kaip parinktis "HP LaserJet" spausdintuvams su techninės įrangos integravimo kišene (HIP).

"HP Wireless Direct", "Wi-Fi Direct" ir FC spausdinimas įgalina gaminius (mobilius), kuriuose veikia "Wi-Fi", kad būtų galima užmegzti belaidžio tinklo ryšį tiesiogiai su spausdintuvu, nenaudojant belaidžio kelvedžio.

Spausdintuvo nereikia prijungti prie tinklo, kad veiktų mobiliojo "Walk-up" spausdinimo funkcija.

Naudodami HP belaidžio tiesioginio spausdinimo funkciją galite spausdinti belaidžiu būdu iš tokių prietaisų:

- "iPhone", "iPad" arba "iPod Touch", naudojant "Apple AirPrint" arba "HP ePrint" programą
- Mobilieji jrenginiai su "Android" operacine sistema, naudojantys "HP ePrint" arba "Android" integruoto spausdinimo sprendimus
- PC ir "Mac" kompiuteriai, naudojantys "HP ePrint" programinę įrangą

Su "Wi-Fi Direct" galite per belaidį tinklą spausdinti iš šių prietaisų:

● Mobilieji įrenginiai su "Android" operacine sistema, naudojantys "HP ePrint" programą arba "Android" integruoto spausdinimo sprendimus

Daugiau informacijos apie "HP Wireless Direct" ir "Wi-Fi Direct" spausdinimą rasite [www.hp.com/go/](http://www.hp.com/go/wirelessprinting) [wirelessprinting](http://www.hp.com/go/wirelessprinting).

NFC, "HP Wireless Direct" ir "Wi-Fi Direct" funkcijos gali būti jjungiamos arba išjungiamos spausdintuvo valdymo skyde.

- 1. Pradiniame spausdintuvo valdymo skydo ekrane slinkite ir pasirinkite "Administration" (Administracija) meniu.
- 2. Atidarykite šiuos meniu:
	- Tinklo parametrai
	- Belaidžio ryšio meniu
	- Tiesioginis belaidis ryšys
- 3. Pasirinkite "On" (Įjungta), kad įjungtumėte belaidį spausdinimą.

**PASTABA:** Jei netoliese naudojami daugiau nei vienas tokio paties modelio spausdintuvai, gali būti naudinga kiekvienam spausdintuvui suteikti unikalų paslaugos rinkinio identifikavimo (SSID) kodą, kad "HP Wireless Direct" spausdinimo funkcija lengviau juos atrastų. SSID taip pat galimas skiltyje "How to Connect Page" (Kaip prijungti puslapį), tiesiog pradiniame spausdintuvo valdymo skydo ekrane reikia paliesti mygtuką "Network" (Tinklas) ...

Norėdami keisti spausdintuvo SSID, atlikite šiuos veiksmus:

- 1. Pradiniame spausdintuvo valdymo skydo ekrane slinkite ir pasirinkite "Administration" (Administracija) meniu.
- 2. Atidarykite šiuos meniu:
	- Tinklo parametrai
	- Belaidžio ryšio meniu
	- Tiesioginis belaidis ryšys
	- SSID
- 3. Pasirinkite SSID pavadinimo sritį.
- 4. Klaviatūra pakeiskite pavadinimą.
- 5. Pasirinkite "OK" (Dvipusis).

# <span id="page-59-0"></span>Spausdinti iš USB prievado

# Įžanga

Šis spausdintuvas turi lengvos prieigos USB spausdinimo funkciją, leidžiančią greitai atspausdinti failus, nesiunčiant jų iš kompiuterio. Spausdintuvas priima standartines USB atmintines netoli valdymo skydo esančiame USB prievade. Palaikomi šių tipų failai:

- .pdf
- .prn
- .pcl
- .ps
- .cht

## Įjungti USB prievadą spausdinimui

USB prievadas pagal numatytąjį nustatymą yra išjungtas. Prieš naudodami šią funkciją, įjunkite USB prievadą. Norėdami įjungti prievadą naudokite vieną iš šių būdų:

#### Pirmas būdas. Įjunkite USB prievadą iš spausdintuvo valdymo skydelio meniu

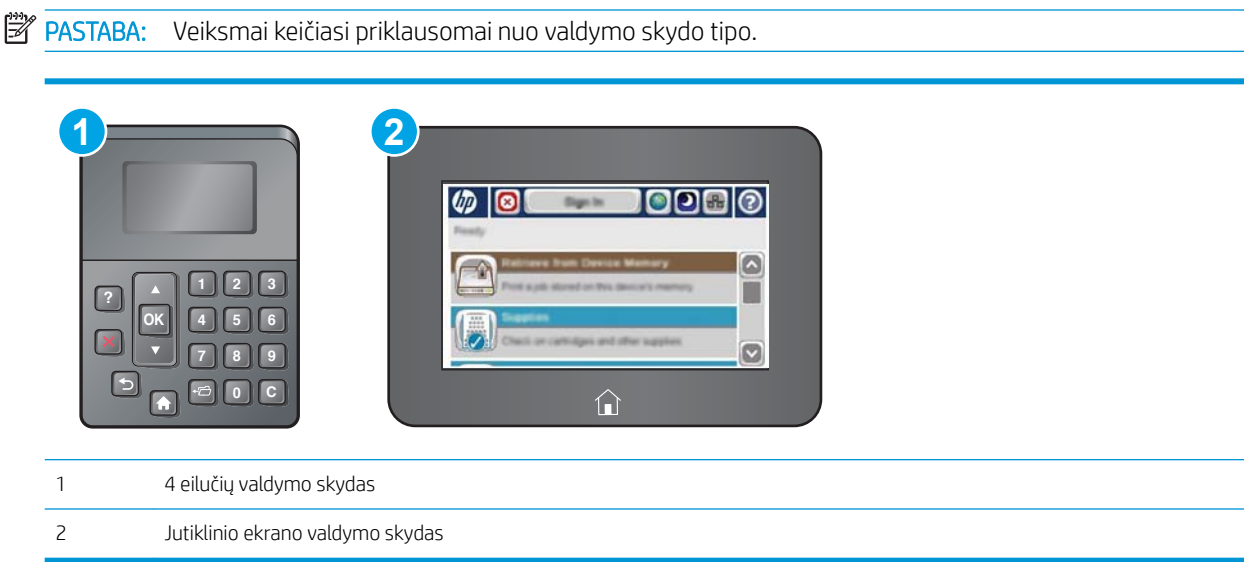

- 1. Paspauskite mygtuką "Home" (Pradžia)  $\bigcap$ , esantį spausdintuvo valdymo skydelyje.
- 2. Atidarykite šiuos meniu:
	- Administravimas
	- Bendrieji nustatymai
	- Įjungti perėmimą iš USB
- 3. Pasirinkite parinktį "Enabled" (Jjungta), palieskite mygtuką "Save" (Išsaugoti) arba paspauskite mygtuką "OK" (Gerai).

#### Antras būdas. Įjunkite USB prievadą iš HP įterptojo tinklo serverio (tik tinkle sujungti spausdintuvai)

**PASTABA:** Veiksmai keičiasi priklausomai nuo valdymo skydo tipo. **1 2** 00 ø **? <sup>1</sup> <sup>2</sup> <sup>3</sup> OK 4 5 6**  $\overline{1}$ **7 8 9 0 C**  $\bf \Omega$ 1 4 eilučių valdymo skydas 2 Jutiklinio ekrano valdymo skydas

- 1. Atidarykite HP įterptinį tinklo serverį (EWS):
	- a. 4 eilučių valdymo skydai: Valdymo skydo ekrane pamatysite IP adresą.

Jutiklinio ekrano valdymo skydas: Pradiniame spausdintuvo valdymo skydo ekrane spustelėkite mygtuką "Network" (Tinklas) **(a)**, kad pamatytumėte IP adresą arba pagrindinio kompiuterio pavadinimą.

b. Atidarykite žiniatinklio naršyklę ir adreso eilutėje įveskite IP adresą arba pagrindinio kompiuterio pavadinimą tiksliai taip, kaip yra nurodyta spausdintuvo valdymo pulte. Kompiuterio klaviatūroje paspauskite klavišą Enter. Atidaromas EWS meniu.

https://10.10.XXXXX/

 $\mathbb{F}$  PASTABA: Jei interneto naršyklėje rodomas pranešimas "There is a problem with this website's security certificate" (Kilo problema dėl tinklalapio saugos sertifikato), kai bandote atidaryti EWS, spustelėkite "Continue to this website (not recommended)" (Tęsti į tinklalapį [Nerekomenduojama]).

Pasirinkus "Continue to this website (not recommended)" (Toliau eiti į svetainę (nerekomenduojama) kompiuteriui nekils grėsmė, jei naršoma HP spausdintuvo EWS.

- 2. Atidarykite skirtuką "Print" (Spausdinti).
- 3. Kairėje ekrano pusėje spustelėkite "Retrieve from USB Setup" (Gauti iš USB sarankos).
- 4. Pasirinkite žymės langelį "Enable Retrieve from USB" (Jjungti gavimą iš USB).
- 5. Spustelėkite Apply (taikyti).

### Spausdinti USB dokumentus

1. Jkiškite USB atmintinę į lengvos prieigos USB prievadą.

- **PASTABA:** Prievadas gali būti uždengtas. Kai kuriuose spausdintuvuose dangtelį galima pakelti. Kituose spausdintuvuose dangtelį reikia ištraukti jį patraukus tiesiai.
- 2. Spausdintuvas aptinka USB atmintinę. Palieskite arba paspauskite mygtuką "OK" (Gerai), kad pasiektumėte diską, arba, jei reikalaujama, pasirinkite parinktį "Retrieve from USB" (Gauti iš USB) iš galimų sprendimų sąrašo. Atsidaro ekranas "Retrieve from USB" (Gauti iš USB).
- 3. Pasirinkite spausdinamo dokumento pavadinimą.

**PASTABA:** Dokumentas gali būti aplanke. Atidarykite reikiamus aplankus.

- 4. Norėdami keisti kopijų skaičių, pasirinkite "Copies" (Kopijos) ir pasinaudoję klaviatūra pakeiskite kopijų skaičių.
- 5. Palieskite mygtuką "Start" (Pradėti) @ arba paspauskite mygtuką "OK" (Gerai), kad spausdintumėte dokumentą.

# 5 Spausdintuvo tvarkymas

- · Pažangus konfigūravimas su HP integruotu tinklo serveriu (EWS)
- · Sudėtingesnis konfigūravimas su "HP Utility", skirta OS X
- · Tinklo IP nustatymų konfigūravimas
- [Spausdintuvo saugos savybės](#page-76-0)
- [Energijos konversijos nustatymai](#page-79-0)
- ["HP Web Jetadmin"](#page-82-0)
- [Programinės ir programinės-aparatinės įrangos atnaujinimai](#page-83-0)

#### Daugiau informacijos rasite:

Toliau pateikta informacija yra teisinga paskelbimo metu. Naujausios informacijos ieškokite [www.hp.com/](http://www.hp.com/support/ljM506) [support/ljM506](http://www.hp.com/support/ljM506).

HP visa apimantis spausdintuvo pagalbos centras pateikia tokią informaciją:

- Diegimas ir konfigūracija
- Mokymai ir naudojimas
- Problemų sprendimas
- Atsisiųsti programinės ir programinės-aparatinės įrangos atnaujinimus
- Prisijunkite prie pagalbos forumų
- Raskite garantiją ir teisinę informaciją

# <span id="page-63-0"></span>Pažangus konfigūravimas su HP integruotu tinklo serveriu (EWS)

- **Jžanga**
- Prieiga prie HP integruotojo interneto serverio (EWS)
- **HP iterptinio tinklo serverio funkcijos**

## Įžanga

Norėdami tvarkyti spausdinimo funkcijas iš kompiuterio, o ne iš spausdintuvo valdymo skydelio, naudokitės HP integruotuoju tinklo serveriu.

- Peržiūrėti spausdintuvo būsenos informaciją
- Sužinoti, kiek yra likę visų eksploatacinių medžiagų ir užsisakyti naujų
- · Peržiūrėti ir keisti dėklų konfigūraciją
- · Peržiūrėti ir keisti spausdintuvo derinimo pulto meniu konfigūraciją
- Peržiūrėti ir išspausdinti vidinius puslapius
- Gauti pranešimus apie spausdintuvo ir eksploatacinių medžiagų įvykius
- Peržiūrėti ir keisti tinklo konfigūraciją

HP integruotas tinklo serveris veikia, kai spausdintuvas prijungtas prie IP pagrindu veikiančio tinklo. HP integruotas tinklo serveris nepalaiko IPX pagrindu veikiančių jungčių su spausdintuvu. Norint įjungti ir naudoti HP integruotąjį tinklo serverį, prieiga prie interneto nebūtina.

Kai spausdintuvas prijungtas prie tinklo, HP integruotas tinklo serveris tampa pasiekiamas automatiškai.

**PASTABA:** HP įterptinis tinklo serveris neprieinamas už tinklo ugniasienės.

## Prieiga prie HP integruotojo interneto serverio (EWS)

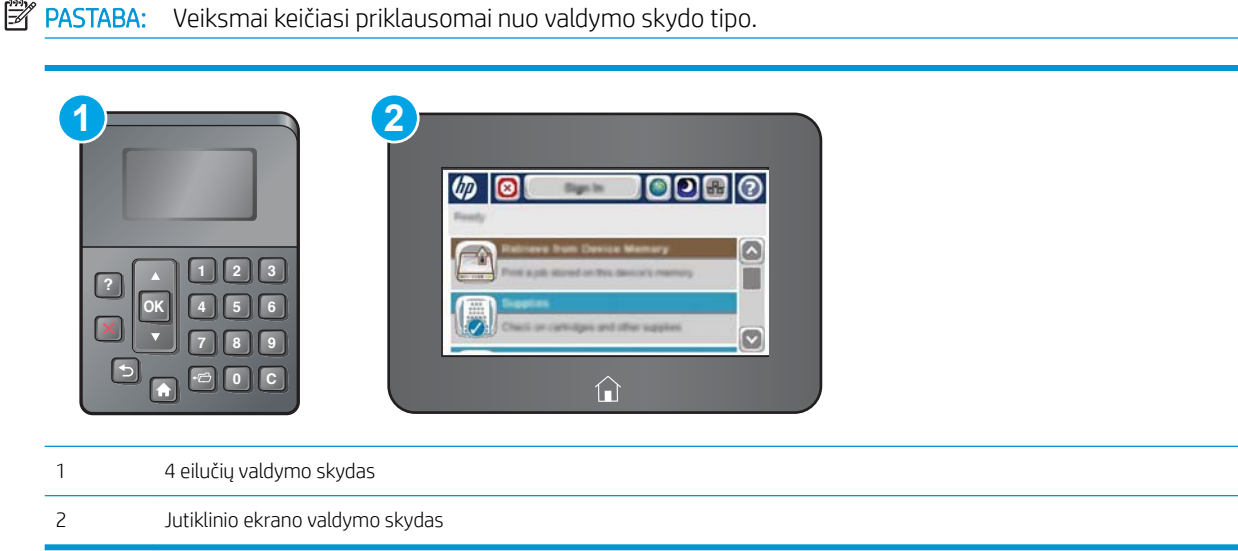

<span id="page-64-0"></span>1. 4 eilučių valdymo skydai: Valdymo skydo ekrane pamatysite IP adresą.

Jutiklinio ekrano valdymo skydas: Pradiniame spausdintuvo valdymo skydo ekrane spustelėkite mygtuką "Network" (Tinklas) **(a)**, kad pamatytumėte IP adresą arba pagrindinio kompiuterio pavadinimą.

2. Atidarykite žiniatinklio naršyklę ir adreso eilutėje įveskite IP adresą arba pagrindinio kompiuterio pavadinimą tiksliai taip, kaip yra nurodyta spausdintuvo valdymo pulte. Kompiuterio klaviatūroje paspauskite klavišą Enter. Atidaromas EWS meniu.

### https://10.10.XXXXX/

**PASTABA:** Jei interneto naršyklėje rodomas pranešimas "There is a problem with this website's security certificate" (Kilo problema dėl tinklalapio saugos sertifikato), kai bandote atidaryti EWS, spustelėkite "Continue to this website (not recommended)" (Tęsti į tinklalapį [Nerekomenduojama]).

Pasirinkus "Continue to this website (not recommended)" (Toliau eiti į svetainę (nerekomenduojama) kompiuteriui nekils grėsmė, jei naršoma HP spausdintuvo EWS.

Norint naudoti HP integruotąjį tinklo serverį, jūsų naršyklė turi atitikti šiuos reikalavimus:

#### "Windows® 7"

- "Internet Explorer" (8.x arba naujesnė versija)
- "Google Chrome" (34.x arba naujesnė versija)
- "Firefox" (20.x arba naujesnė versija)

#### "Windows® 8" arba naujesnė versija

- "Internet Explorer" (9.x arba naujesnė versija)
- "Google Chrome" (34.x arba naujesnė versija)
- "Firefox" (20.x arba naujesnė versija)

#### OS X

- "Safari" (5.x arba naujesnė versija)
- "Google Chrome" (34.x arba naujesnė versija)

#### "Linux"

- "Google Chrome" (34.x arba naujesnė versija)
- "Firefox" (20.x arba naujesnė versija)

### HP įterptinio tinklo serverio funkcijos

- [Information \(informacijos\) skirtukas](#page-65-0)
- [Skirtukas "General" \(Bendra\)](#page-65-0)
- [Skirtukas Spausdinti](#page-66-0)
- ["Troubleshooting" \(Trikčių diagnostikos\) skirtukas](#page-66-0)
- [Skirtukas "Security" \(Saugumas\)](#page-67-0)
- <span id="page-65-0"></span>• [Skirtukas "HP Web Services" \(HP tinklo paslaugos\)](#page-67-0)
- [Skirtukas Tinklo parametrai](#page-68-0)
- ["Other Links" \(Kitos nuorodos\) sąrašas](#page-69-0)

## Information (informacijos) skirtukas

#### 5-1 lentelė HP integruotojo tinklo serverio skirtukas "Information" (Informacija)

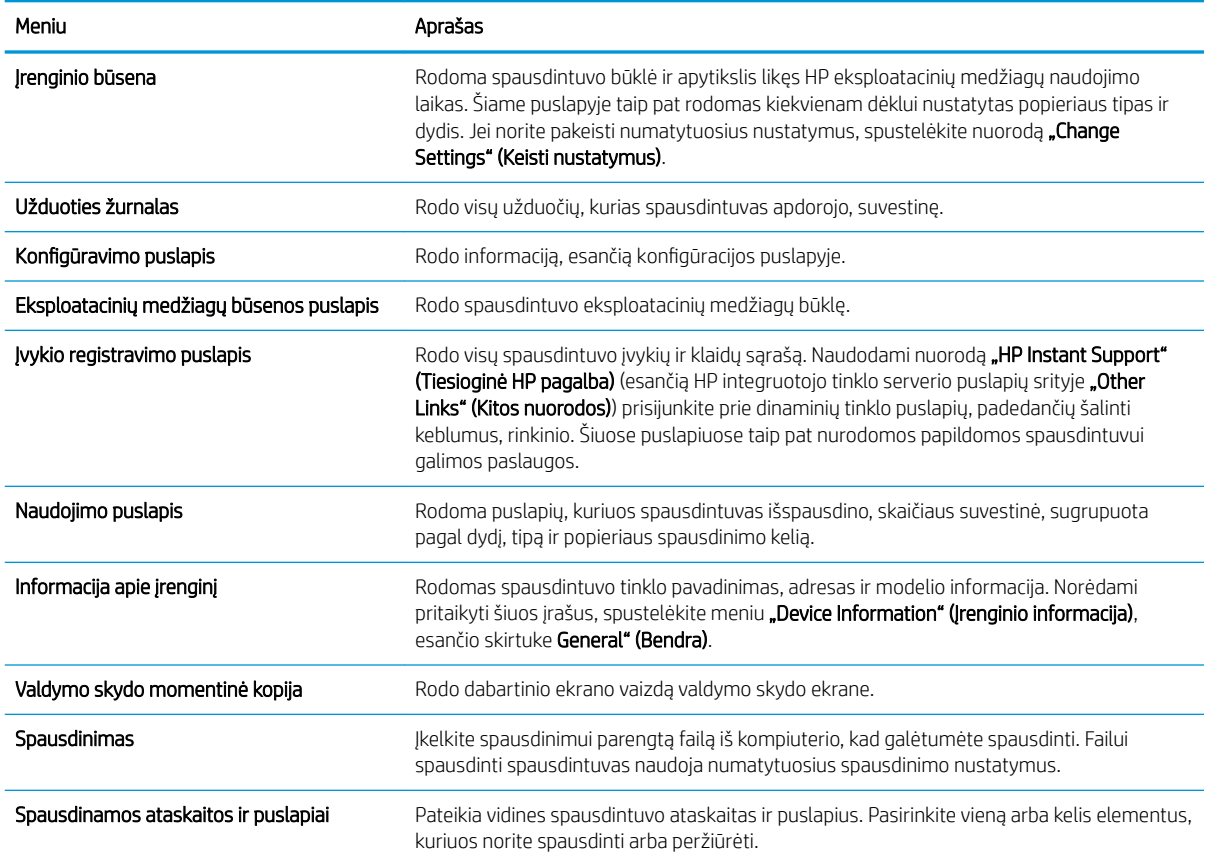

## Skirtukas "General" (Bendra)

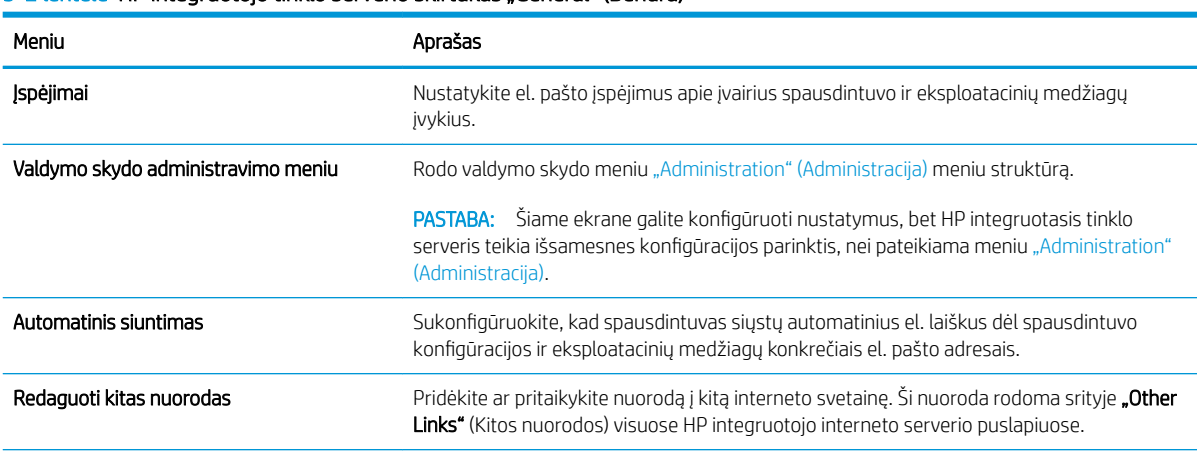

#### 5-2 lentelė HP integruotojo tinklo serverio skirtukas "General" (Bendra)

#### <span id="page-66-0"></span>5-2 lentelė HP integruotojo tinklo serverio skirtukas "General" (Bendra) (tęsinys)

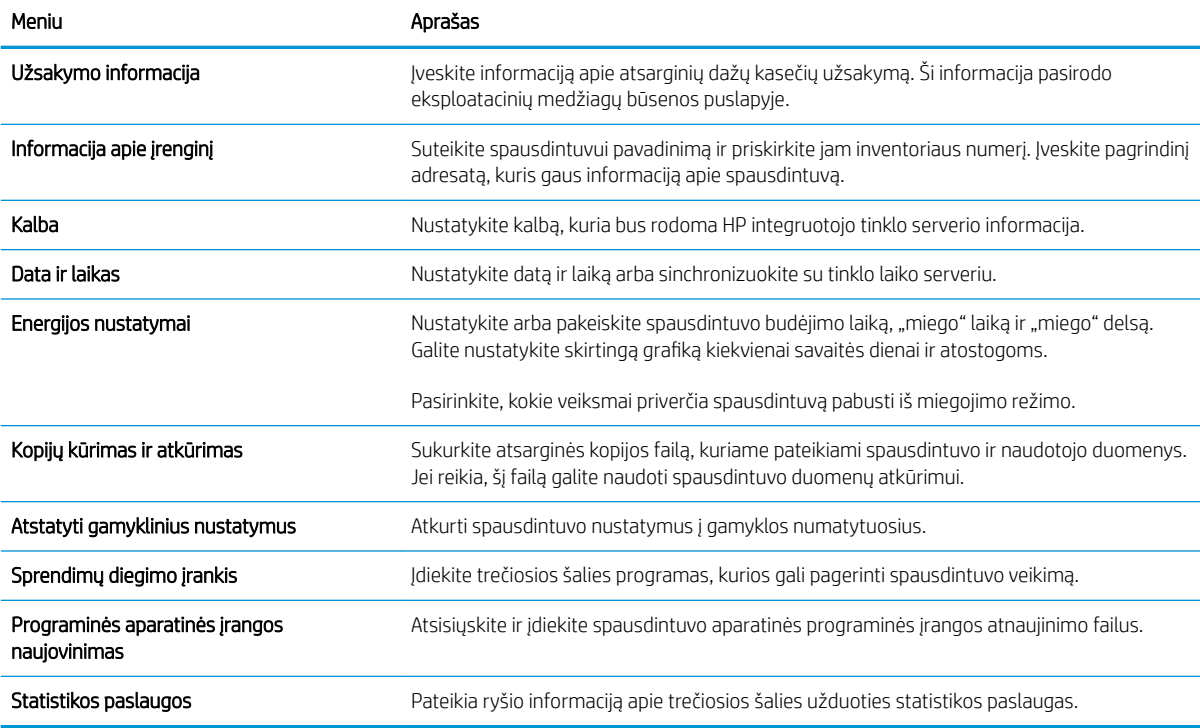

### Skirtukas Spausdinti

#### 5-3 lentelė HP įterptojo tinklo serverio skirtukas "Print" (Spausdinti)

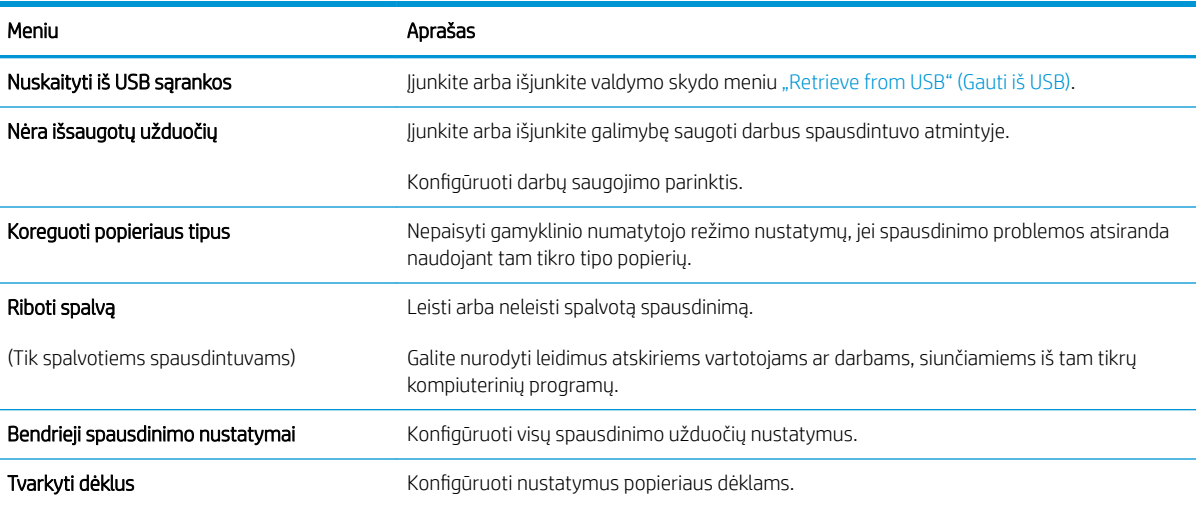

## "Troubleshooting" (Trikčių diagnostikos) skirtukas

#### 5-4 lentelė HP integruotojo tinklo serverio skirtukas "Troubleshooting" (Trikčių diagnostika)

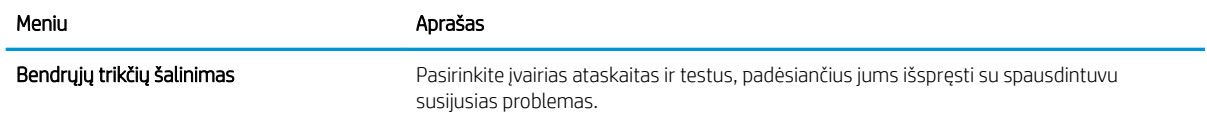

#### <span id="page-67-0"></span>5-4 lentelė HP integruotojo tinklo serverio skirtukas "Troubleshooting" (Trikčių diagnostika) (tęsinys)

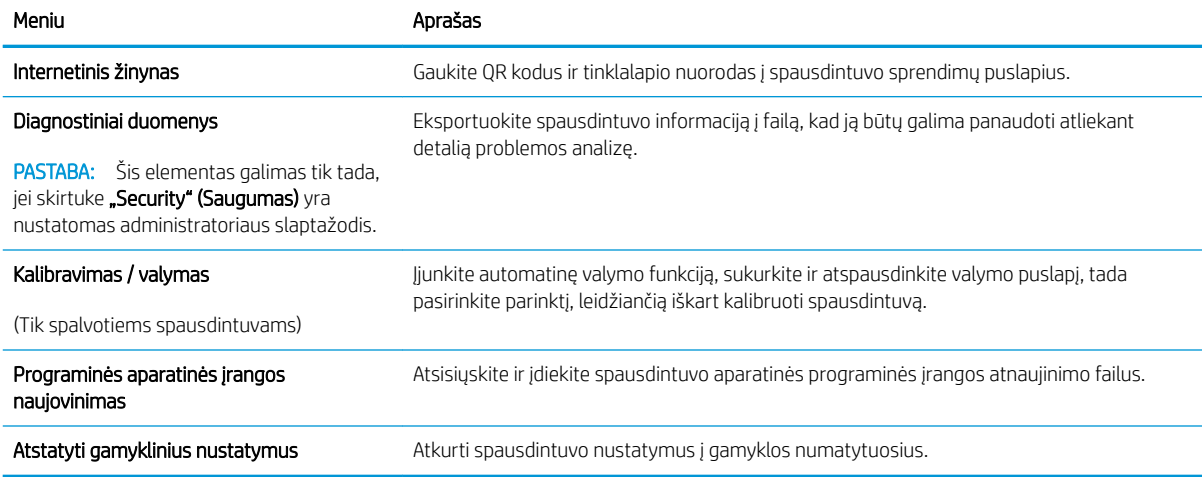

## Skirtukas "Security" (Saugumas)

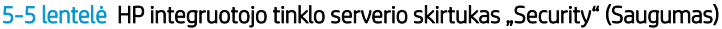

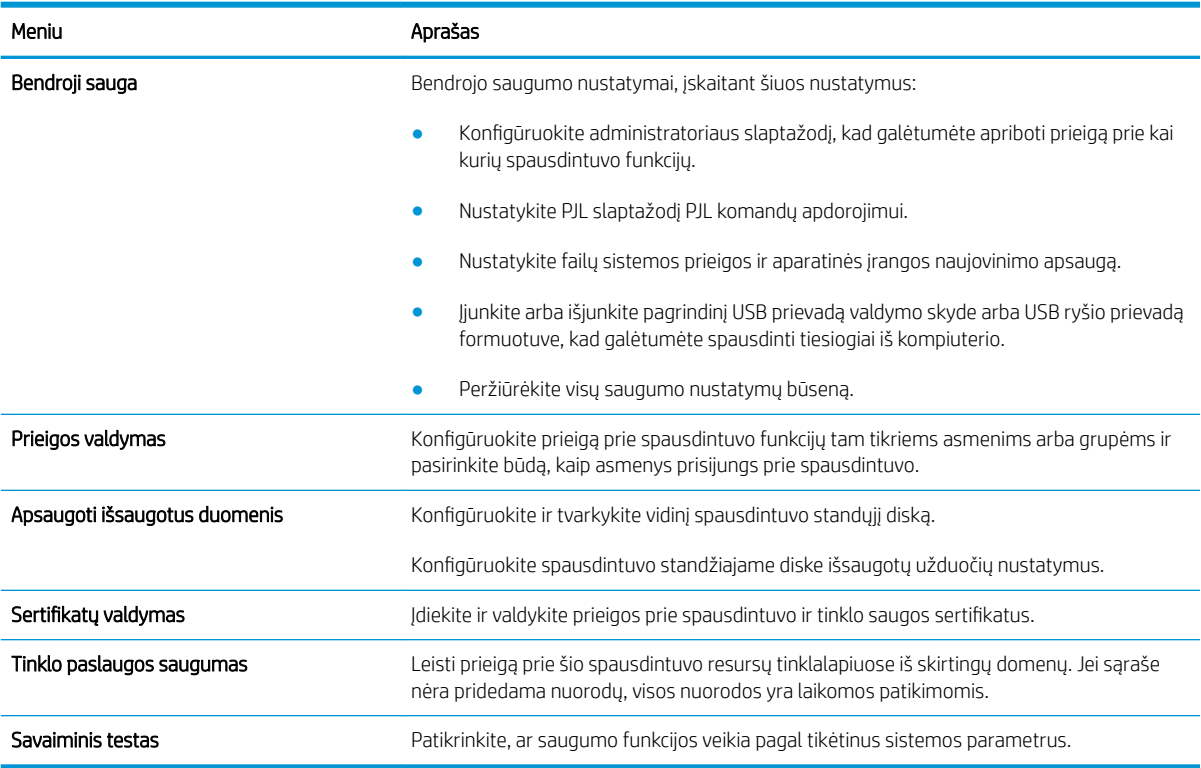

### Skirtukas "HP Web Services" (HP tinklo paslaugos)

Naudokite "HP Web Services" (HP tinklo paslaugos) skirtuką, kad sukonfigūruotumėte ir įjungtumėte HP tinklo paslaugas šiam spausdintuvui. Turite įjungti HP tinklo paslaugas, kad galėtumėte naudotis funkcija "HP ePrint".

#### <span id="page-68-0"></span>5-6 lentelė HP įterptinio tinklo serveris "HP Web Services" (HP tinklo paslaugos) skirtukas

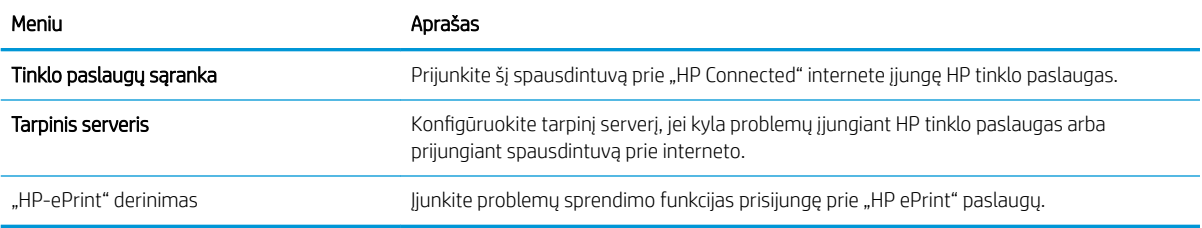

### Skirtukas Tinklo parametrai

Naudodami skirtuką "Networking" (Darbas tinkle) sukonfigūruokite ir apsaugokite spausdintuvo tinklo nustatymus, kai jis yra prijungtas prie IP pagrindu veikiančio tinklo. Šis skirtukas nerodomas, jei spausdintuvas prijungtas prie kito tipo tinklų.

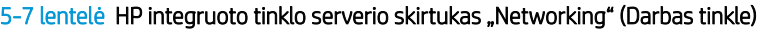

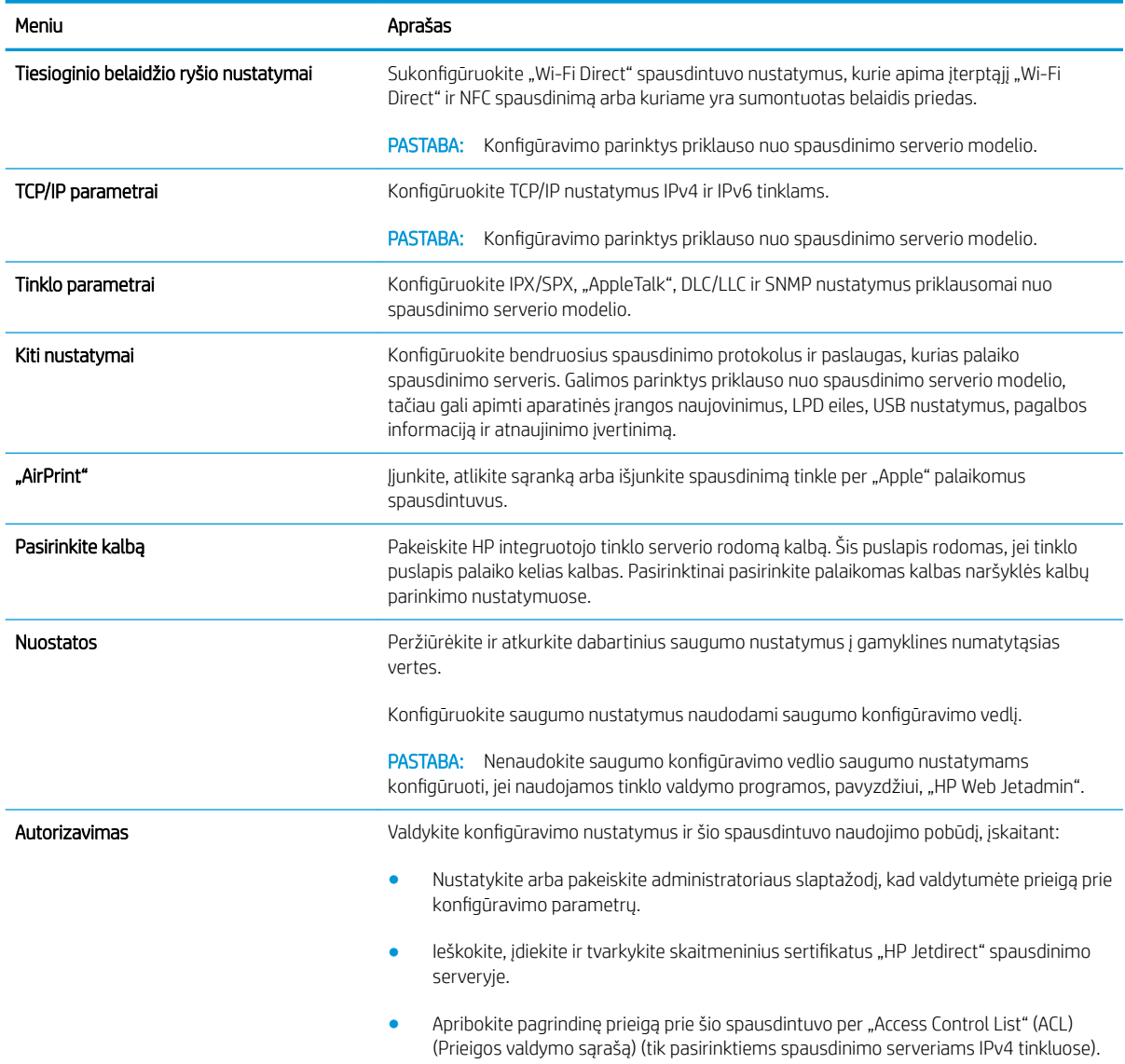

#### <span id="page-69-0"></span>5-7 lentelė HP integruoto tinklo serverio skirtukas "Networking" (Darbas tinkle) (tęsinys)

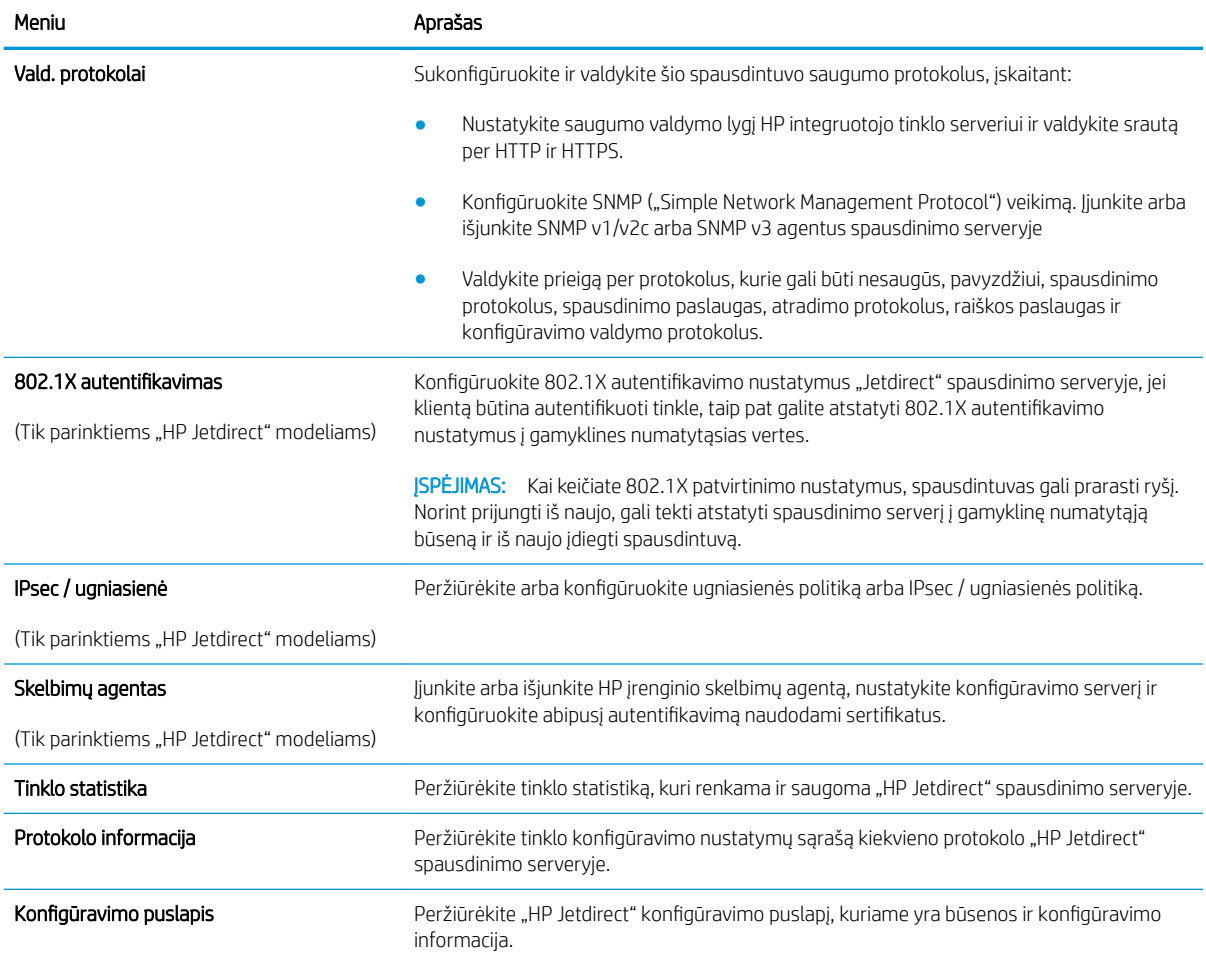

### "Other Links" (Kitos nuorodos) sąrašas

PASTABA: Konfigūruokite, kurios nuorodos rodomos sąraše "Other Links" (Kitos nuorodos) naudodami meniu "Edit Other Links" (Redaguoti kitas nuorodas), esančiame skirtuke "General" (Bendra). Toliau nurodytos numatytosios nuorodos.

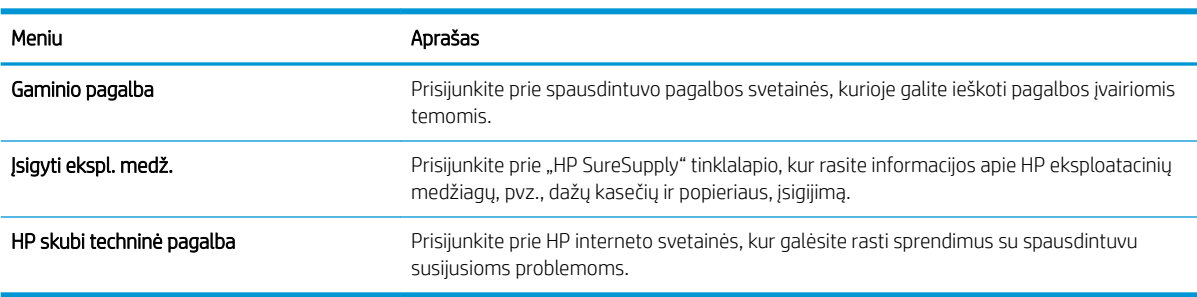

#### 5-8 lentelė HP integruotojo tinklo serverio sąrašas "Other Links" (Kitos nuorodos)

# <span id="page-70-0"></span>Sudėtingesnis konfigūravimas su "HP Utility", skirta OS X

"HP Utility" galite naudoti spausdintuvo būsenai patikrinti, nustatymams iš kompiuterio peržiūrėti ar pakeisti.

"HP Utility" galite naudoti, kai spausdintuvas prijungtas USB kabeliu arba prijungtas prie TCP / IP pagrindu veikiančio tinklo.

## Atidarykite "HP Utility"

- 1. Kompiuteryje atidarykite meniu "System Preferences" (Sistemos parinktys), tuomet paspauskite "Print & Fax" (Spausdinimas ir faksas), "Print & Scan" (Spausdinimas ir nuskaitymas), arba "Printers & Scanners" (Spausdintuvai ir Skaitytuvai).
- 2. Iš sąrašo pasirinkite spausdintuvą.
- 3. Spustelėkite mygtuką Parinktys ir eksploatacinės medžiagos.
- 4. Spustelėkite skirtuką Pagalbinė priemonė.
- 5. Spustelėkite mygtuką Atidaryti spausdintuvo pagalbinę priemonę.

## "HP Utility" funkcijos

"HP Utility" įrankių juosta apima šiuos elementus:

- "Devices" (Įrenginiai): jeigu norite parodyti arba paslėpti "HP Utility" rastus gaminius, paspauskite šį mygtuką.
- "All Settings" (Visi nustatymai): paspauskite šį mygtuką, jei norite sugrįžti į "HP Utility" pagrindinį vaizdą.
- HP pagalba: paspauskite šį mygtuką, jei norite atidaryti naršyklę ir apsilankyti HP pagalbos internetinėje svetainėje.
- Eksploatacinės medžiagos: spustelėkite šį mygtuką, jei norite apsilankyti "HP SureSupply" svetainėje.
- Registracija: spustelėkite šį mygtuką, jei norite atidaryti HP registracijos svetainę.
- Perdirbimas: spustelėkite šį mygtuką, jei norite atidaryti "HP Planet Partners" perdirbimo programos svetainę.

"HP Utility" sudaro puslapiai, kuriuos atidarote spustelėdami sąraše "All Settings" (Visi nustatymai). Šioje lentelėje aprašomos užduotys, kurias galite atlikti su "HP Utility".

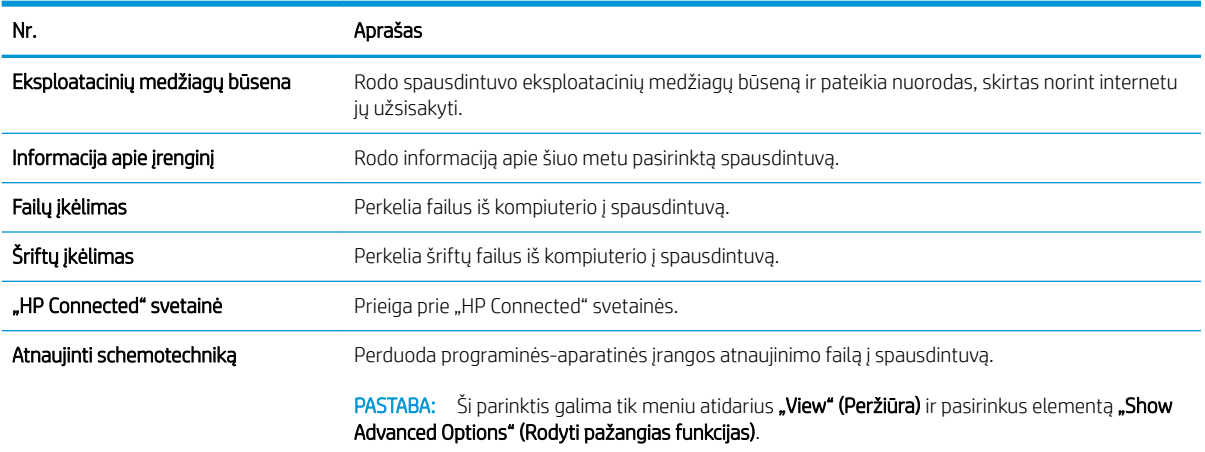

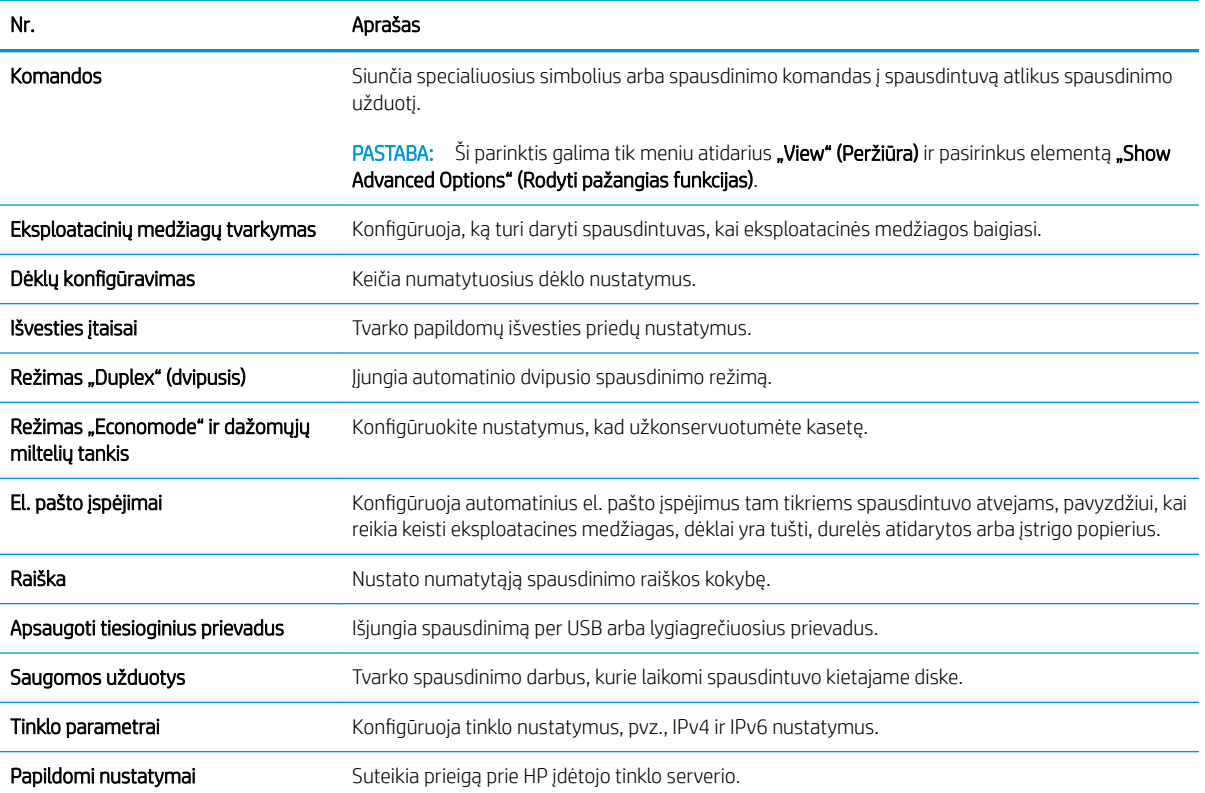
# Tinklo IP nustatymų konfigūravimas

- Atsisakymas bendrai naudoti spausdintuva
- Tinklo nustatymų peržiūrėjimas ar keitimas
- Gaminio pervadinimas tinkle
- Rankinis IPv4 TCP/IP parametrų konfigūravimas valdymo skyde
- Rankinis IPv6 TCP/IP parametrų konfigūravimas valdymo skyde
- [Nuorodos sparta ir dvipusio spausdinimo nustatymai](#page-74-0)

### Atsisakymas bendrai naudoti spausdintuvą

HP neteikia galimybės dirbti lygiaverčio tarptinklinio ryšio tinkle, nes tai yra ne HP spaudintuvo tvarkyklių, o "Microsoft" operacinių sistemų funkcija. Eikite į "Microsoft" adresu [www.microsoft.com.](http://www.microsoft.com)

### Tinklo nustatymų peržiūrėjimas ar keitimas

Naudokite HP įterptinį interneto serverį, kad peržiūrėtumėte ar keistumėte IP konfigūracijos nustatymus.

- 1. Atidarykite HP įterptinį tinklo serverį (EWS):
	- a. 4 eilučių valdymo skydai: Valdymo skydo ekrane pamatysite IP adresą.

Jutiklinio ekrano valdymo skydas: Pradiniame gaminio valdymo skydo ekrane spustelėkite tinklo mygtuką  $\bullet$ , kad susirastumėte gaminio IP adresą arba kompiuterio pavadinimą.

b. Atidarykite žiniatinklio naršyklę ir adreso eilutėje įveskite IP adresą arba kompiuterio pavadinimą tiksliai taip, kaip yra nurodyta gaminio valdymo pulte. Kompiuterio klaviatūroje paspauskite klavišą "Enter" (Ivesti). Atidaromas EWS meniu.

https://10.10.XXXXX/

**PASTABA:** Jei interneto naršyklėje rodomas pranešimas "There is a problem with this website's security certificate" (Kilo problema dėl tinklalapio saugos sertifikato), kai bandote atidaryti EWS, spustelėkite "Continue to this website (not recommended)" (Tęsti į tinklalapį [Nerekomenduojama]).

Pasirinkus "Continue to this website (not recommended)" (Tęsti į tinklalapį [Nerekomenduojama])nebus padaryta žala, kai naršoma EWS dėl HP gaminio.

2. Spustelėję skirtuką "Networking" (tinklo parametrai) ir gausite tinklo informaciją. Jei reikia, keiskite nustatymus.

### Gaminio pervadinimas tinkle

Norėdami pervadinti gaminį tinkle, kad jis būtų atpažįstamas pagal unikalų pavadinimą, naudokite HP integruotąjį tinklo serverį.

- 1. Atidarykite HP įterptinį tinklo serverį (EWS):
	- a. 4 eilučių valdymo skydai: Valdymo skydo ekrane pamatysite IP adresą.

Jutiklinio ekrano valdymo skydas: Pradiniame gaminio valdymo skydo ekrane spustelėkite tinklo mygtuką  $\blacksquare$ , kad susirastumėte gaminio IP adresą arba kompiuterio pavadinimą.

<span id="page-73-0"></span>b. Atidarykite žiniatinklio naršyklę ir adreso eilutėje įveskite IP adresą arba kompiuterio pavadinimą tiksliai taip, kaip yra nurodyta gaminio valdymo pulte. Kompiuterio klaviatūroje paspauskite klavišą "Enter" (Ivesti). Atidaromas EWS meniu.

https://10.10.XXXXX/

**PASTABA:** Jei interneto naršyklėje rodomas pranešimas "There is a problem with this website's security certificate" (Kilo problema dėl tinklalapio saugos sertifikato), kai bandote atidaryti EWS, spustelėkite "Continue to this website (not recommended)" (Tęsti į tinklalapį [Nerekomenduojama]).

Pasirinkus "Continue to this website (not recommended)" (Tęsti į tinklalapį [Nerekomenduojama])nebus padaryta žala, kai naršoma EWS dėl HP gaminio.

- 2. Atidarykite skirtuką "General" (Bendra).
- 3. "Device Information" (Jrenginių informacija) puslapyje numatytas gaminio pavadinimas yra nurodytas srityje "Device Name" (Įrenginio pavadinimas). Galite pakeisti šį pavadinimą į unikalų pavadinimą, pagal kurį gaminys bus atpažįstamas.

**PASTABA:** Kitų šiame puslapyje esančių laukų pildyti nėra būtina.

4. Spustelėdami mygtuką "Apply" (Taikyti), įrašykite pakeitimus.

### Rankinis IPv4 TCP/IP parametrų konfigūravimas valdymo skyde

Naudokite valdymo skydo meniu "Administration" (Administracija), norėdami rankiniu būdu nustatyti IPv4 adresą, potinklio šabloną ir numatytąją tinklo sąsają.

- 1. Paspauskite mygtuką "Home" (Pradžia)  $\bigcap$  gaminio valdymo skydelyje.
- 2. Atidarykite šiuos meniu:
	- Administravimas
	- Tinklo parametrai
	- "Jetdirect" meniu
	- TCP/IP
	- IPV 4 nustatymai
	- · Konfigūravimo metodas
- 3. Pasirinkite parinktį "Manual" (Rankinis), tada paspauskite mygtuką "Save" (Išsaugoti).
- 4. Atidarykite meniu "Manual Settings" (Rankiniai nustatymai).
- 5. Palieskite parinkti "IP Address" (IP adresas), "Subnet Mask" (Potinklio šablonas) arba "Default Gateway" (Numatytoji tinklo sąsaja).
- 6. Palieskite pirmąjį laukelį, kad atidarytumėte klaviatūrą. Įveskite tinkamus skaičius į laukelį ir palieskite mygtuką "OK" (Gerai).

Pakartokite procesą kiekviename laukelyje ir palieskite mygtuką "Save" (Išsaugoti).

## <span id="page-74-0"></span>Rankinis IPv6 TCP/IP parametrų konfigūravimas valdymo skyde

Naudokite valdymo skydo meniu "Administration" (Administracija), norėdami rankiniu būdu nustatyti IPv6 adresą.

- 1. Paspauskite mygtuką "Home" (Pradžia)  $\bigcap$  gaminio valdymo skydelyje.
- 2. Norėdami jiungti rankinį konfigūravimą, atidarykite šiuos meniu:
	- Administravimas
	- Tinklo parametrai
	- "Jetdirect" meniu
	- TCP/IP
	- IPV6 parametrai
	- **Adresas**
	- Rankiniai nustatymai
	- Įjungti

Pasirinkite parinktį "On" (Jjungta), tada palieskite mygtuką "Save" (Išsaugoti).

- 3. Norėdami konfigūruoti adresą, palieskite mygtuką "Address" (Adresas), tada palieskite laukelį, kad atidarytumėte klaviatūrą.
- 4. Klaviatūra įveskite adresą ir tada palieskite mygtuką "OK" (Gerai).
- 5. Palieskite mygtuką "Save" (Išsaugoti) arba paspauskite mygtuką "OK" (Gerai).

### Nuorodos sparta ir dvipusio spausdinimo nustatymai

 $\mathbb{B}^\prime$  PASTABA: Ši informacija taikoma tik eterneto tinklams. Ji netinka belaidžiams tinklams.

Spausdinimo serverio ryšio sparta ir ryšio režimas turi atitikti tinklo telktuvo charakteristikas. Daugeliu situacijų leiskite gaminiui veikti automatiniu režimu. Neteisingai pakeitus nuorodos spartą ir dvipusio spausdinimo nustatymus, gaminiui gali nepavykti palaikyti ryšio su kitais tinklo įrenginiais. Pakeitimams atlikti naudokite gaminio valdymo skydą.

**PASTABA:** Gaminio nustatymai turi atitikti tinklo įrenginio (tinklo centro, jungties, tinklo sąsajos, kelvedžio ar kompiuterio) nustatymus.

PASTABA: atlikus šių nustatymų pakeitimus, įrenginys išsijungia ir vėl įsijungia. Pakeitimus atlikite tik tada, kai įrenginys neatlieka jokių operacijų.

- 1. Paspauskite mygtuką "Home" (Pradžia)  $\bigcap$  gaminio valdymo skydelyje.
- 2. Atidarykite šiuos meniu:
	- Administravimas
	- Tinklo parametrai
	- "Jetdirect" meniu
	- Nuorodos greitis
- 3. Pasirinkite vieną iš šių parinkčių:
	- · "Auto" (Automatinis): Spausdinimo serveris automatiškai konfigūruojasi, nustatydamas didžiausią tinkle leidžiamą nuorodos spartą ir ryšio režimą.
	- "10T Half" (10T pusė): 10 megabaitų per sekundę (Mbps), pusinis-dvipusis veikimas
	- "10T Full" (10T visas): 10 Mbps, visas-dvipusis veikimas
	- "10T Auto" (10T automatinis): 10 Mbps, automatinis-dvipusis veikimas
	- "100TX Half" (100TX pusė): 100 Mbps, pusinis-dvipusis veikimas
	- "100TX Full" (100TX visas): 100 Mbps, visas-dvipusis veikimas
	- "100TX Auto" (100TX automatinis): 100 Mbps, automatinis-dvipusis veikimas
	- "1000T Full" (1000T visas): 1000 Mbps, visas-dvipusis veikimas
- 4. Palieskite mygtuką "Save" (Išsaugoti) arba paspauskite mygtuką "OK" (Gerai). Gaminys išsijungia ir vėl įsijungia.

# Spausdintuvo saugos savybės

# Įžanga

Spausdintuve yra kelios saugos funkcijos, ribojančios prieigą prie konfigūravimo nustatymų, apsaugančios duomenis ir prieigą prie vertingų techninės įrangos komponentų.

- Saugos pareiškimai
- Priskirti administratoriaus slaptažodį
- [IP sauga](#page-77-0)
- Užblokuokite formuotuva
- [Šifravimo pagalba: HP didelio našumo saugusis kietasis diskas](#page-78-0)

### Saugos pareiškimai

Spausdintuvas atitinka saugos standartus ir rekomenduojamus protokolus, kurie padeda išlaikyti jį saugų, apsaugoti ypač svarbią informaciją tinkle ir supaprastinti spausdintuvo valdymą ir priežiūrą.

## Priskirti administratoriaus slaptažodį

Priskirkite administratoriaus slaptažodį prieigai prie spausdintuvo ir HP integruotojo tinklo serverio, kad neįgalioti vartotojai negalėtų keisti spausdintuvo parametrų.

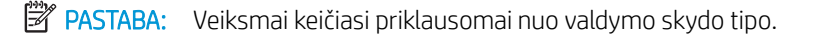

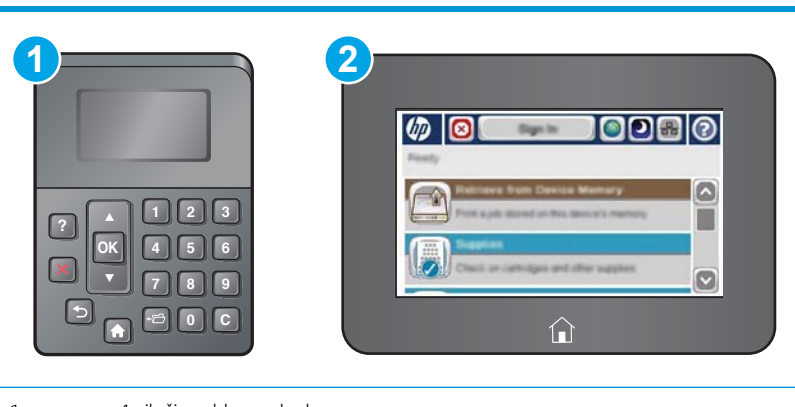

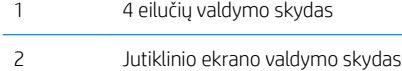

- 1. Atidarykite HP įterptinį tinklo serverį (EWS):
	- a. 4 eilučių valdymo skydai: Valdymo skydo ekrane pamatysite IP adresą.

Jutiklinio ekrano valdymo skydas: Pradiniame spausdintuvo valdymo skydo ekrane spustelėkite mygtuką "Network" (Tinklas) +, kad pamatytumėte IP adresą arba pagrindinio kompiuterio pavadinimą.

<span id="page-77-0"></span>b. Atidarykite žiniatinklio naršyklę ir adreso eilutėje įveskite IP adresą arba pagrindinio kompiuterio pavadinimą tiksliai taip, kaip yra nurodyta spausdintuvo valdymo pulte. Kompiuterio klaviatūroje paspauskite klavišą Enter. Atidaromas EWS meniu.

https://10.10.XXXXX/

**PASTABA:** Jei interneto naršyklėje rodomas pranešimas "There is a problem with this website's security certificate" (Kilo problema dėl tinklalapio saugos sertifikato), kai bandote atidaryti EWS, spustelėkite "Continue to this website (not recommended)" (Tęsti į tinklalapį [Nerekomenduojama]).

Pasirinkus "Continue to this website (not recommended)" (Toliau eiti į svetainę (nerekomenduojama) kompiuteriui nekils grėsmė, jei naršoma HP spausdintuvo EWS.

- 2. Spustelėkite skirtuką Apsauga.
- 3. Atidarykite meniu ..General Security" (Bendrasis saugumas).
- 4. Srityje, kuri yra pažymėtą "Set the Local Administrator Password" (Nustatyti vietinio administratoriaus slaptažodį), įveskite vardą ir susiekite su slaptažodžiu laukelyje "Username" (Vartotojo vardas).
- 5. Įveskite slaptažodį laukelyje "New Password" (Naujas slaptažodis), tada įvesite jį darbą kartą laukelyje "Verify Password" (Patvirtinti slaptažodi).
	- PASTABA: Norėdami keisti esamą slaptažodį, visų pirma turite įvesti esamą slaptažodį laukelyje "Old Password" (Senas slaptažodis).
- 6. Spustelėkite mygtuką Taikyti.

**EX PASTABA:** Užsirašykite slaptažodį ir laikykite jį saugioje vietoje.

**PASTABA:** Norėdami išlaikyti spausdintuvo saugumą, baigę jį naudoti pasirinkite "Sign Out" (Atsijungti).

- 1. Paspauskite mygtuką "Home" (Pradžia)  $\bigcap_{n=1}^{\infty}$ , esantį spausdintuvo valdymo skydelyje.
- 2. Pasirinkite "Sign In" (Prisijungti).
- 3. Vadovaukitės raginimais ir įveskite duomenis.

Paprastai prisijungimo duomenys prie spausdintuvo yra tokie pat, kaip ir prisijungimo prie tinklo. Kreipkitės į šio spausdintuvo tinklo administratorių, jei kyla klausimų apie naudojamus prisijungimo duomenis.

Kai kurios spausdintuvo valdymo skydo funkcijos gali būti apsaugotos, kad neįgalioti asmenys negalėtų jų naudoti. Kai funkcija yra apsaugota, spausdintuvas prašo jūsų prisijungti prieš jį naudojant. Jūs taip pat galite prisijungti ir nelaukdami raginimo spausdintuvo valdymo skyde, pasirinkite mygtuką "Sign In" (Prisijungti).

#### IP sauga

"IP Security (IPsec)" (IP sauga) yra protokolų rinkinys, kuris kontroliuoja IP pagrindu veikiančio tinklo srautą į spausdintuvą ir iš jo. IPsec rūpinasi autentifikavimu "iš pagr. kompiuterio į pagr. kompiuterį", duomenų vientisumu ir tinklo ryšio šifravimu.

Spausdintuvams, kurie yra prijungti prie tinklo ir turi "HP Jetdirect" spausdinimo serverį, IPsec galima konfigūruoti naudojant skirtuką "Networking" (Darbas tinkle), esantį HP įterptiniame tinklo serveryje.

# <span id="page-78-0"></span>Užblokuokite formuotuvą

Formavimo įtaisas turi angą, prie kurios galite prijungti saugos kabelį. Užrakinus formavimo įtaisą pašaliniai asmenys negali prie jo prieiti ir išimti vertingų komponentų.

# Šifravimo pagalba: HP didelio našumo saugusis kietasis diskas

Šis kietasis diskas užtikrina technine įranga grindžiamą šifravimą, todėl galite saugiai laikyti konfidencialius duomenis nesumažindami spausdintuvo našumo. Šiame kietajame diske naudojamas naujausias patobulintas šifravimo standartas (AES), jam būdingos įvairios laiko taupymo funkcijos ir patikimas veikimas.

Naudodami meniu Apsauga, esantį HP įterptiniame tinklo serveryje, sukonfigūruokite diską.

# Energijos konversijos nustatymai

# Įžanga

- Spausdinimas ekonomišku režimu
- Nustatykite miegojimo laikmatį ir sukonfigūruokite spausdintuvą, kad naudotų 1 vatą arba mažiau energijos

## Spausdinimas ekonomišku režimu

Šis spausdintuvas turi parinktį "EconoMode", skirtą dokumentų juodraščiams spausdinti. Spausdinant "EconoMode" išeikvojama mažiau dažų. Tačiau "EconoMode" naudojimas gali sumažinti spausdinimo kokybę.

HP nerekomenduoja naudoti "EconoMode" visą laiką. Jei režimas "EconoMode" naudojamas visą laiką, tikėtina, kad dažų kasetės mechaninės dalys susidėvės dar nepasibaigus dažams. Jei spausdinimo kokybė ims prastėti ir taps nebepriimtina, pakeiskite dažų kasetę.

PASTABA: Jeigu spausdinimo tvarkyklėje šios parinkties nėra, galite ją nustatyti naudodami spausdintuvo valdymo skydą.

Naudodami spausdinimo tvarkyklę sukonfigūruokite "EconoMode"

- 1. Programoje pasirinkite parinktį Spausdinti.
- 2. Pasirinkite spausdintuvą ir spustelėkite mygtuką "Properties" (Ypatybės) arba "Preferences" (Nuostatos).
- 3. Spustelėkite skirtuką Popierius / kokybė.
- 4. Paspauskite "EconoMode" žymės langelį, kad jiungtumėte funkciją ir spustelėkite "OK" (Gerai).

#### Naudodami spausdintuvo valdymo skydą sukonfigūruokite "EconoMode"

- 1. Paspauskite mygtuką "Home" (Pradžia)  $\bigcap$  spausdintuvo valdymo skydelyje.
- 2. Atidarykite šiuos meniu:
	- Administravimas
	- Bendrieji nustatymai
	- "Print Quality" (Spausdinimo kokybė)
- 3. Pasirinkite "EconoMode" (Dvipusis).
- 4. Pasirinkite "On" (Jjungti) arba "Off" (Išjungti), kad jjungtumėte arba išjungtumėte funkciją, ir tuomet palieskite "Save" (Išsaugoti) arba paspauskite mygtuką "OK" (Gerai).

#### Nustatykite miegojimo laikmatį ir sukonfigūruokite spausdintuvą, kad naudotų 1 vatą arba mažiau energijos

Spausdintuvas turi kelias energijos taupymo miegojimo laikmačio funkcijos parinktis. Galima reguliuoti laiko delsą miegojimo / automatinio išjungimo būsenai, o energijos sąnaudos miegojimo / automatinio išjungimo būsenos atveju priklauso nuo pabudimo / automatinio įjungimo parinkties.

#### **PASTABA:** Veiksmai gali kisti priklausomai nuo valdymo pulto tipo.

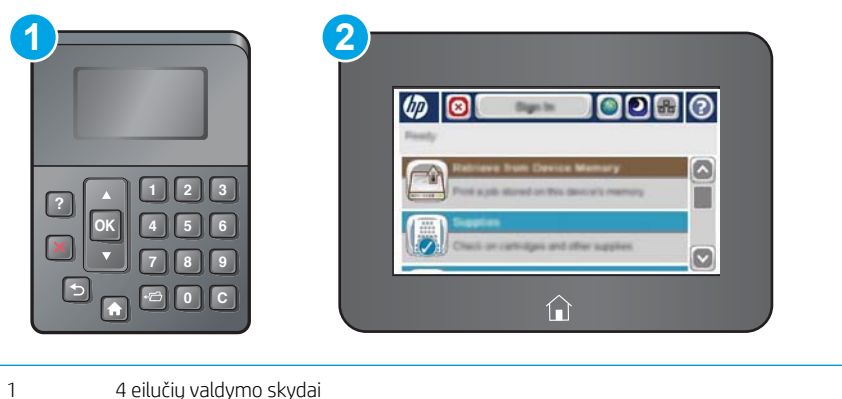

2 Jutiklinio ekrano valdymo skydas

- 1. Paspauskite mygtuką "Home" (Pradžia) ? spausdintuvo valdymo skydelyje.
- 2. Atidarykite šiuos meniu:
	- Administravimas
	- Bendrieji nustatymai
	- Energijos nustatymai
	- Budėjimo laikmačio nustatymai
- 3. Tik 4 eilučių valdymo skydai: Pasirinkite "Sleep / Auto Off Timer" (Miegojimo / automatinio išjungimo laikmatis) ir tada rinkitės "Enabled" (Jiungta). Paspauskite mygtuką "OK" (Gerai).
- 4. Pasirinkite "Sleep / Auto Off After" (Miegoti / automatiškai išjungto po).
- 5. Klaviatūra įveskite atitinkamą laikotarpį, tada palieskite mygtuką "Save" (Išsaugoti) arba paspauskite mygtuką "OK" (Gerai).
- **PASTABA:** Numatytasis miegojimo režimo laikas yra 0 min. Baigus užduotį spausdintuvas persijungia į miego režimą.
- 6. Pasirinkite vieną "Wake/Auto On to These Events" (Pabusti / automatiškai įjungti šiais atvejais) parinkčių:
- "All events" (Visi atvejai): Spausdintuvas pabunda, kai gauna spausdinimo užduotį (per USB prievadą, tinklo prievadą arba belaidžiu ryšiu) arba kažkas paspaudžia mygtuką valdymo skyde, arba atidaro dureles ar dėklą.
- "Network port" (Tinklo prievadas): Spausdintuvas pabunda, kai gauna spausdinimo užduotį, išsiųstą per tinklo prievadą, arba kas nors paspaudžia mygtuką valdymo skyde, arba atidaro dureles ar dėklą. Nustačius šį nustatymą spausdintuvas naudoja 1 vatą arba mažiau energijos, kai veikimo būsena yra "Sleep / Auto Off" (Miegoti / Automatinis išjungimas).

**PASTABA:** Kai spausdinimo užduotis siunčiama budėjimo metu, spausdintuvas įsijungia ir spausdina užduotį, tačiau valdymo pultas lieka pritemęs.

● "Power button only" (Tik maitinimo mygtukas): Spausdintuvas pabunda tik, jei kas nors paspaudžia maitinimo mygtuką. Nustačius šį nustatymą spausdintuvas naudoja 1 vatą arba mažiau energijos, kai veikimo būsena yra "Sleep / Auto Off" (Miegoti / Automatinis išjungimas).

# "HP Web Jetadmin"

"HP Web Jetadmin" yra apdovanota, pirmaujanti pramonės šakoje priemonė, skirta efektyviai valdyti įvairiausius į tinklą sujungtus HP gaminius, įskaitant spausdintuvus, daugiafunkcinius spausdintuvus ir skaitmeninius siuntimo įrenginius. Vien šis sprendinys leidžia nuotoliniu būdu įdiegti, stebėti, atlikti techninę priežiūrą, šalinti triktis ir apsaugoti spausdinimo ir vaizdų aplinką – galiausiai padidinti verslo produktyvumą padėdamas jums sutaupyti laiko, kontroliuoti išlaidas ir apsaugoti investicijas.

Periodiškai pateikiami "HP Web Jetadmin" atnaujinimai, kurie padeda teikti pagalbą specifinėms gaminio funkcijoms. Daugiau informacijos rasite [www.hp.com/go/webjetadmin](http://www.hp.com/go/webjetadmin).

# Programinės ir programinės-aparatinės įrangos atnaujinimai

HP reguliariai atnaujina funkcijas, kurios pateikiamos su spausdintuvo programine-aparatine įranga. Norėdami pasinaudoti naujausių funkcijų privalumais, atnaujinkite spausdintuvo programinę-aparatinę įrangą. Iš interneto atsisiųskite naujausią programinės-aparatinės įrangos failą:

Eikite į [www.hp.com/support/ljM506](http://www.hp.com/support/ljM506). Spustelėkite "Drivers & Software" (Tvarkyklės ir programinė įranga).

# 6 Problemų sprendimas

- [Techninė priežiūra](#page-85-0)
- [Valdymo skydo žinyno sistema](#page-86-0)
- [Atkurti gamyklinius nustatymus](#page-87-0)
- · [Spausdintuvo valdymo skyde pasirodo pranešimas "Cartridge is low" \(Spausdintuvo kasetėje mažai dažų\)](#page-89-0) [arba "Cartridge is very low" \(Spausdintuvo kasetėje labai mažai dažų\)](#page-89-0)
- [Spausdintuvas nepaima popierius arba sutrinka tiekimas](#page-91-0)
- [Popieriaus strigčių šalinimas](#page-97-0)
- [Spausdinimo kokybės gerinimas](#page-112-0)
- [Laidinio tinklo problemų sprendimas](#page-118-0)

#### Daugiau informacijos rasite:

Toliau pateikta informacija yra teisinga paskelbimo metu. Naujausios informacijos ieškokite [www.hp.com/](http://www.hp.com/support/ljM506) [support/ljM506](http://www.hp.com/support/ljM506).

HP visa apimantis spausdintuvo pagalbos centras pateikia tokią informaciją:

- · Diegimas ir konfigūracija
- Mokymai ir naudojimas
- Problemų sprendimas
- Atsisiųsti programinės ir programinės-aparatinės įrangos atnaujinimus
- Prisijunkite prie pagalbos forumų
- Raskite garantiją ir teisinę informaciją

# <span id="page-85-0"></span>Techninė priežiūra

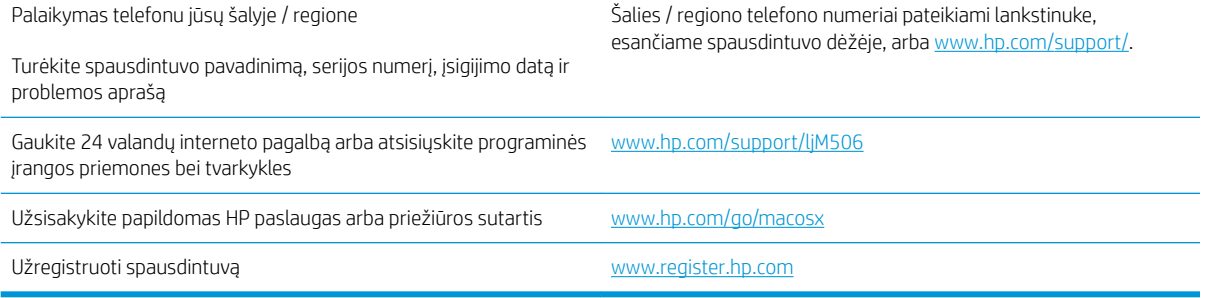

# <span id="page-86-0"></span>Valdymo skydo žinyno sistema

Spausdintuve įdiegta žinyno sistema, paaiškinanti, kaip naudoti kiekvieną meniu arba ekraną. Norėdami atidaryti žinyno sistemą, paspauskite ant valdymo skydo esantį žinyno mygtuką ?.

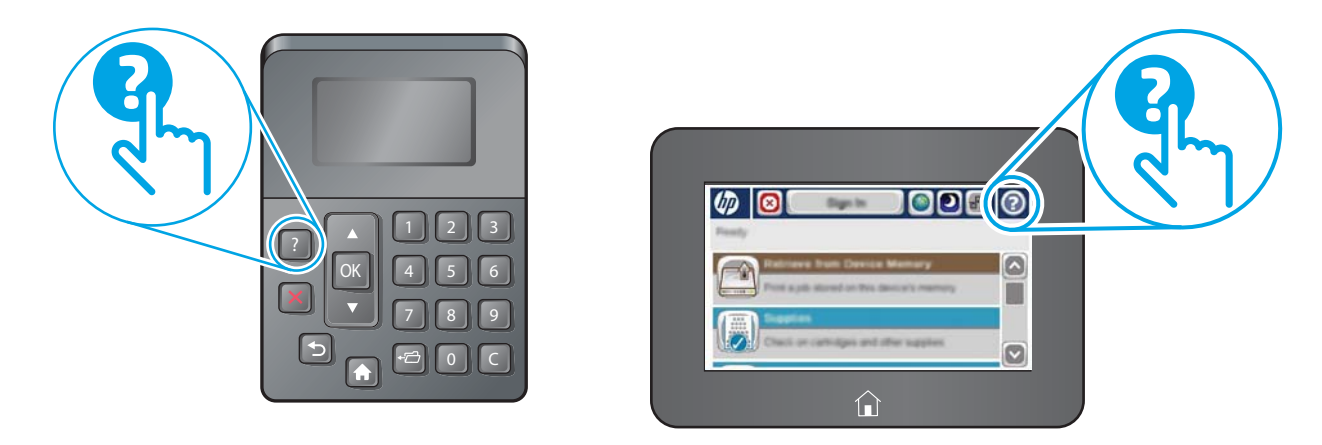

Kai kuriuose žinyno ekranuose yra animacija, pateikianti tam tikrus veiksmus, tokius kaip užstrigusio popieriaus šalinimas.

Jeigu spausdintuvas praneša apie klaidą arba pateikia įspėjimą, spustelėkite žinyno mygtuką  $\bullet$ , kad atidarytumėte pranešimą, kuriame apibūdinama problema. Tame pranešime bus ir nurodymai, kai problemą išspręsti.

# <span id="page-87-0"></span>Atkurti gamyklinius nustatymus

# Įžanga

Naudokitės vienu iš šių būdų, kad atkurtumėte originalius gamyklinius spausdintuvo nustatymus.

**PASTABA:** Atkuriant gamyklinius nustatymus dauguma spausdintuvo nustatymų atkuriami į gamyklos numatytuosius. Vis dėlto kai kurie nustatymai nekeičiami, pvz., kalba, data, laikas ir kai kurie tinklo konfigūracijos nustatymai.

### Pirmas būdas. Gamyklinių nustatymų atkūrimas iš spausdintuvo valdymo skydo

- 1. Paspauskite mygtuką "Home" (Pradžia)  $\bigcap$ , esantį spausdintuvo valdymo skydelyje.
- 2. Atidarykite šiuos meniu:
	- Administravimas
	- Bendrieji nustatymai
	- Atstatyti gamyklinius nustatymus
- 3. Patikrinimo pranešimu pranešama, kad tęsiant atstatymo funkciją galima prarasti duomenis. Pasirinkite "Reset" (Atstatyti), kad baigtumėte procesą.

**PASTABA:** Spausdintuvas paleidžiamas iš naujo automatiškai, kai baigiamas atstatymas.

#### Antras būdas. Atkurkite gamyklinius nustatymus iš HP įterptojo tinklo serverio (tik tinkle sujungti spausdintuvai)

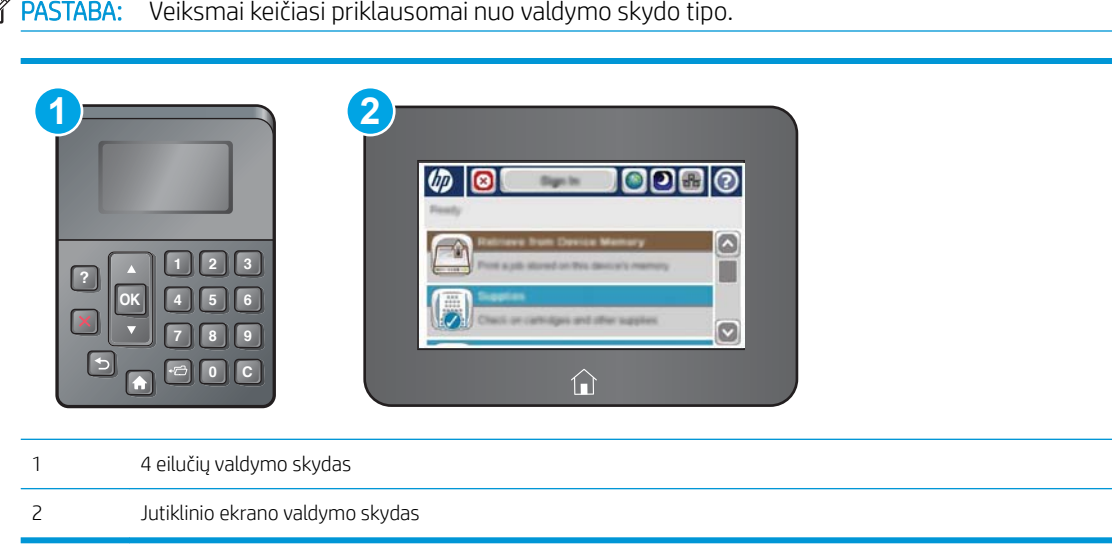

1. Atidarykite HP įterptinį tinklo serverį (EWS):

a. 4 eilučių valdymo skydai: Valdymo skydo ekrane pamatysite IP adresą.

Jutiklinio ekrano valdymo skydas: Pradiniame spausdintuvo valdymo skydo ekrane spustelėkite mygtuką "Network" (Tinklas) <sup>(28</sup>, kad pamatytumėte IP adresą arba pagrindinio kompiuterio pavadinimą.

b. Atidarykite žiniatinklio naršyklę ir adreso eilutėje įveskite IP adresą arba pagrindinio kompiuterio pavadinimą tiksliai taip, kaip yra nurodyta spausdintuvo valdymo pulte. Kompiuterio klaviatūroje paspauskite klavišą Enter. Atidaromas EWS meniu.

https://10.10.XXXXX/

**PASTABA:** Jei interneto naršyklėje rodomas pranešimas "There is a problem with this website's security certificate" (Kilo problema dėl tinklalapio saugos sertifikato), kai bandote atidaryti EWS, spustelėkite "Continue to this website (not recommended)" (Tęsti į tinklalapį [Nerekomenduojama]).

Pasirinkus "Continue to this website (not recommended)" (Toliau eiti į svetainę (nerekomenduojama) kompiuteriui nekils grėsmė, jei naršoma HP spausdintuvo EWS.

- 2. Atidarykite skirtuką "General" (Bendra).
- 3. Kairėje ekrano pusėje paspauskite "Restore Factory Settings" (Atkurti gamyklinius nustatymus).
- 4. Spustelėkite mygtuką "Reset" (Atstatyti).

**PASTABA:** Spausdintuvas paleidžiamas iš naujo automatiškai, kai baigiamas atstatymas.

# <span id="page-89-0"></span>Spausdintuvo valdymo skyde pasirodo pranešimas "Cartridge is low" (Spausdintuvo kasetėje mažai dažų) arba "Cartridge is very low" (Spausdintuvo kasetėje labai mažai dažų)

"Cartridge is low" (Kasetėje mažai rašalo): Spausdintuvas nurodo, kai spausdintuvo kasetėje lieka mažai dažų. Tikroji likusi dažų kasetės eksploatavimo trukmė gali būti kitokia. Turėkite atsarginę spausdinimo kasetę, kai spausdinimo kokybė tampa nebepriimtina. Dažų kasetės dabar keisti nebūtina.

Galite ir toliau spausdinti su šia kasete, kol dėl dažų perskirstymo spausdinimo kokybė taps nebetinkama. Norėdami perskirstyti dažų kasetę, išimkite dažų kasetę iš spausdintuvo, ir švelniai pakratykite kasetę pirmyn ir atgal ties horizontalia ašimi. Kasetės pakeitimo instrukcijas rasite grafiniame pavyzdyje. Vėl įdėkite dažų kasetę į spausdintuvą ir uždarykite dangtį.

"Cartridge is very low" (Kasetėje labai mažai rašalo): Spausdintuvas nurodo, kai spausdintuvo kasetėje lieka labai mažai dažų. Tikroji likusi dažų kasetės eksploatavimo trukmė gali būti kitokia. Turėkite atsarginę spausdinimo kasetę, kai spausdinimo kokybė tampa nebepriimtina. Dabar dar nebūtina keisti dažų kasetės, nebent spausdinimo kokybė būtų nebepriimtina.

Kai HP dažų kasetės lygio jutiklis pasiekia Labai mažai, baigiasi šiai dažų kasetei taikoma "HP Premium" apsaugos garantija.

# Pakeiskite nustatymą "Very Low" (Labai mažai)

Galite pakeisti spausdintuvo reakciją į tai, kad eksploatacinių medžiagų liko labai mažai. Įdėjus naują dažų kasetę šių nustatymų iš naujo nustatyti nereikia.

- 1. Pradiniame gaminio valdymo skydo ekrane slinkite ir pasirinkite "Supplies" (Eksploatacinės medžiagos).
- 2. Atidarykite šiuos meniu:
	- Eksploatacinių medžiagų tvarkymas
	- Tiekimo nustatymai
	- **"Black Cartridge" (Juodų dažų kasetė) arba "Color Cartridges" (Spalvotų dažų kasetės)**
	- Labai maži nustatymai
- 3. Pasirinkite vieną iš šių parinkčių:
	- · Pasirinkite "Stop" (Stabdyti) parinkti, kad spausdintuvas nebespausdintų, jei kasetė pasiekia lygį "Very Low" (Labai mažai).
	- Pasirinkite "Prompt to continue" (Klausti, ar tęsti) parinktį, kad spausdintuvas nebespausdintų, jei kasetė pasiekia lygį "Very Low" (Labai mažai). Galite patvirtinti raginimą arba pakeisti kasetę ir tęsti spausdinimą.
	- Pasirinkite parinktį "Continue" (Tęsti), kad spausdintuvas jus įspėtų, jei kasetėje likę mažai rašalo, o spausdinimas būtų tęsiamas nepaisant būsenos "Very Low" (Labai mažai). Tokiu atveju spausdinimo kokybė gali būti nepatenkinama.

#### Gaminiai su fakso funkcija

Kai spausdintuve nustatoma parinktis "Stop" (Stabdyti) arba "Prompt to continue" (Klausti, ar tęsti), kyla pavojus, kad faksogramos nebus atspausdintos, kai spausdintuvas tęs spausdinimo užduotis. Tai gali įvykti, jei spausdintuvas gavo daugiau faksogramų, nei telpa jo atmintyje esant laukimo režimui.

Spausdintuvas gali spausdinti faksogramas be pertrūkių, kai pasiekiama riba "Very Low" (Labai mažai), jei dažų kasetei parinksite parinktį "Continue" (Tęsti), tačiau spausdinimo kokybė gali suprastėti.

# "Order supplies" (eksploatacinių medžiagų užsakymas)

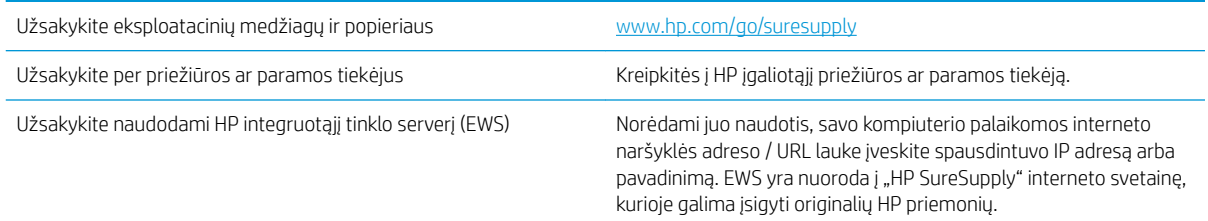

# <span id="page-91-0"></span>Spausdintuvas nepaima popierius arba sutrinka tiekimas

# Įžanga

Toliau pateikti sprendimai gali padėti išspręsti problemas, jei spausdintuvas neima popieriaus iš dėklo arba ima kelis popieriaus lapus vienu metu. Dėl bet kurios iš šių priežasčių gali užstrigti popierius.

- Spausdintuvas nepaima popieriaus
- [Spausdintuvas paima kelis popieriaus lapus](#page-93-0)

### Spausdintuvas nepaima popieriaus

Jei spausdintuvas nepaima popieriaus iš dėklo, išbandykite šiuos sprendimus.

- 1. Atidarykite spausdintuvą ir pašalinkite įstrigusį popierių. Patikrinkite, ar spausdintuvo viduje neliko jokių suplėšytų popieriaus likučių.
- 2. Įdėkite į dėklą tinkamo dydžio popieriaus, kurio reikės spausdinimo užduočiai atlikti.
- 3. Įsitikinkite, kad spausdintuvo valdymo skyde yra nustatytas teisingas popieriaus formatas ir tipas.
- 4. Įsitikinkite, kad popieriaus kreiptuvai tinkamai sureguliuoti pagal popieriaus dydį. Nustatykite kreiptuvus tinkamose dėklo išėmose. Rodyklė dėklo kreipiklyje turėtų tiksliai lygiuoti su dėklo žymėjimu.
- PASTABA: Popieriaus kreipiklių neprispauskite prie pat popieriaus šūsnies. Sureguliuokite juos iki dėkle esančių žymėjimo įspaudų.

Toliau pateikiami įvairių spausdintuvų dėkle esančių popieriaus dydžio įspaudų pavyzdžiai. Dauguma HP spausdintuvų turi į šias panašias žymas.

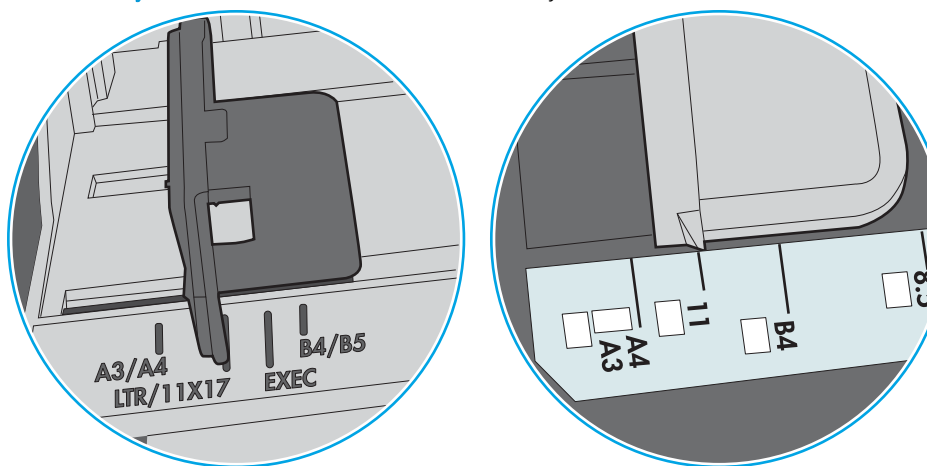

6-1 iliustracija 1 arba universalaus dėklo formato žymės

6-2 iliustracija Kasečių dėklų dydžio žymės

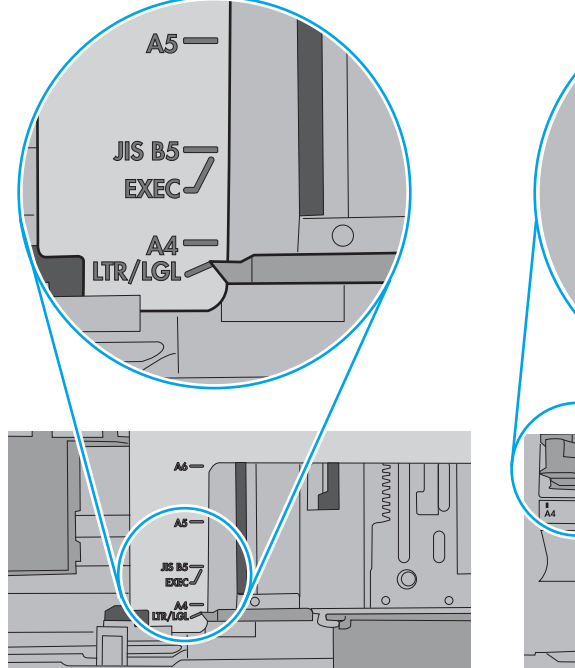

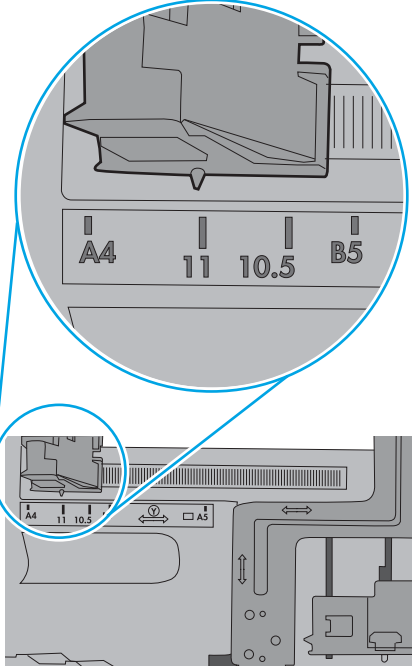

<span id="page-93-0"></span>5. Patikrinkite, ar kambario drėgmė atitinka spausdintuvo specifikacijas ir popierius laikomas neatplėštose pakuotėse. Dauguma popieriaus šūsnių yra parduodamos nuo drėgmės apsaugančiuose pakuotėse, kad popieriaus išliktų sausas.

Didelės drėgmės aplinkose, dėkle esančios popieriaus šūsnies viršutiniai lapai gali sugerti drėgmę, dėl to lapas gali tapti banguotas arba nelygus. Jei taip nutinka, nuo šūsnies viršaus nuimkite nuo 5 iki 10 popieriaus lapų.

Mažos drėgmės aplinkose dėl statinio elektros krūvio pertekliaus popieriaus lapai gali sulipti. Jei taip nutinka, išimkite popierių iš dėklo ir palankstykite šūsnį laikydami už abiejų galų ir kraštus pakėlę į viršų suformuokite U formą. Tuomet pakreipkite kraštus į apačią ir vėl suformuokite atvirkščią U formą. Paskui laikykite už abiejų popieriaus šūsnies pusių ir pakartokite šį procesą. Šis procesas atskiria lapus nesukuriant statinio elektros krūvio. Prieš įdėdami atgal į dėklą, popieriaus šūsnį ištiesinkite į stalą.

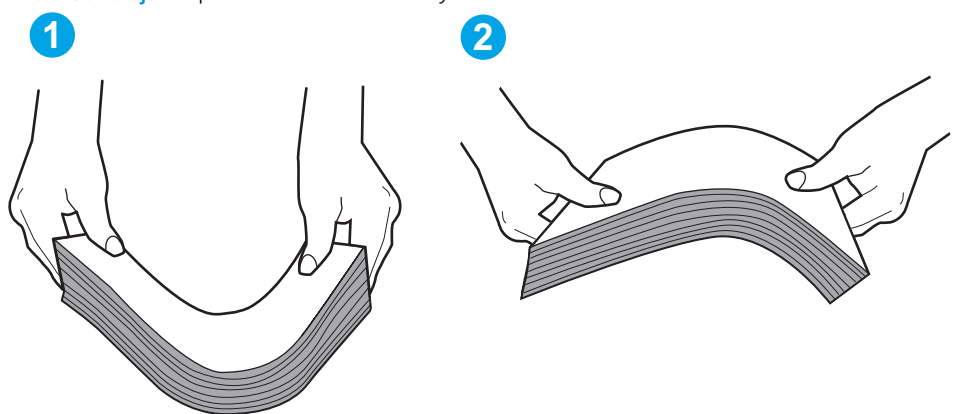

6-3 iliustracija Popieriaus šūsnies lankstymo technika

- 6. Patikrinkite spausdintuvo valdymo skydą, kad sužinotumėte, ar jame rodomas raginimas įdėti popierių rankiniu būdu. Įdėkite popieriaus ir tęskite.
- 7. Virš volelių esantis dėklas gali būti užterštas. Nuvalykite volelius šiltu vandeniu sudrėkintu medžiagos be pūkelių gabalėliu. Jei įmanoma, naudokite distiliuotą vandenį.
	- $\triangle$  SPĖJIMAS: Nepurkškite vandens tiesiai ant spausdintuvo. Vietoj to, vandenį purkškite ant audeklo arba įmerkite audeklą į vandenį ir prieš valant volelius jį išgręžkite.

Toliau pateikti volelių vietos pavyzdžiai skirtinguose spausdintuvuose.

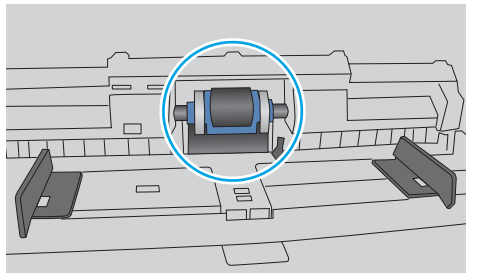

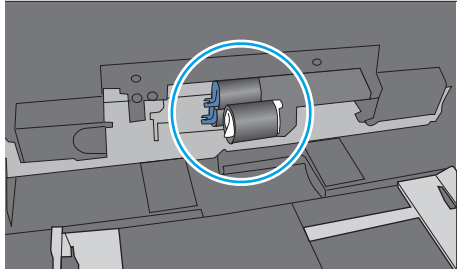

#### 6-4 iliustracija 1 arba universalaus dėklo volelių vietos

#### Spausdintuvas paima kelis popieriaus lapus

Jei spausdintuvas iš dėklo paima kelis popieriaus lapus, išbandykite šiuos sprendimus.

1. Išimkite popieriaus rietuvę iš dėklo ir palankstykite ją, apsukite 180 laipsnių ir apverskite. *Nesulankstykite popieriaus.* Popieriaus rietuvę vėl įdėkite į dėklą.

**PASTABA:** Vėduojant popierių sukuriamas statinis elektros krūvis. Vietoj popieriaus vėdavimo, palankstykite šūsnį laikydami už abiejų galų ir kraštus pakėlę į viršų suformuokite U formą. Tuomet pakreipkite kraštus į apačią ir vėl suformuokite atvirkščią U formą. Paskui laikykite už abiejų popieriaus šūsnies pusių ir pakartokite šį procesą. Šis procesas atskiria lapus nesukuriant statinio elektros krūvio. Prieš įdėdami atgal į dėklą, popieriaus šūsnį ištiesinkite į stalą.

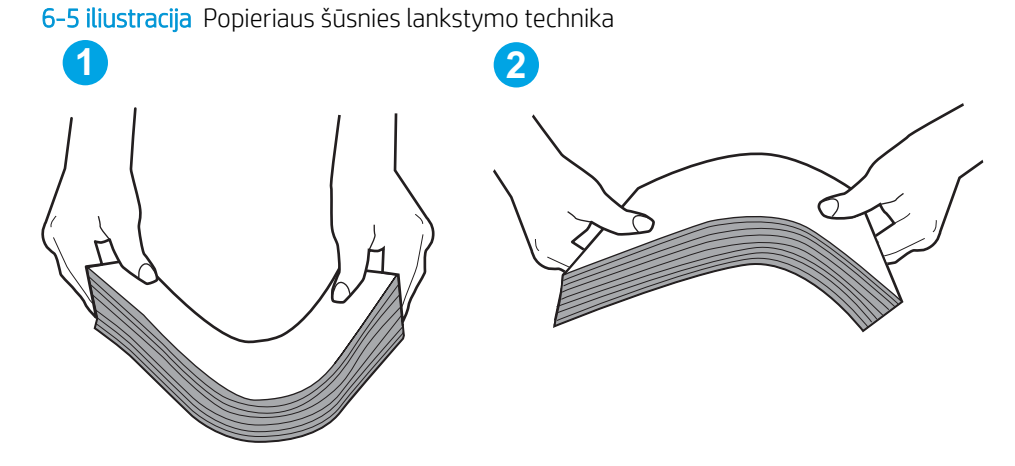

- 2. Šiame spausdintuve naudokite tik HP specifikacijas atitinkantį popierių.
- 3. Patikrinkite, ar kambario drėgmė atitinka spausdintuvo specifikacijas ir ar popierius laikomas neatplėštose pakuotėse. Dauguma popieriaus šūsnių yra parduodamos nuo drėgmės apsaugančiuose pakuotėse, kad popieriaus išliktų sausas.

Didelės drėgmės aplinkose, dėkle esančios popieriaus šūsnies viršutiniai lapai gali sugerti drėgmę, dėl to lapas gali tapti banguotas arba nelygus. Jei taip nutinka, nuo šūsnies viršaus nuimkite nuo 5 iki 10 popieriaus lapų.

Mažos drėgmės aplinkose dėl statinio elektros krūvio pertekliaus popieriaus lapai gali sulipti. Jei taip nutinka, išimkite popierių iš dėklo ir palankstykite šūsnį kaip aprašyta anksčiau.

4. Naudokite nesulamdytą, neperlenktą ar nesuplėšytą popierių. Jei reikia, naudokite popierių iš kitos pakuotės.

5. Dėklo viduje tikrindami šūsnies aukščio žymas įsitikinkite, kad dėklas neperpildytas. Jei jis perpildytas, išimkite visą popieriaus šūsnį iš dėklo, ištiesinkite ją ir vėl įdėkite dalį popieriaus.

Toliau pateikiami šūsnies aukščio žymų dėkluose pavyzdžiai skirtinguose spausdintuvuose. Dauguma HP spausdintuvų turi į šias panašias žymas. Taip pat patikrinkite, ar visi popieriaus lapai yra po skirtukais, šalia šūsnies aukščio žymų. Šie skirtukus padeda išlaikyti popierių teisingoje padėtyje jam patenkant į spausdintuvą.

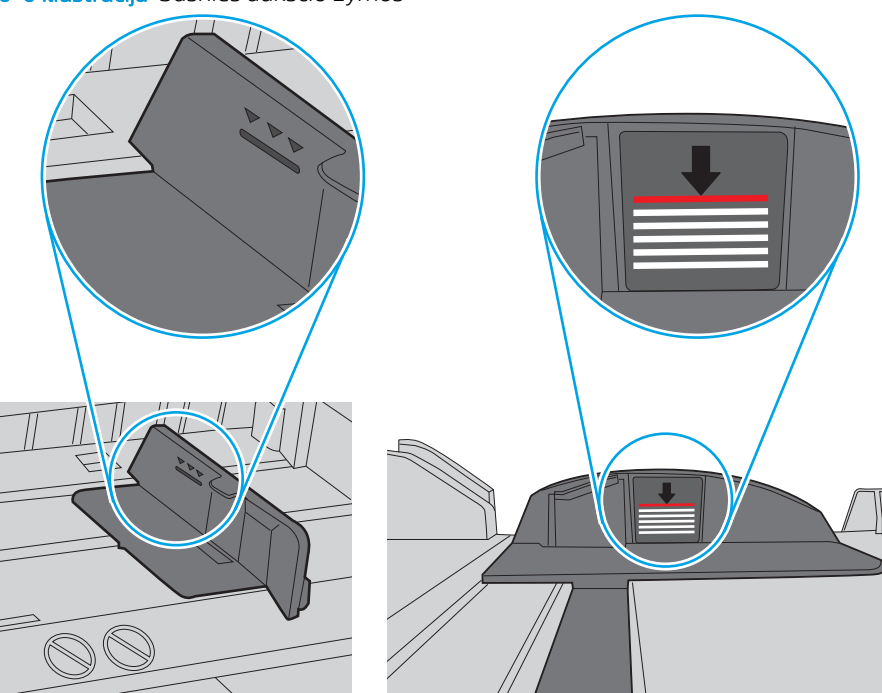

6-6 iliustracija Šūsnies aukščio žymos

6-7 iliustracija Popieriaus šūsnies skirtukas

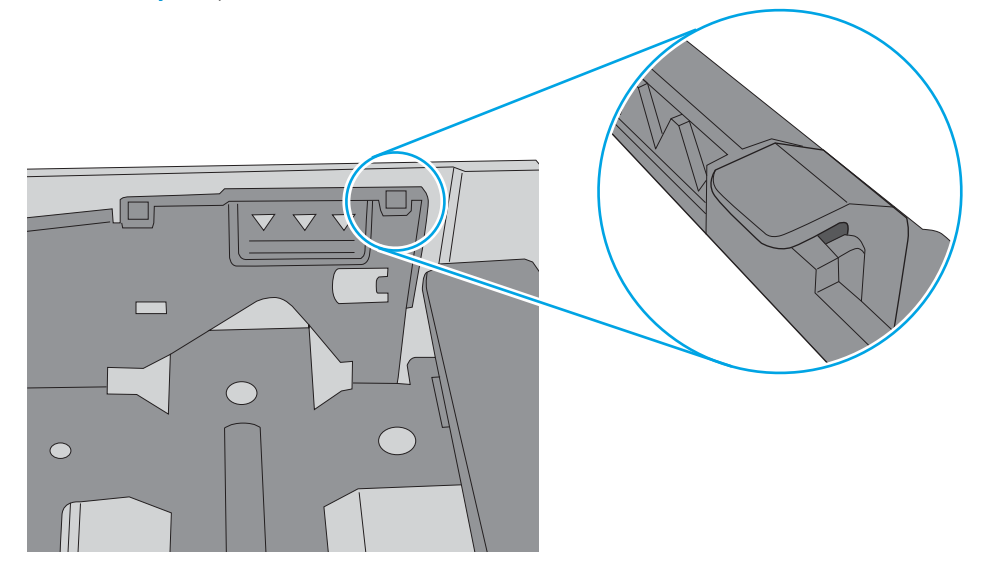

- 6. Įsitikinkite, kad popieriaus kreiptuvai tinkamai sureguliuoti pagal popieriaus dydį. Nustatykite kreiptuvus tinkamose dėklo išėmose. Rodyklė dėklo kreipiklyje turėtų tiksliai lygiuoti su dėklo žymėjimu.
	- **PASTABA:** Popieriaus kreipiklių neprispauskite prie pat popieriaus šūsnies. Sureguliuokite juos iki dėkle esančių žymėjimo įspaudų.

Toliau pateikiami įvairių spausdintuvų dėkle esančių popieriaus dydžio įspaudų pavyzdžiai. Dauguma HP spausdintuvų turi į šias panašias žymas.

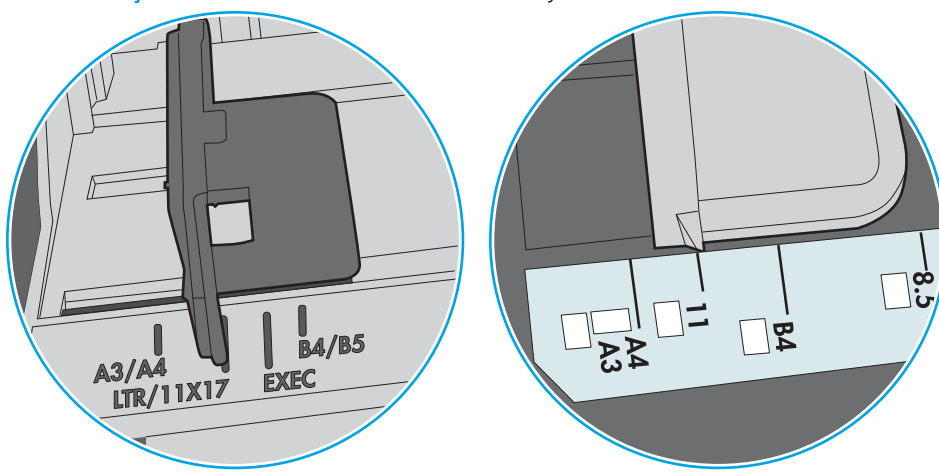

6-8 iliustracija 1 arba universalaus dėklo formato žymės

6-9 iliustracija Kasečių dėklų dydžio žymės

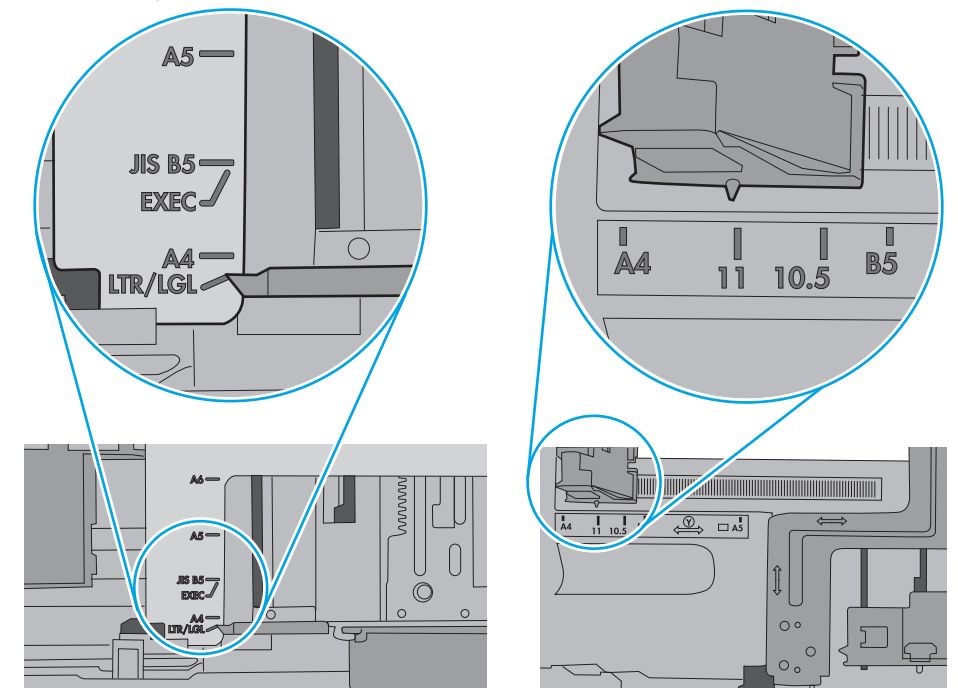

7. Jsitikinkite, kad spausdinimo aplinka atitinka rekomenduojamas specifikacijas.

# <span id="page-97-0"></span>Popieriaus strigčių šalinimas

# Įžanga

Toliau pateikiama informacija ir nurodymai, kaip iš spausdintuvo pašalinti įstrigusį popierių.

- Strigties vietos
- [Automatiniai nurodymai šalinant strigtis](#page-98-0)
- [Dažnai ar pakartotinai užstringa popierius?](#page-98-0)
- [Popieriaus strigčių šalinimas iš 1 dėklo](#page-98-0)
- [Pašalinkite stringantį popierių 2 dėkle ir 550 lapų dėkluose](#page-100-0)
- [Pašalinkite spausdinimo kasetės srityje esančias popieriaus strigtis](#page-103-0)
- [Popieriaus strigčių pašalinimas galinėse durelėse ir kaitintuve](#page-105-0)
- [Popieriaus strigčių šalinimas išvesties skyriuje](#page-106-0)
- [Popieriaus strigčių šalinimas iš dvipusio spausdinimo įtaiso](#page-107-0)

### Strigties vietos

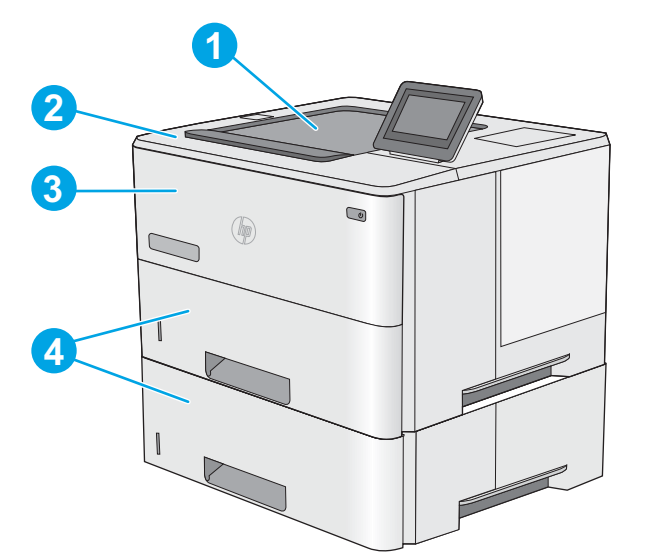

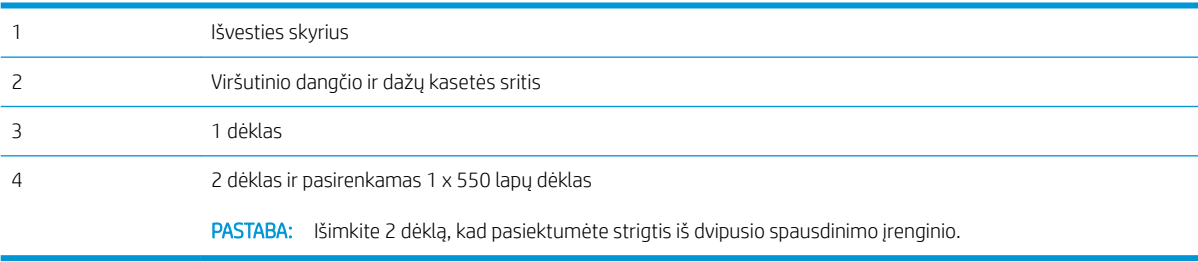

# <span id="page-98-0"></span>Automatiniai nurodymai šalinant strigtis

Automatinių nurodymų funkcija padeda pašalinti strigtis valdymo skyde pateikiant instrukcijas su konkrečiais veiksmais. Atlikus veiksmą, spausdintuvo ekrane pateikiami nurodymai kitam veiksmui, kol galiausiai įvykdote visus reikiamus veiksmus.

### Dažnai ar pakartotinai užstringa popierius?

Kad popierius strigtų rečiau, išbandykite šiuos sprendimus.

- 1. Šiame spausdintuve naudokite tik HP specifikacijas atitinkantį popierių.
- 2. Naudokite nesulamdytą, neperlenktą ar nesuplėšytą popierių. Jei reikia, naudokite popierių iš kitos pakuotės.
- 3. Nenaudokite popieriaus, kuris jau buvo naudojamas spausdintuve ar kopijavimo aparate.
- 4. Įsitikinkite, kad dėkle nėra įdėta per daug popieriaus. Jei taip, išimkite visą popieriaus šūsnį iš dėklo, ištiesinkite ją ir vėl įdėkite dalį popieriaus.
- 5. Įsitikinkite, kad popieriaus kreiptuvai tinkamai sureguliuoti pagal popieriaus dydį. Sureguliuokite kreiptuvus, kad jie liestųsi prie popieriaus šūsnies, bet jos nelenktų.
- 6. Įsitikinkite, kad dėklas yra gerai įstatytas į spausdintuvą.
- 7. Jei spausdinate ant storo, grublėto arba perforuoto popieriaus, naudokite rankinio tiekimo funkciją ir dėkite lapus po vieną.
- 8. Spausdintuvo valdymo skyde atidarykite meniu "Trays" (Dėklai). Patikrinkite, ar dėklas yra sukonfigūruotas taisyklingai pagal popieriaus tipą ir formatą.
- 9. Jsitikinkite, kad spausdinimo aplinka atitinka rekomenduojamas specifikacijas.

## Popieriaus strigčių šalinimas iš 1 dėklo

1 dėkle užstrigus popieriui, imkitės šių veiksmų. Jei yra strigtis, valdymo skydelio ekrane matysite animaciją, pagelbėsiančią valant strigtį.

1. Jei tiekimo srityje matoma didžioji įstrigusio popieriaus dalis, lėtai traukite popierių iš spausdintuvo. Įsitikinkite, kad pašalinamas visas lapas. Jei jis suplyšta, liekanas rasite atlikę toliau pateiktus veiksmus.

> Jei didžioji įstrigusio popieriaus dalis yra spausdintuvo viduje, atlikite toliau išvardytus veiksmus.

2. Paspauskite viršutinio dangčio atleidimo mygtuką kairėje spausdintuvo pusėje.

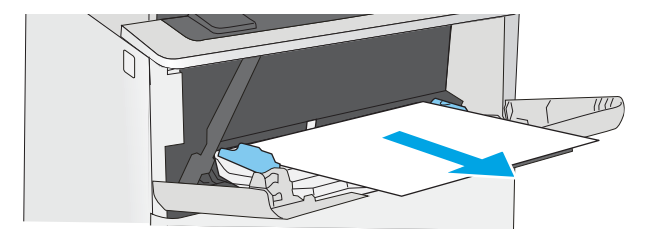

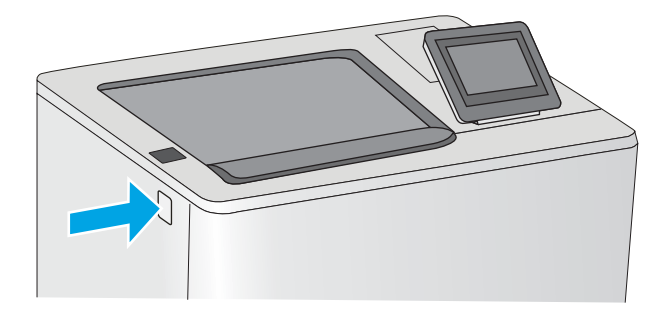

3. Atidarykite priekines dureles.

4. Išimkite dažų kasetę.

- 
- 5. Pakelkite dangtį ir lėtai ištraukite užstrigusį popierių. Nesuplėšykite popieriaus.

<span id="page-100-0"></span>6. Iš naujo įdėkite dažų kasetę.

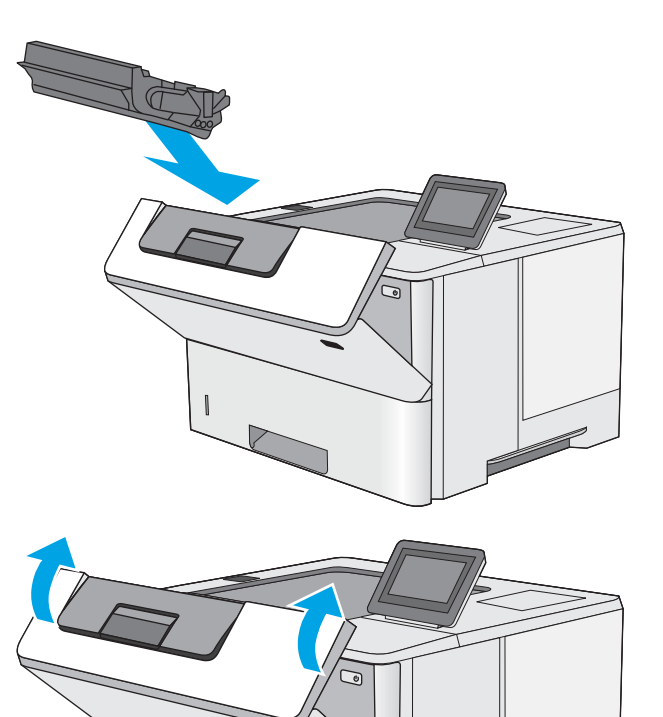

7. Uždarykite priekines dureles.

# Pašalinkite stringantį popierių 2 dėkle ir 550 lapų dėkluose

Atlikite toliau pateiktus veiksmus, kad patikrintumėte, ar nėra popieriaus strigčių 2 dėkle arba 550 lapų dėkluose. Jei yra strigtis, valdymo skydelio ekrane matysite animaciją, pagelbėsiančią valant strigtį.

1. Išimkite dėklą iš spausdintuvo.

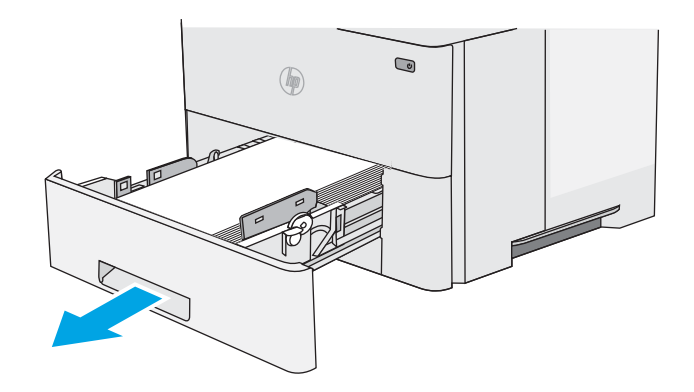

2. Išimkite popierių iš dėklo ir išmeskite bet kokį sugadintą popierių.

3. Pasirūpinkite, kad atitinkamai naudojamo popieriaus formatui būtų sureguliuotas galinis popieriaus kreiptuvas. Jei reikia, atidarykite ir nustatykite popieriaus kreiptuvą į teisingą padėtį. Jis turėtų užsifiksuoti.

4. Įdėkite popieriaus į dėklą. Įsitikinkite, ar šūsnis yra lygi visuose keturiuose kampuose ir, ar šūsnies viršus yra žemiau didžiausio aukščio indikatorių.

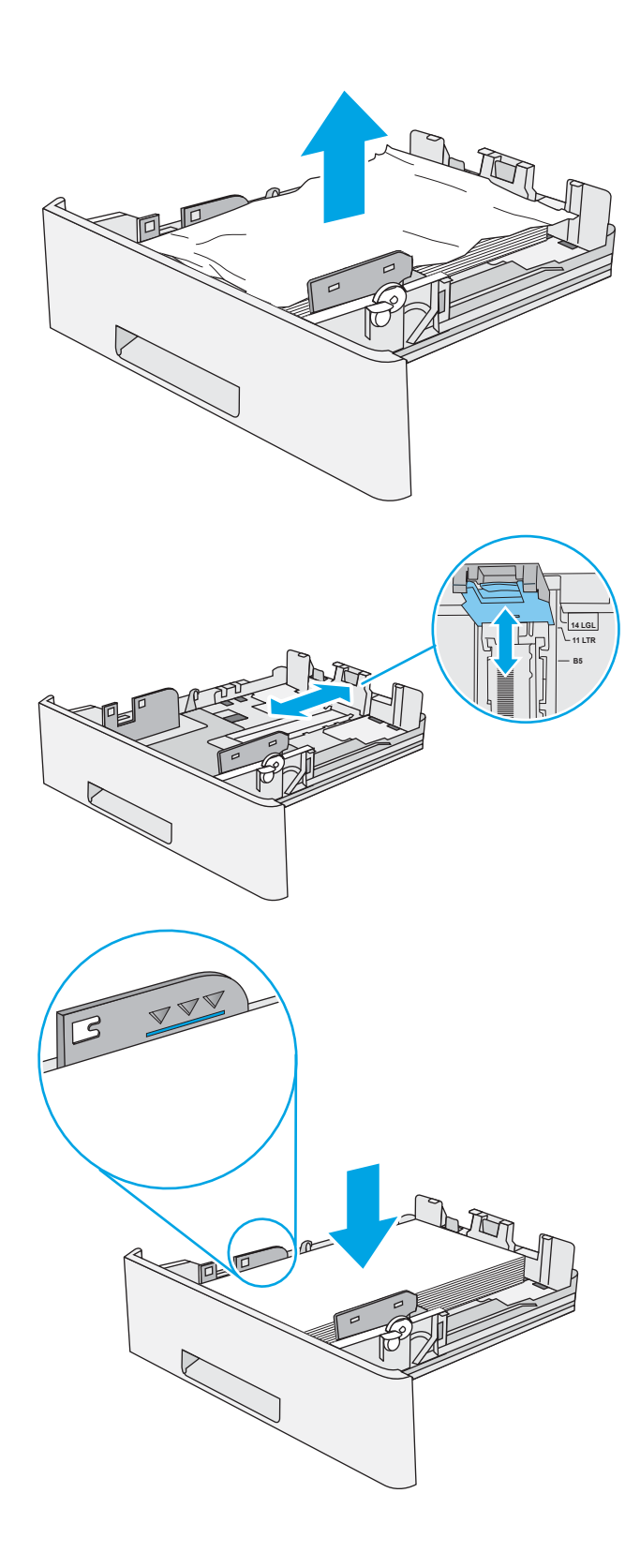

5. Atgal įtaisykite dėklą ir uždarykite.

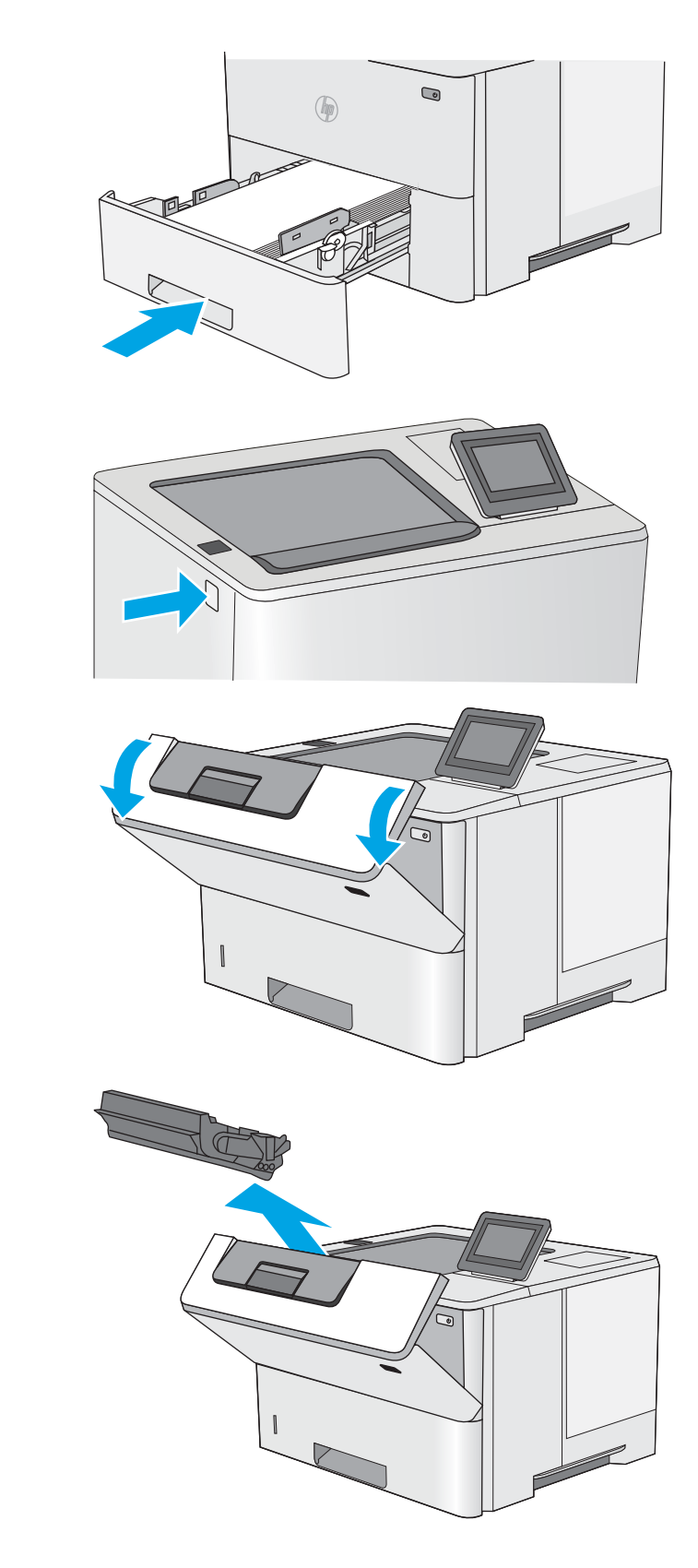

6. Paspauskite viršutinio dangčio atleidimo mygtuką kairėje spausdintuvo pusėje.

7. Atidarykite priekines dureles.

8. Išimkite dažų kasetę.

<span id="page-103-0"></span>9. Pakelkite dangtį ir lėtai ištraukite užstrigusį popierių. Nesuplėšykite popieriaus.

- 10. Iš naujo įdėkite dažų kasetę.
- 

11. Uždarykite priekines dureles.

# Pašalinkite spausdinimo kasetės srityje esančias popieriaus strigtis

Atlikite toliau pateiktus veiksmus, kad patikrintumėte, ar nėra popieriaus strigčių dažų kasetės srityje. Jei yra strigtis, valdymo skydelio ekrane matysite animaciją, pagelbėsiančią valant strigtį.

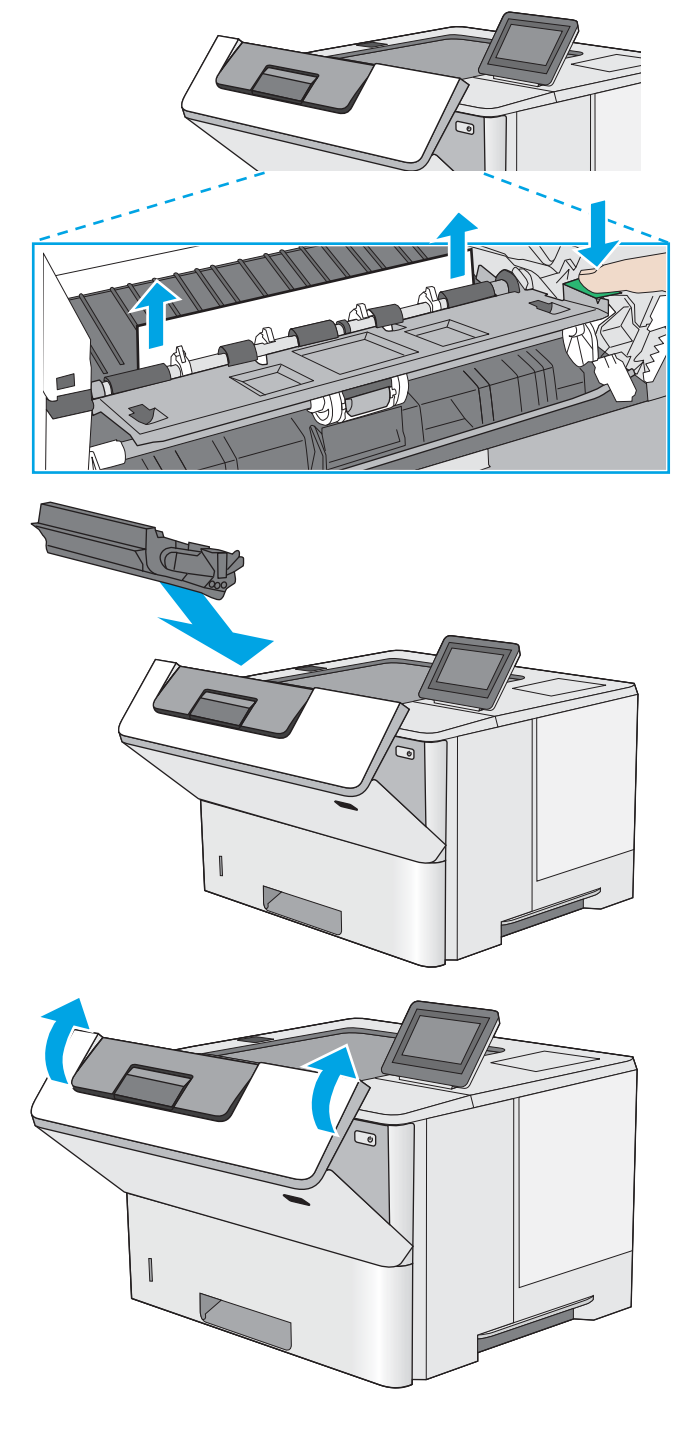

1. Paspauskite viršutinio dangčio atleidimo mygtuką kairėje spausdintuvo pusėje.

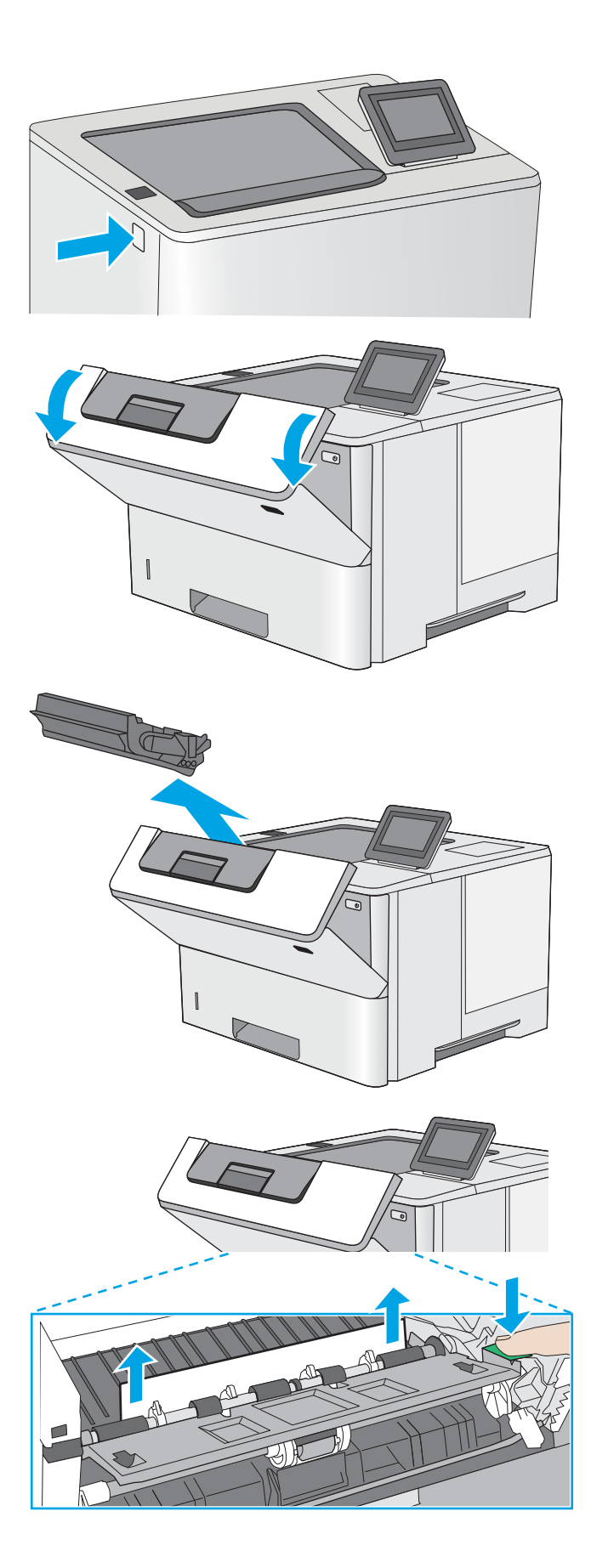

2. Atidarykite priekines dureles.

3. Išimkite dažų kasetę.

4. Pakelkite dangtį ir lėtai ištraukite užstrigusį popierių. Nesuplėšykite popieriaus.

<span id="page-105-0"></span>5. Iš naujo įdėkite dažų kasetę.

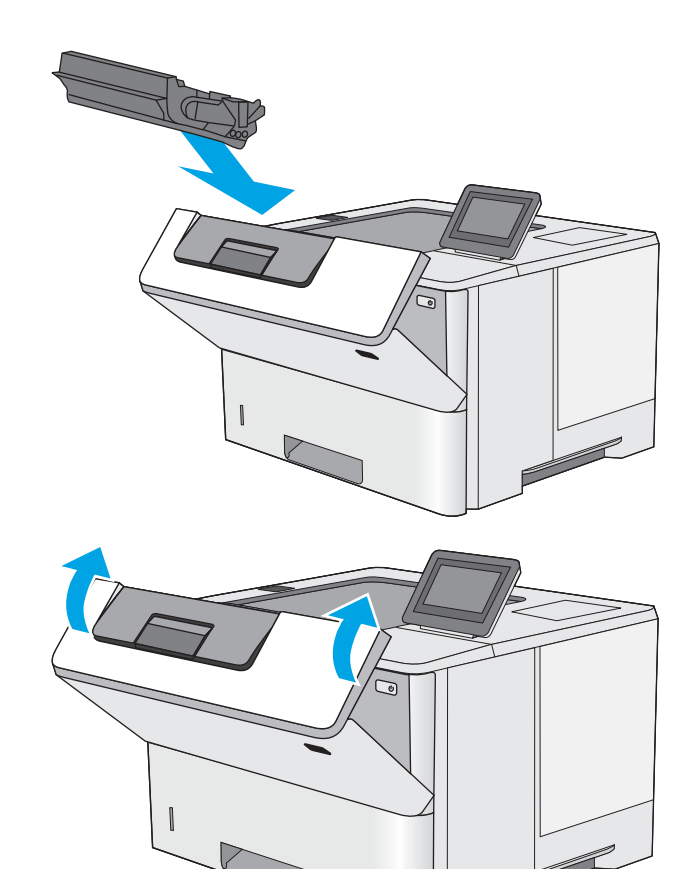

6. Uždarykite priekines dureles.

### Popieriaus strigčių pašalinimas galinėse durelėse ir kaitintuve

Atlikite šiuos veiksmus, kad išvalytumėte galinėse durelėse ir kaitintuve užstrigusį popierių. Jei yra strigtis, valdymo skydelio ekrane matysite animaciją, pagelbėsiančią valant strigtį.

- $R$  **PASTABA:** Kol spausdintuvas naudojamas, kaitintuvas gali būti karštas. Prieš šalindami strigtis, palaukite, kol kaitintuvas atauš.
- 1. Atidarykite galines dureles.

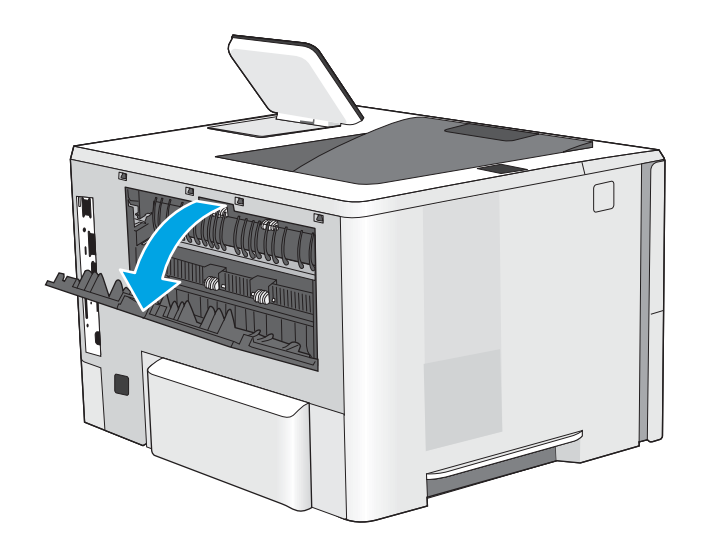

<span id="page-106-0"></span>2. Pašalinkite įstrigusį popierių.

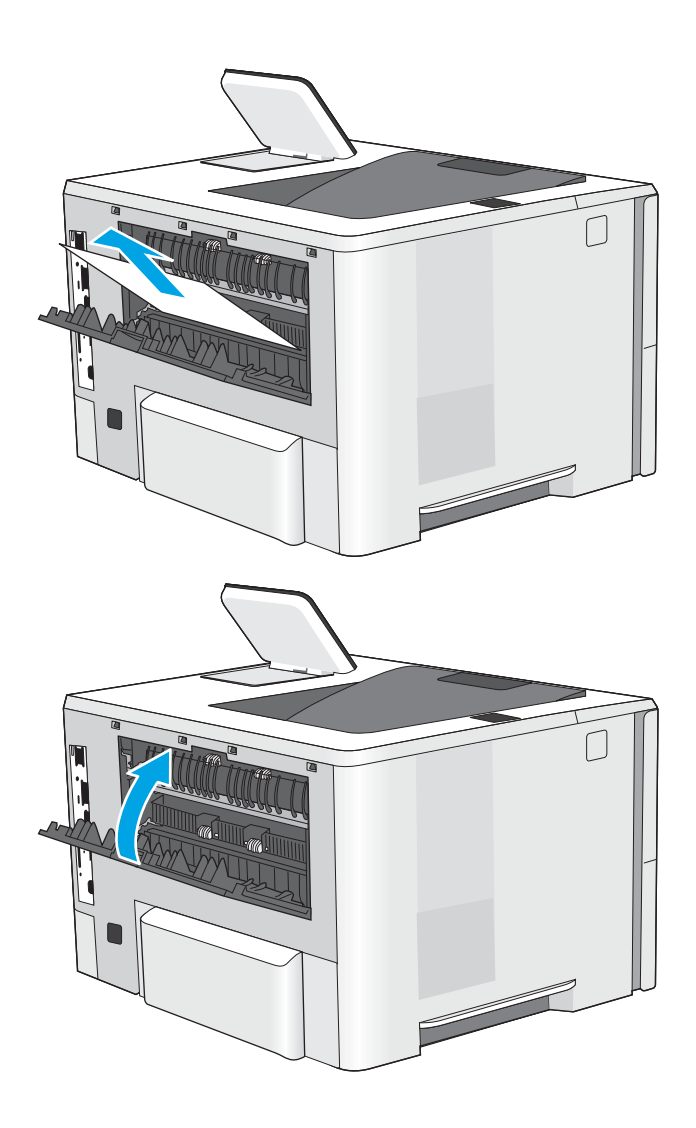

3. Uždarykite galines dureles

# Popieriaus strigčių šalinimas išvesties skyriuje

Atlikite toliau pateiktus veiksmus, kad patikrintumėte, ar nėra popieriaus strigčių išvesties skyriuje. Jei yra strigtis, valdymo skydelio ekrane matysite animaciją, pagelbėsiančią valant strigtį.

1. Jei išvesties skyriuje matosi popierius, paimkite už išlindusio krašto ir ištraukite.

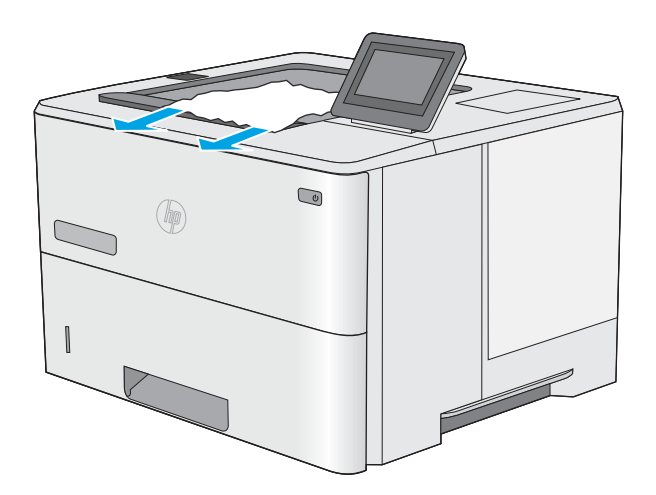

# <span id="page-107-0"></span>Popieriaus strigčių šalinimas iš dvipusio spausdinimo įtaiso

Atlikite toliau pateiktus veiksmus, kad patikrintumėte, ar nėra popieriaus strigčių automatiniame dvipusio spausdinimo įtaise. Jei yra strigtis, valdymo skydelio ekrane matysite animaciją, pagelbėsiančią valant strigtį.

1. Išimkite 2 dėklą iš spausdintuvo.

2. Patraukite į priekį žalią skirtuką dėklo viduje, kad atlaisvintumėte dvipusio spausdinimo plokštelę.

3. Pašalinkite įstrigusį popierių.

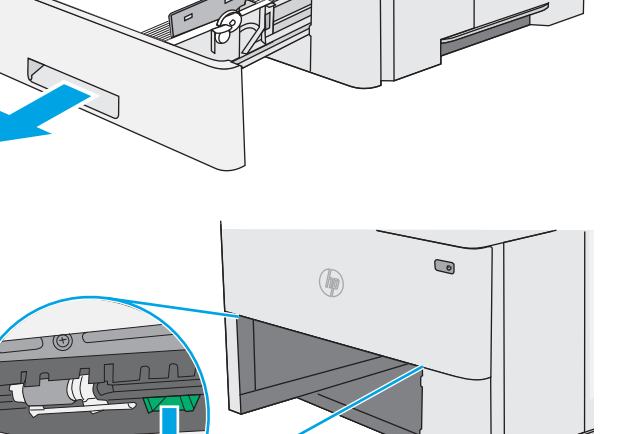

 $\textcolor{red}{\textcircled{\color{blue}{\mathbf{c}}}}$ 

 $\circledast$ 

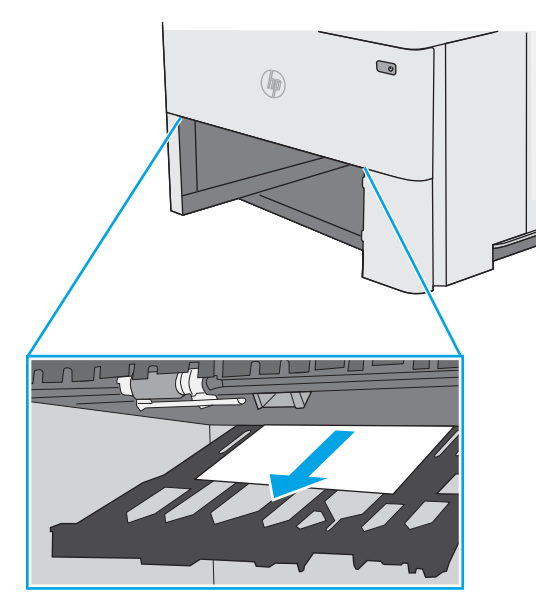
4. Uždarykite dvipusio spausdinimo plokštelę.

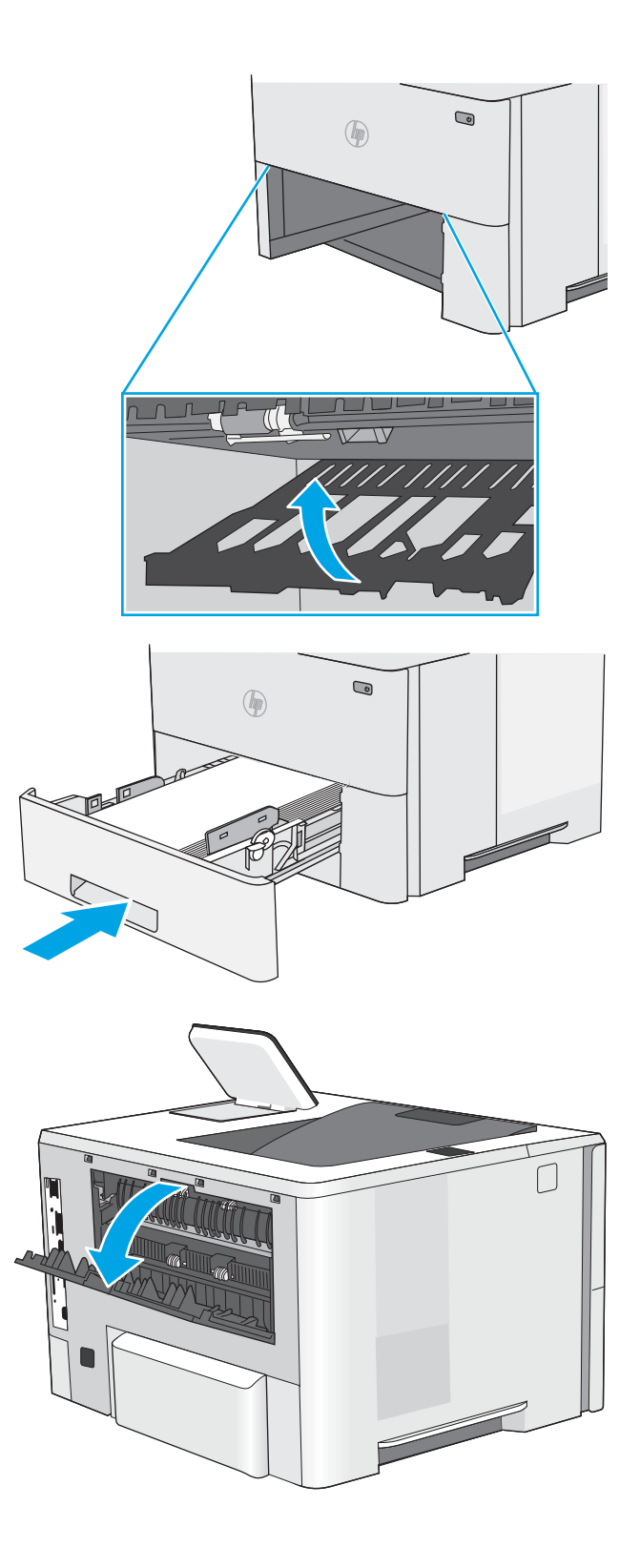

5. Atgal įtaisykite dėklą ir uždarykite.

6. Atidarykite galines dureles.

7. Pašalinkite įstrigusį popierių.

8. Uždarykite galines dureles

- 9. Paspauskite viršutinio dangčio atleidimo mygtuką kairėje spausdintuvo pusėje.
- 
- 

10. Atidarykite priekines dureles.

11. Išimkite dažų kasetę.

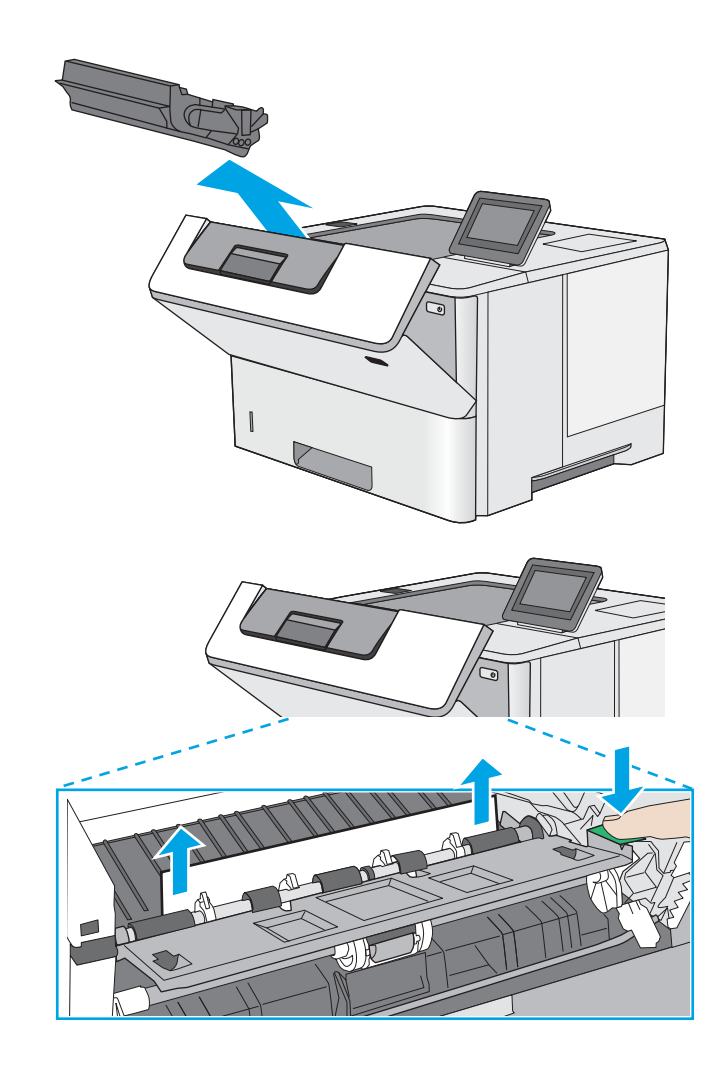

12. Pakelkite dangtį ir lėtai ištraukite užstrigusį popierių. Nesuplėšykite popieriaus.

13. Iš naujo įdėkite dažų kasetę.

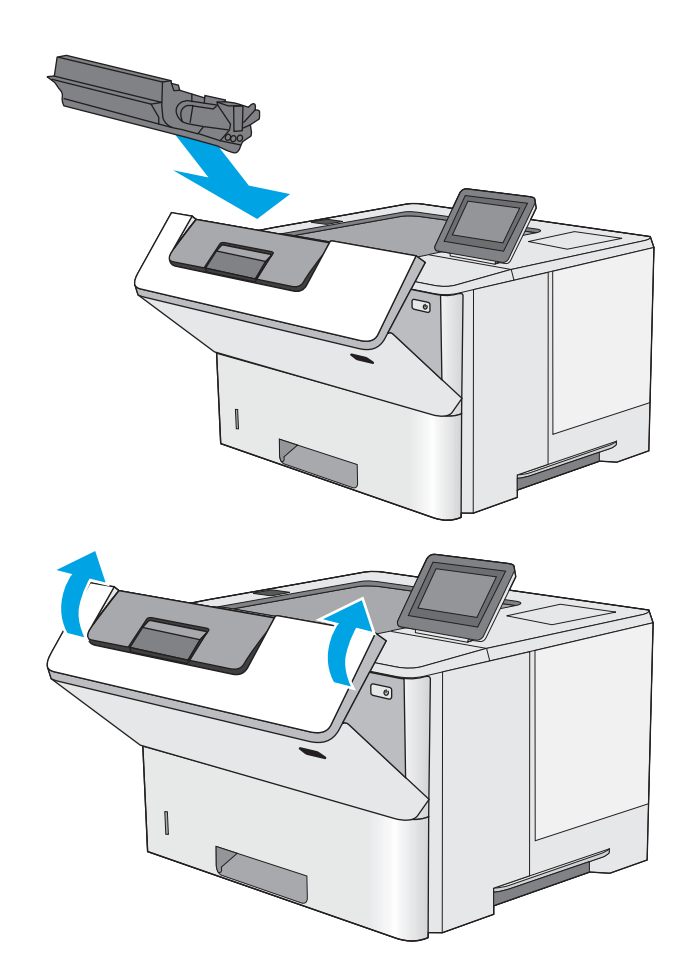

14. Uždarykite priekines dureles.

# Spausdinimo kokybės gerinimas

# Įžanga

- Spausdinimas iš skirtingų programų
- Patikrinkite spausdinamos užduoties popieriaus tipo nustatymą
- [Patikrinkite dažų kasetės būseną](#page-113-0)
- [Spausdintuvo valymas](#page-113-0)
- [Apžiūrėkite dažų kasetę](#page-114-0)
- [Patikrinkite popieriaus ir spausdinimo aplinką](#page-114-0)
- [Patikrinkite "EconoMode" nustatymus](#page-115-0)
- [Bandykite kitą spausdinimo tvarkyklę](#page-116-0)

Jei atsirado spausdinimo kokybės problemų, kad jas išspręstumėte, pabandykite atlikti šiuos veiksmus nurodyta tvarka:

# Spausdinimas iš skirtingų programų

Bandykite spausdinti iš kitos programos. Jei puslapis išspausdinamas, problema yra dėl programos, su kuria spausdinote.

# Patikrinkite spausdinamos užduoties popieriaus tipo nustatymą

Spausdinimo metu patikrinkite popieriaus rūšies nustatymus programinėje įrangoje ir, ar ant išspausdintų puslapių nėra dėmių, neaiškių arba tamsių vietų, ar popierius nesuglamžytas, ar spaudinyje nėra padrikų taškų ar nereikalingo dažų kiekio, arba neatspausdintų vietų.

## Popieriaus tipo nustatymo tikrinimas ("Windows")

- 1. Programoje pasirinkite parinktį Spausdinti.
- 2. Pasirinkite spausdintuvą ir spustelėkite mygtuką "Properties" (Ypatybės) arba "Preferences" (Nuostatos).
- 3. Spustelėkite skirtuką Popierius / kokybė.
- 4. Išskleidžiamajame sąraše "Paper Type" (Popieriaus tipas) spustelėkite parinktį "More..." (Daugiau...).
- 5. Išskleiskite sąrašą Tipas yra: parinktys.
- 6. Išplėskite popieriaus tipų kategoriją, kuri geriausiai atitinka naudojamo popieriaus ypatybes.
- 7. Pasirinkite naudojamą popieriaus tipo parinktį, tada spustelėkite mygtuką Gerai.
- 8. Spustelėkite mygtuką Gerai, jei norite uždaryti dialogo langą Dokumentų savybės. Norėdami spausdinti užduotį, dialogo lange Spausdinti spustelėkite mygtuką Gerai.

## Popieriaus tipo nustatymo tikrinimas ("OS X")

- 1. Spustelėkite meniu Failas, tada spustelėkite parinktį Spausdinti.
- 2. Meniu "Printer" (Spausdintuvas) pasirinkite spausdintuvą.
- <span id="page-113-0"></span>3. Pagal numatytąją funkciją spausdinimo tvarkyklė rodo meniu "Copies & Pages" (Kopijos ir puslapiai). Atidarykite meniu išskleidžiamąjį sąrašą ir spustelėkite meniu "Finishing" (Užbaigimas).
- 4. Išskleidžiamajame sąraše "Media Type" (Laikmenos tipas) pasirinkite tipą.
- 5. Spustelėkite mygtuką Spausdinti.

## Patikrinkite dažų kasetės būseną

Laikydamiesi šių nurodymų patikrinkite numatomą likusį dažų kiekį dažų kasetėse ir, jei taikoma, kitų keičiamų techninės priežiūros dalių būseną.

#### Pirmasis veiksmas: Eksploatacinių medžiagų būsenos lapo spausdinimas

- 1. Paspauskite mygtuką "Home" (Pradžia)  $\bigcap$ , esantį spausdintuvo valdymo skydelyje.
- 2. Pasirinkite "Supplies" (Eksploatacinės medžiagos).
- 3. Visų eksploatacinių medžiagų būsena rodoma ekrane.
- 4. Norėdami spausdinti visų eksploatacinių medžiagų būsenos ataskaitą, įskaitant originalių HP dalių numerius, kad galėtumėte medžiagų užsakyti, pasirinkite "Manage Supplies" (Tvarkyti eksploatacines medžiagas) ir tada pasirinkite "Print Supplies Status" (Spausdinti medžiagų būseną).

#### Antrasis veiksmas: Eksploatacinių medžiagų būsenos tikrinimas

1. Peržiūrėkite eksploatacinių medžiagų būsenos ataskaitą ir patikrinkite likusį procentinį dažų kiekį dažų kasetėse ir, jei taikoma, kitų keičiamų techninės priežiūros dalių būseną.

Su spausdinimo kokybe susijusių problemų gali kilti, jei naudosite kasetę, kurios eksploatavimo laikas jau baigėsi. Eksploatacinių medžiagų būsenos puslapis nurodo, kai eksploatacinių medžiagų yra labai mažai. Eksploatacinėms HP medžiagoms pasiekus žemiausią ribą, baigiasi jų HP papildoma apsaugos garantija.

Dabar dar nebūtina keisti dažų kasetės, nebent spausdinimo kokybė būtų nebepriimtina. Turėkite atsarginę spausdinimo kasetę, kai spausdinimo kokybė tampa nebepriimtina.

Jei nusprendžiate pakeisti dažų kasetę ar kitas keičiamas techninės priežiūros dalis, eksploatacinių medžiagų būsenos puslapis pateikia originalių HP dalių numerių sąrašą.

2. Patikrinkite ar naudojate originalią HP dažų kasetę.

Originali HP rašalo kasetė turi žodį "HP" arba "HP" logotipą. Daugiau informacijos apie HP dažų kasetes rasite [www.hp.com/go/learnaboutsupplies.](http://www.hp.com/go/learnaboutsupplies)

## Spausdintuvo valymas

### Valymo puslapio spausdinimas

Spausdinimo metu spausdintuvo viduje gali susikaupti popieriaus, dažų ir dulkių dalelių, todėl gali atsirasti spausdinimo kokybės problemų, tokių kaip dažų taškeliai arba dryžiai, dėmės, linijos arba pasikartojantys ženklai.

Spausdintuvo popieriaus takui išvalyti atlikite tokius veiksmus.

- <span id="page-114-0"></span>1. Paspauskite mygtuką "Home" (Pradžia)  $\bigcap$ , esantį spausdintuvo valdymo skydelyje.
- 2. Pasirinkite Device Maintenance (įrenginio priežiūra).
- 3. Pasirinkite "Calibration / Cleaning" (Kalibravimas / valymas), tada pasirinkite "Cleaning Page" (Valymo puslapis), kad atspausdintumėte puslapį.

Spausdintuvo valdymo skyde bus rodomas pranešimas "Cleaning" (Valoma). Valymo procesas trunka kelias minutes. Neišjunkite spausdintuvo, kol spausdinimo procesas nesibaigė. Baigę išmeskite išspausdintą puslapį.

## Apžiūrėkite dažų kasetę

Atlikite šiuos veiksmus, kad patikrintumėte kiekvieną dažų kasetę.

- 1. Iš spausdintuvo išimkite dažų kasetę.
- 2. Patikrinkite, ar nepažeistas atminties lustas.
- 3. Apžiūrėkite žalio vaizdo formavimo būgno paviršių.
- $\triangle$  JSPĖJIMAS: nelieskite vaizdo būgno. Pirštų atspaudai ant vaizdo būgno gali sukelti spausdinimo kokybės problemų.
- 4. Jei aptikote įbrėžimų, pirštų atspaudų ar kitokių vaizdo būgno pažeidimų, pakeiskite dažų kasetę.
- 5. Vėl sumontuokite dažų kasetę ir atspausdinkite kelis puslapius, jog įsitikintumėte, kad problema išspręsta.

## Patikrinkite popieriaus ir spausdinimo aplinką

### Pirmasis veiksmas: Naudokite HP specifikacijas atitinkantį popierių

Kai kurios spausdinimo kokybės problemos kyla naudojant popierių, neatitinkantį HP specifikacijų.

- Visada naudokite spausdintuvo palaikomą popieriaus tipą ir storį.
- Naudokite popierių, kuris yra geros kokybės, nėra subraižytas, įpjautas, įplėštas, išteptas, skylėtas, apdulkėjęs, suglamžytas, jo kraštai nesulankstyti ir neužlenkti.
- Nenaudokite popieriaus, ant kurio jau buvo spausdinta.
- Naudokite popierių, kurio sudėtyje nėra metalo dalelių, pavyzdžiui, blizgučių.
- Naudokite lazeriniams spausdintuvams skirtą popierių. Nenaudokite popieriaus, kuris yra skirtas tik rašaliniams spausdintuvams.
- Nenaudokite pernelyg grublėto popieriaus. Naudojant mažiau grublėtą popierių paprastai spaudinių kokybė būna geresnė.

### Antrasis veiksmas: Patikrinkite aplinką

Aplinka gali tiesiogiai paveikti spausdinimo kokybę ir daro įtaką spausdinimo kokybės ar popieriaus tiekimo problemas. Pamėginkite atlikti šį veiksmą:

- <span id="page-115-0"></span>Perkelkite spausdintuvą iš vėsių vietų, pavyzdžiui, toliau nuo atidarytų langų ar durų, ar oro kondicionavimo angų.
- Įsitikinkite, kad spausdintuvas nėra veikiamas aukštesnės nei jo specifikacijose nurodytos temperatūros ar drėgmės.
- Nelaikykite spausdintuvo uždaroje erdvėje, pavyzdžiui, spintoje.
- Spausdintuvą laikykite ant plokščio, tvirto paviršiaus.
- Pašalinkite viską, kas blokuoja spausdintuvo vėdinimo angas. Spausdintuvas turi būti gerai aušinamas iš visų pusių, įskaitant ir viršutinę dalį.
- Apsaugokite spausdintuvą nuo ore esančių nuosėdų, dulkių, garų, riebių medžiagų ar kitų elementų, nuo kurių spausdintuvo viduje gali atsirasti nešvarumų.

### Trečiasis veiksmas. Atskirai sulygiuokite dėklą

Atlikite šiuos veiksmus, jei tekstas arba vaizdai nėra centre arba netinkamai sulygiuoti spausdinamame puslapyje, kai spausdinama iš tam tikro dėklo.

- 1. Paspauskite mygtuką "Home" (Pradžia)  $\bigcap_{n=1}^{\infty}$ , esantį spausdintuvo valdymo skydelyje.
- 2. Atidarykite šiuos meniu:
	- Administravimas
	- Bendrieji nustatymai
	- "Print Quality" (Spausdinimo kokybė)
	- Vaizdo registracija
- 3. Pasirinkite dėklą.
- 4. Pasirinkite "Print Test Page" (Spausdinti bandymo puslapj) ir vykdykite išspausdintuose puslapiuose esančius nurodymus.
- 5. Pasirinkite "Print Test Page" (Spausdinti bandymo puslapį) dar kartą, kad patikrintumėte rezultatus ir testumėte reguliavima (jei reikia).
- 6. Palieskite mygtuką "Save" (Išsaugoti) arba paspauskite mygtuką "OK" (Gerai), kad išsaugotumėte naujus nustatymus.

## Patikrinkite "EconoMode" nustatymus

HP nerekomenduoja naudoti "EconoMode" visą laiką. Jei režimas "EconoMode" naudojamas visą laiką, tikėtina, kad dažų kasetės mechaninės dalys susidėvės dar nepasibaigus dažams. Jei spausdinimo kokybė ims prastėti ir taps nebepriimtina, pakeiskite dažų kasetę.

**PASTABA:** ši funkcija galima su PCL 6 spausdintuvo tvarkykle, skirta "Windows". Jei šios tvarkyklės nenaudojate, galite įjungti funkciją naudodami HP integruotąjį tinklo serverį.

Jei visas lapas yra per tamsus arba per šviesus, laikykitės šių nurodymų.

- 1. Programoje pasirinkite parinktį Spausdinti.
- 2. Pasirinkite spausdintuvą ir spustelėkite mygtuką "Properties" (Ypatybės) arba "Preferences" (Nuostatos).
- <span id="page-116-0"></span>3. Spustelėkite skirtuką Popierius / kokybė ir pasirinkite sritį Spausdinimo kokybė.
- 4. Jei visas lapas yra per tamsus, naudokite šiuos nustatymus:
	- Pasirinkite parinktį 600 dpi.
	- · Pasirinkite žymės langelį "EconoMode", kad jį įgalintumėte.

Jei visas lapas yra per šviesus, naudokite šiuos nustatymus:

- Pasirinkite parinktį "FastRes 1200".
- · Išvalykite žymės langelį "EconoMode", kad panaikintumėte jo įgalinimą.
- 5. Spustelėkite mygtuką Gerai, jei norite uždaryti dialogo langą Dokumentų savybės. Norėdami atspausdinti užduotį, dialogo lange Spausdinti spustelėkite mygtuką Gerai.

# Bandykite kitą spausdinimo tvarkyklę

Pamėginkite kitą spausdintuvo tvarkyklę, kai spausdinate iš programinės įrangos, o atspausdintuose lapuose yra nepageidaujamų linijų piešiniuose, trūksta teksto, nėra piešinių, neteisingas formatavimas ar pakeistas šriftas.

Iš HP internetinės svetainės atsisiųskite bet kurią iš šių tvarkyklių: [www.hp.com/support/ljM506.](http://www.hp.com/support/ljM506)

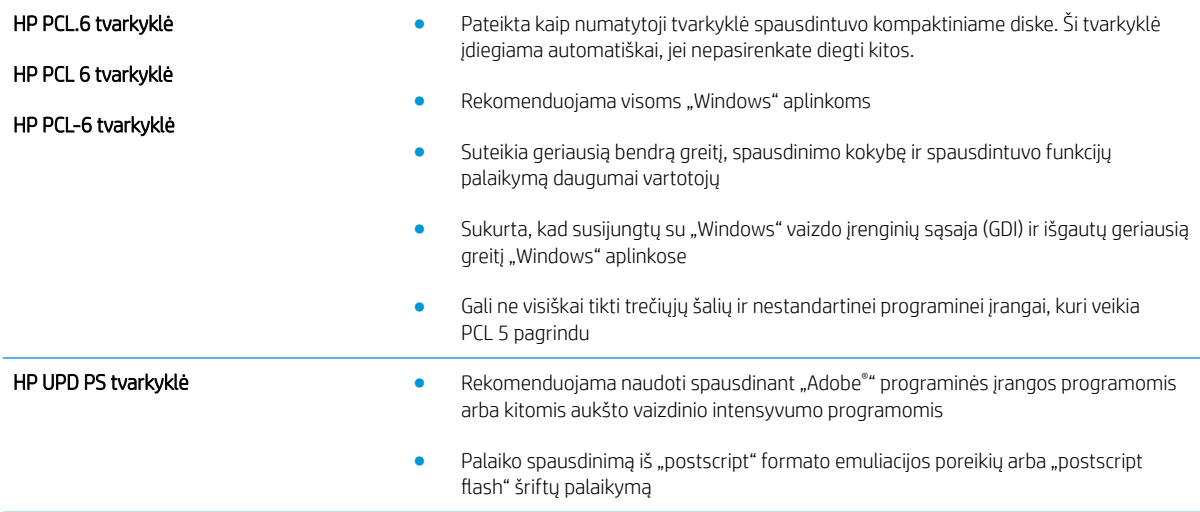

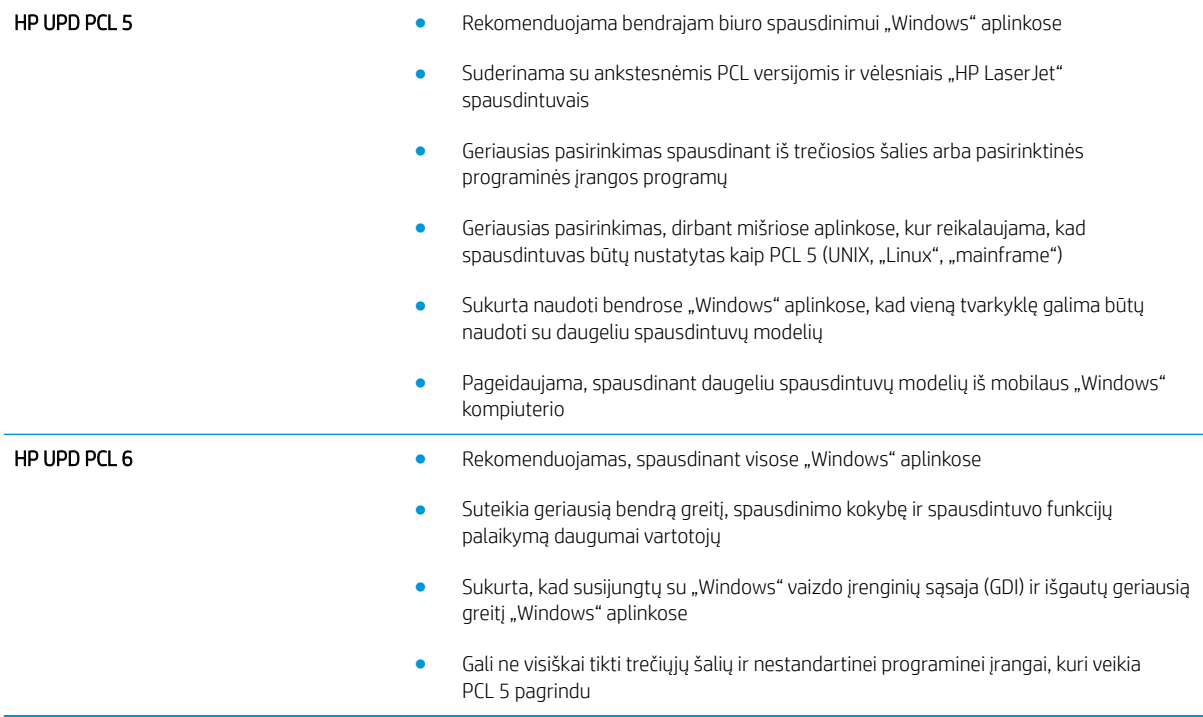

# <span id="page-118-0"></span>Laidinio tinklo problemų sprendimas

# Įžanga

Patikrinkite šiuos elementus ir įsitikinkite, kad spausdintuvas palaiko ryšį su tinklu. Prieš pradėdami atsispausdinkite konfigūracijos puslapį iš spausdintuvo valdymo skydo ir suraskite šiame puslapyje nurodytą spausdintuvo IP adresą.

- Prasta fizinė jungtis
- Kompiuteris naudoja neteisingą spausdintuvo IP adresą
- Kompiuteriui nepavyksta prisijungti prie spausdintuvo
- [Spausdintuvas naudoja netinkamą tinklo nuorodą ir dvipusio spausdinimo nustatymus](#page-119-0)
- [Naujos programinės įrangos programos galėjo sukelti suderinamumo problemų](#page-119-0)
- [Jūsų kompiuteris arba darbo stotis nustatyta netinkamai](#page-119-0)
- [Spausdintuvas yra išjungtas arba neteisingi kiti tinklo nustatymai](#page-119-0)

# Prasta fizinė jungtis

- 1. Patikrinkite, ar spausdintuvas prijungtas prie tinkamo tinklo prievado, tinkamo ilgio kabeliu.
- 2. Patikrinkite, ar kabelio jungtys saugios.
- 3. Apžiūrėkite spausdintuvo gale esančią tinklo prievado jungtį ir patikrinkite, ar dega gintaro spalvos aktyvumo lemputė ir žalia nuorodos būsenos lemputė.
- 4. Jei problema nedingsta, išbandykite kitą telktuvo kabelį arba prievadą.

# Kompiuteris naudoja neteisingą spausdintuvo IP adresą

- 1. Spausdintuvo savybėse paspauskite skirtuką Jungtys. Patikrinkite, ar spausdintuvui yra parinktas esamas IP adresas. Spausdintuvo IP adresas yra nurodytas spausdintuvo konfigūracijos puslapyje.
- 2. Jei spausdintuvą įdiegėte naudodami HP standartinį TCP / IP prievadą, pasirinkite laukelį pavadinimu "Always print to this printer, even if its IP address changes" (Visada spausdinti šiuo spausdintuvu, net jei pasikeičia jo IP adresas).
- 3. Jei spausdintuvą įdiegėte naudodami "Microsoft" standartinį TCP / IP prievadą, naudokite pagrindinį kompiuterio pavadinimą, o ne IP adresą.
- 4. Jei IP adresas yra teisingas, pašalinkite spausdintuvą ir vėl jį pridėkite.

# Kompiuteriui nepavyksta prisijungti prie spausdintuvo

- 1. Patikrinkite tinklo ryšį nusiųsdami tinklu signalą į kitą įrenginį.
	- a. Atidarykite kompiuterio komandų eilutę.

**PASTABA:** HP neteikia galimybės dirbti lygiaverčių tinkle, nes tai yra ne HP spausdinimo tvarkyklių, o "Microsoft" operacinių sistemų funkcija. Daugiau informacijos ieškokite "Microsoft" svetainėje [www.microsoft.com](http://www.microsoft.com).

- <span id="page-119-0"></span>· Sistemoje "Windows", spustelėkite Pradėti, spustelėkite Vykdyti, įveskite cmd, tada spustelėkite Įeiti.
- · Sistemoje "OS X", paspauskite "Applications" (Programos), tuomet paspauskite "Utilities" (Paslaugų programos) ir atidarykite "Terminal" (Terminalas).
- b. Įveskite "ping" (ryšio užklausa) ir spausdintuvo IP adresą.
- c. Jei lange parodomas signalo išsiuntimo ir grįžimo laikas, vadinasi, tinklas veikia.
- 2. Jei ryšio užklausos komanda nesuveikė, įsitikinkite, kad tinklo koncentratoriai įjungti ir patikrinkite tinklo nustatymus, spausdintuvą ir kompiuterį, ar jie sukonfigūruoti tam pačiam tinklui.

## Spausdintuvas naudoja netinkamą tinklo nuorodą ir dvipusio spausdinimo nustatymus

"HP" rekomenduoja palikti šiuos nustatymus automatiniu režimu (numatytasis nustatymas). Jei pakeisite šias nuostatas, jas turėsite pakeisti ir tinkle.

## Naujos programinės įrangos programos galėjo sukelti suderinamumo problemų

Patikrinkite, ar gerai įdiegtos naujos programinės įrangos programos ir ar jos naudoja tinkamą spausdinimo tvarkyklę.

## Jūsų kompiuteris arba darbo stotis nustatyta netinkamai

- 1. Patikrinkite tinklo tvarkykles, spausdinimo tvarkykles ir tinklo nukreipimo nustatymus.
- 2. Patikrinkite, ar teisingai sukonfigūruota operacinė sistema.

## Spausdintuvas yra išjungtas arba neteisingi kiti tinklo nustatymai

- 1. Peržiūrėkite konfigūracijos puslapį, kad patikrintumėte tinklo protokolo būseną. Jei reikia, įjunkite jį.
- 2. Jei reikia, pakeiskite tinklo nustatymus.

# Rodyklė

### Simboliai/skaitmenys

1 dėklas popieriaus pakreipimas [19](#page-28-0) strigčių šalinimas [89](#page-98-0) vokų dėjimas [24](#page-33-0) 2 dėklas strigčių šalinimas [91](#page-100-0) 2 dėklas ir 550 lapų dėklas įdėjimas [20](#page-29-0) popieriaus pakreipimas [22](#page-31-0) 550 lapų dėklas strigčių šalinimas [91](#page-100-0) 550 lapų popieriaus dėklai dalių numeriai [26](#page-35-0) .AirPrint" [48](#page-57-0) "Android" įrenginiai spausdinama iš [48](#page-57-0) "Bonjour" atpažinimas [54](#page-63-0) "EconoMode" nustatymai [106](#page-115-0) "Explorer", palaikomos versijos HP integruotas tinklo serveris [54](#page-63-0) "HP ePrint" [46](#page-55-0) "HP ePrint" programinė įranga [47](#page-56-0) "HP Utility" [61](#page-70-0) "HP Utility",  $OS X$  [61](#page-70-0) "HP Web Jetadmin" [73](#page-82-0) "Internet Explorer", palaikomos versijos HP integruotas tinklo serveris [54](#page-63-0) ..IPv4 adresas" [64](#page-73-0) "IPv6 adresas" [65](#page-74-0) "Jetadmin", "HP Web" [73](#page-82-0) "Mac" tvarkyklės nustatymai Darbo saugojimas [44](#page-53-0) "Netscape Navigator", palaikomos versijos HP integruotasis tinklo serveris [54](#page-63-0)

"Wi-Fi Direct" spausdinimas [48](#page-57-0)

### A

akustinės specifikacijos [14](#page-23-0) Artimojo lauko komunikacijos spausdinimas ("Near Field Communication printing") [48](#page-57-0) atmintis pridėta [7](#page-16-0) Atnaujinimo mygtukas vieta [5](#page-14-0) atsarginės dalys dalių numeriai [27](#page-36-0) Atsijungimo mygtukas vieta [5](#page-14-0)

## B

belaidis spausdinimo serveris dalies numeris [26](#page-35-0) bendroji konfigūracija HP integruotasis tinklo serveris [56](#page-65-0) būsena "HP Utility", "Mac" [61](#page-70-0)

## D

dalies numeriai priedai [26](#page-35-0) dalių numeriai atsarginės dalys [27](#page-36-0) dažų kasetės [27](#page-36-0) eksploatacinės medžiagos [27](#page-36-0) darbai, išsaugoti kūrimas ("Windows") [42](#page-51-0) darbai, saugomi "Mac" nustatymai [44](#page-53-0) darbų išsaugojimas naudojant "Windows" [42](#page-51-0)

dažų kasečių užsakymo numeriai [29](#page-38-0) dažų kasetė mažo kiekio nustatymai [80](#page-89-0) naudojimas likus mažam kiekiui [80](#page-89-0) dažų kasetės dalių numeriai [27](#page-36-0) keitimas [29](#page-38-0) dažų kasetės sritis strigčių šalinimas [94](#page-103-0) dažų surinkimo įtaisas vieta [3](#page-12-0) dėklai pridėti [7](#page-16-0) radimas [2](#page-11-0) talpa [7](#page-16-0) dėklas, išvesties aptikimas [2](#page-11-0) Didelės spartos USB 2.0 spausdinimo prievadas vieta [4](#page-13-0) dvipusio spausdinimo įtaisas strigčių šalinimas [98](#page-107-0) dvipusis rankinis ("Mac") [39](#page-48-0) rankinis ("Windows") [36](#page-45-0) dvipusis spausdinimas nuostatos ("Windows") [36](#page-45-0) "Mac" [39](#page-48-0) "Windows" [36](#page-45-0) dvipusis spausdinimas (ant abiejų pusių) nuostatos ("Windows") [36](#page-45-0) dvipusis spausdinimas (iš abiejų pusių) "Windows" [36](#page-45-0)

### E

eksploatacinės medžiagos būsena, peržiūra naudojant HP pagalbinę priemonę, skirtą .Mac" [61](#page-70-0) Dažų kasečių keitimas [29](#page-38-0) gaminių numeriai [27](#page-36-0) užsakymas [26](#page-35-0) eksploatacinių medžiagų būsena [104](#page-113-0) eksploatavimo medžiagos mažo kiekio nustatymai [80](#page-89-0) naudojimas likus mažam kiekiui [80](#page-89-0) elektros duomenys [14](#page-23-0) energijos sąnaudos [14](#page-23-0) energijos naudojimas, optimizavimas [70](#page-79-0) energijos sąnaudos 1 vatas arba mažiau [70](#page-79-0) Eternetas (RJ-45) vieta [4](#page-13-0) etiketės spausdinimas ("Windows") [37](#page-46-0)

### F

failo įkėlimas, "Mac" [61](#page-70-0) fakso prievadas vieta [4](#page-13-0) formuotuvas vieta [3](#page-12-0)

### G

galinės durelės strigčių šalinimas [96](#page-105-0) galios jungtis radimas [3](#page-12-0) gaminio numeris vieta [3](#page-12-0) gamyklinių nustatymų atkūrimas [78](#page-87-0) greitis, optimizavimas [70](#page-79-0)

#### H

HP integruotas tinklo serveris saugos nustatymai [58](#page-67-0) tinklo nustatymai [59](#page-68-0) HP integruotas tinklo serveris (EWS) funkcijos [54](#page-63-0) tinklo jungtis [54](#page-63-0)

HP integruotasis tinklo serveris bendroji konfigūracija [56](#page-65-0) informacijos puslapiai [56](#page-65-0) kitų saitų sąrašas [60](#page-69-0) spausdinimo nustatymai [57](#page-66-0) trikčių šalinimo priemonės [57](#page-66-0) HP įterptinio tinklo serveris HP tinklo paslaugos [58](#page-67-0) HP įterptinis interneto serveris atidarymas [63](#page-72-0) gaminio pavadinimo keitimas [63](#page-72-0) tinklo nustatymų keitimas [63](#page-72-0) HP klientų aptarnavimo tarnyba [76](#page-85-0) HP pagalbinė priemonė, skirta "Mac" Bonjour [61](#page-70-0) funkcijos [61](#page-70-0) HP tinklo paslaugos įjungimas [58](#page-67-0)

### I

informacijos puslapiai HP integruotasis tinklo serveris [56](#page-65-0) Integruotas tinklo serveris (EWS) tinklo jungtis [54](#page-63-0) Integruotasis tinklo serveris (EWS) funkcijos [54](#page-63-0) interneto svetainės klientų aptarnavimas [76](#page-85-0) Interneto svetainės "HP Web Jetadmin", parsiuntimas [73](#page-82-0) IP sauga [68](#page-77-0) IPsec [68](#page-77-0) išsaugoti darbai kūrimas ("Mac") [44](#page-53-0) kūrimas ("Windows") [42](#page-51-0) išsaugotos užduotys pašalinimas [45](#page-54-0) išsaugotų užduočių spausdinimas [44](#page-53-0) išvedimo skyrius radimas [2](#page-11-0) išvesties skyrius strigčių šalinimas [97](#page-106-0) įdėjimas popierius 2 dėkle ir 550 lapų dėkle [20](#page-29-0) įjungimo / išjungimo mygtukas vieta [2](#page-11-0)

įkėlimas popierius 1 dėkle [18](#page-27-0) Įterptinis interneto serveris atidarymas [63](#page-72-0) gaminio pavadinimo keitimas [63](#page-72-0) tinklo nustatymų keitimas [63](#page-72-0) Įterptinis Web Server (EWS) slaptažodžių priskyrimas [67](#page-76-0)

## K

kaitintuvas strigčių valymas [96](#page-105-0) Kalbos parinkimo mygtukas vieta [5](#page-14-0) kasečių užsakymo numeriai [29](#page-38-0) kasetės keitimas [29](#page-38-0) keli puslapiai viename lape spausdinimas ("Mac") [40](#page-49-0) spausdinimas ("Windows") [37](#page-46-0) kietasis diskas dalies numeris [26](#page-35-0) kitas firminio blanko režimas [19](#page-28-0), [22](#page-31-0) kitų saitų sąrašas HP integruotasis tinklo serveris [60](#page-69-0) klaviatūra vieta [2](#page-11-0) klientų aptarnavimas internete [76](#page-85-0)

## L

LAN prievadas aptikimas [4](#page-13-0) lengvos prieigos USB spausdinimas [50](#page-59-0)

### M

maitinimo jungiklis vieta [2](#page-11-0) matmenys, spausdintuvas [12](#page-21-0) miego režimas [70](#page-79-0) Miegojimo mygtukas vieta [5](#page-14-0) mobilus spausdinimas "Android" įrenginiai [48](#page-57-0) mobilus spausdinimas, palaikomos programinės įrangos [11](#page-20-0)

### N

naršyklės reikalavimai HP integruotasis tinklo serveris [54](#page-63-0) NFC priedas dalies numeris [26](#page-35-0) NFC spausdinimas [48](#page-57-0) numatytoji tinklo sąsaja, nustatymas [64](#page-73-0) nustatymai atkurti gamyklinius [78](#page-87-0)

### O

operacinės sistemos, palaikomos [8](#page-17-0) OS X "HP Utility" [61](#page-70-0)

### P

pagalba internete [76](#page-85-0) Pagalbos mygtukas vieta [4,](#page-13-0) [5](#page-14-0) popieriaus pasirinkimas [105](#page-114-0) popieriaus dėklai dalies numeriai [26](#page-35-0) popieriaus paėmimo problemų sprendimas [82](#page-91-0), [84](#page-93-0) popieriaus strigtys vietos [88](#page-97-0) popieriaus tipai pasirinkimas ("Mac") [40](#page-49-0) popieriaus tipas pasirinkimas ("Windows") [37](#page-46-0) popierius 1 dėklo pakreipimas [19](#page-28-0) 2 dėklo ir 550 lapų dėklo pakreipimas [22](#page-31-0) dėjimas į 1 dėklą [18](#page-27-0) įdėjimas į 2 dėklą ir 550 lapų dėklą [20](#page-29-0) strigtys [89](#page-98-0) popierius, užsakymas [26](#page-35-0) potinklio šablonas [64](#page-73-0) Pradžios ekrano mygtukas vieta [4,](#page-13-0) [5](#page-14-0) priedai dalių numeriai [26](#page-35-0) užsakymas [26](#page-35-0)

prievadai aptikimas [4](#page-13-0) priežiūra internete [76](#page-85-0) Prisijungimo mygtukas vieta [5](#page-14-0) privatus spausdinimas [42](#page-51-0) programinė-aparatinė įranga atnaujinimas, "Mac" [61](#page-70-0) programinė įranga "HP Utility" [61](#page-70-0) puslapiai viename lape pasirinkimas ("Mac") [40](#page-49-0) pasirinkti ("Windows") [37](#page-46-0) puslapių per minutę [7](#page-16-0)

## R

rankinis dvipusis "Mac" [39](#page-48-0) rankinis iš abiejų pusių .Windows" [36](#page-45-0) reikalavimai sistemai HP integruotas tinklo serveris [54](#page-63-0) minimalūs [11](#page-20-0) Reikalavimai žiniatinklio naršyklei HP integruotas tinklo serveris [54](#page-63-0) RJ-45 prievadas aptikimas [4](#page-13-0)

## S

sauga šifruotas standusis diskas [69](#page-78-0) saugojimas, darbas "Mac" nustatymai [44](#page-53-0) saugos nustatymai HP integruotas tinklo serveris [58](#page-67-0) saugoti spausdinimo darbus [42](#page-51-0) sąsajos prievadai radimas [4](#page-13-0) serijos numeris vieta [3](#page-12-0) skaidrės spausdinimas ("Windows") [37](#page-46-0) spausdinimas iš USB laikmenų [50](#page-59-0) išsaugotos užduotys [44](#page-53-0) spausdinimas ant abiejų pusių Windows [36](#page-45-0) spausdinimas ant dviejų pusių "Mac" [39](#page-48-0)

spausdinimas iš abiejų pusių nuostatos ("Windows") [36](#page-45-0) spausdinimo kasečių keitimas [29](#page-38-0) spausdinimo nustatymai HP integruotasis tinklo serveris [57](#page-66-0) spausdinimo terpė įkėlimas 1 dėkle [18](#page-27-0) spausdinimo tvarkyklės, palaikomos [8](#page-17-0) spausdinti ant abiejų pusių "Mac" [39](#page-48-0) spausdinti iš abiejų pusių rankinis, "Windows" [36](#page-45-0) spausdintuvo būsena [4,](#page-13-0)5 specialus popierius spausdinimas ("Windows") [37](#page-46-0) specifikacijos elektros ir akustinės [14](#page-23-0) standusis diskas šifruotas [69](#page-78-0) stovas dalies numeris [26](#page-35-0) strigtys 1 dėklas [89](#page-98-0) 2 dėklas [91](#page-100-0) 550 lapų dėklai [91](#page-100-0) automatiniai nurodymai [89](#page-98-0) dažų kasetės sritis [94](#page-103-0) dvipusio spausdinimo įrenginys [98](#page-107-0) galinės durelės [96](#page-105-0) išvesties skyrius [97](#page-106-0) kaitintuvas [96](#page-105-0) priežastys [89](#page-98-0) vietos [88](#page-97-0) Sustabdymo mygtukas vieta [4,](#page-13-0) [5](#page-14-0) svoris, spausdintuvas [12](#page-21-0)

## Š

šalinimas išsaugotos užduotys [45](#page-54-0) šriftai įkėlimas, "Mac" [61](#page-70-0)

### T

TCP/IP rankinis IPv4 parametrų konfigūravimas [64](#page-73-0) rankinis IPv6 parametrų konfigūravimas [65](#page-74-0) techninė priežiūra internete [76](#page-85-0) tinklai IPv4 adresas [64](#page-73-0) IPv6 adresas [65](#page-74-0) numatytoji tinklo sąsaja [64](#page-73-0) palaikomi [7](#page-16-0) potinklio šablonas [64](#page-73-0) "HP Web Jetadmin" [73](#page-82-0) tinklas gaminio pavadinimas, keitimas [63](#page-72-0) nustatymai, keitimas [63](#page-72-0) nustatymai, peržiūrėjimas [63](#page-72-0) tinklo dvipusio spausdinimo nustatymai, keitimas [65](#page-74-0) Tinklo mygtukas vieta [5](#page-14-0) tinklo nuorodos greičio nustatymai, keitimas [65](#page-74-0) tinklo nustatymai HP integruotas tinklo serveris [59](#page-68-0) tinklo sąsaja, numatytosios nustatymas [64](#page-73-0) tinklo valdymas [63](#page-72-0) tonerio kasetės būklė [104](#page-113-0) trikčių šalinimas laidinis tinklas [109](#page-118-0) popieriaus tiekimo problemos [82](#page-91-0) strigtys [89](#page-98-0) tinklo problemos [109](#page-118-0) trikčių šalinimo priemonės HP integruotasis tinklo serveris [57](#page-66-0) tvarkyklės, palaikomos [8](#page-17-0)

## U

USB laikmenos spausdinimas iš [50](#page-59-0) USB prievadai, pasirenkama dalies numeris [26](#page-35-0) USB prievadas aptikimas [4](#page-13-0) įjungimas [50](#page-59-0)

užblokuoti formuotuvą [69](#page-78-0) užduotys, išsaugotos spausdinimas [44](#page-53-0) šalinimas [45](#page-54-0) užsakymas eksploatacinės medžiagos ir priedai [26](#page-35-0)

## V

valdymo skydas žinynas [77](#page-86-0) valdymo skydelis vietos funkcijos [4,](#page-13-0) [5](#page-14-0) valdymo skydo radimas [2](#page-11-0) valymas popieriaus kelias [104](#page-113-0) vietinis tinklas (LAN) vieta [4](#page-13-0) vokai įkėlimas 1 dėkle [18](#page-27-0) pakreipimas [19](#page-28-0) vokai, įdėjimas [24](#page-33-0)

## $\check{7}$

žinynas internete, valdymo skydas [77](#page-86-0) žinynas, valdymo skydas [77](#page-86-0)